Silicon Graphics® Octane2™ Workstation Dual Channel Display Installation Guide

007-4209-002

**CONTRIBUTORS** Written by Alan Stein and Eric Zamost Illustrated by Dan Young Production by Karen Jacobson Contributions by Darren Au, Marc Hannah, Niaz Khan, Jim Pagura, Ken Williams, and Zao Yang

#### COPYRIGHT

© 2000—2001 Silicon Graphics, Inc. All rights reserved; provided portions may be copyright in third parties, as indicated elsewhere herein. No permission is granted to copy, distribute, or create derivative works from the contents of this electronic documentation in any manner, in whole or in part, without the prior written permission of Silicon Graphics, Inc.

#### LIMITED RIGHTS LEGEND

The electronic (software) version of this document was developed at private expense; if acquired under an agreement with the USA government or any contractor thereto, it is acquired as "commercial computer software" subject to the provisions of its applicable license agreement, as specified in (a) 48 CFR 12.212 of the FAR; or, if acquired for Department of Defense units, (b) 48 CFR 227-7202 of the DoD FAR Supplement; or sections succeeding thereto. Contractor/manufacturer is Silicon Graphics, Inc., 1600 Amphitheatre Parkway 2E, Mountain View, CA 94043-1351.

#### TRADEMARKS AND ATTRIBUTIONS

Silicon Graphics, Octane, and IRIX are registered trademarks and Octane2, VPro, SGI, and the SGI logo are trademarks of Silicon Graphics, Inc. UNIX is a registered trademark of The Open Group in the United States and other countries.

For regulatory and compliance information, see your Octane or Octane2 Workstation Owner's Guide.

## **New Features in This Guide**

This revision of the *Silicon Graphics Octane2 Workstation Dual Channel Display Installation Guide* adds instructions for installing the Dual Channel Display in an Octane2 workstation with Dual Head VPro graphics. Other sections of the book also received minor updates.

### **Major Documentation Changes**

The title of the book was changed from *Silicon Graphics Octane2 Workstation Display Option Board Installation Guide* to *Silicon Graphics Octane2 Workstation Dual Channel Display Installation Guide* in order to reflect the newer product naming conventions.

[Chapter 1, "Installing the Dual Channel Display in a Single Head Octane2"](#page-18-0), now includes information about compatible versions of the IRIX operating system.

[Chapter 2, "Installing the Dual Channel Display in a Dual Head Octane2",](#page-50-0) is a new chapter describing the Dual Channel Display installation in Dual Head systems (as opposed to installation in Single Head systems, which is described in [Chapter 1](#page-18-0)).

[Chapter 3, "Connecting Monitors to the Dual Channel Display",](#page-106-0) now includes instructions to connect to one or two Dual Channel Displays in Dual Head systems.

[Appendix A, "Care and Cleaning of Compression Connectors",](#page-132-0) is a new Appendix.

# **Record of Revision**

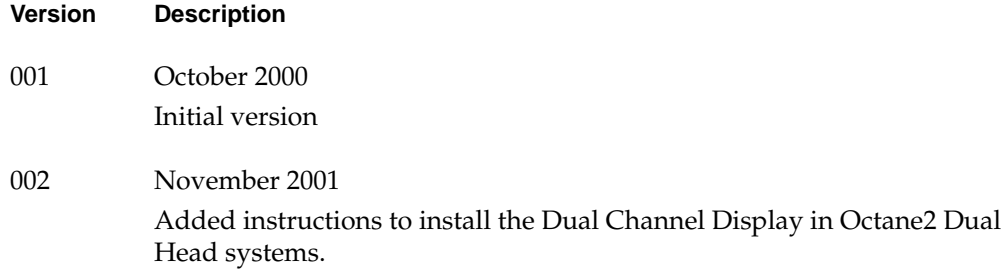

# **Contents**

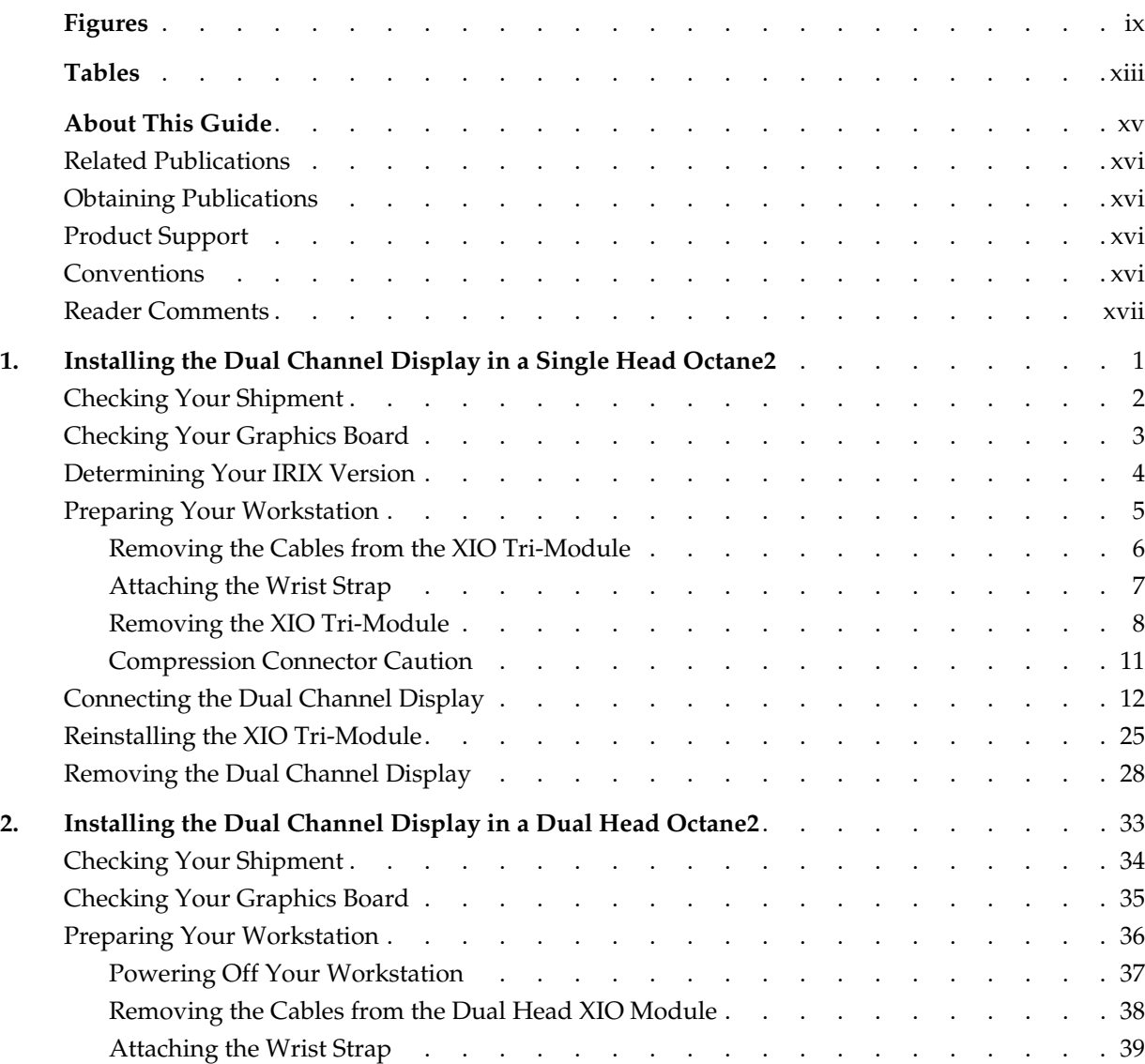

Contents

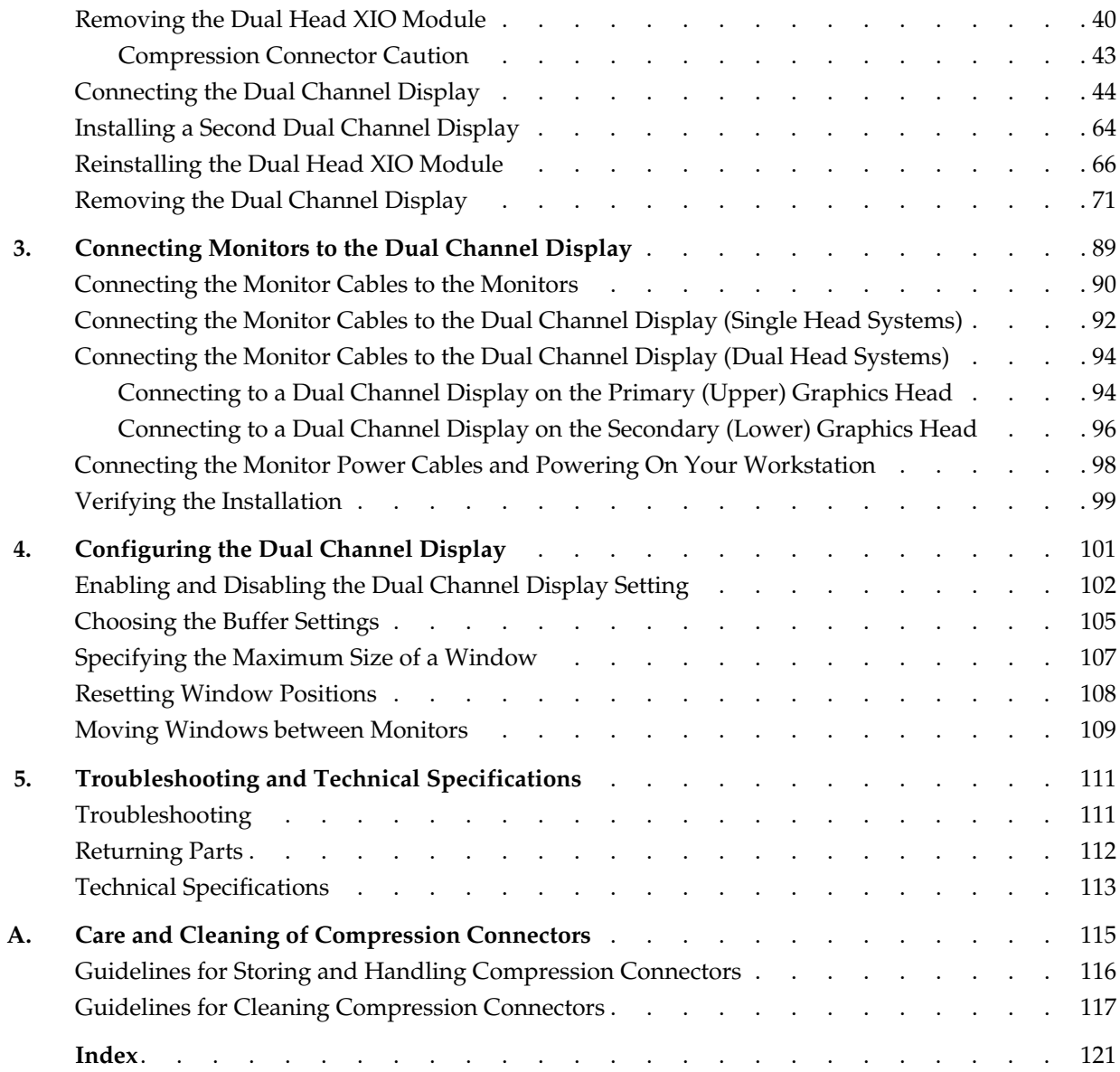

# **Figures**

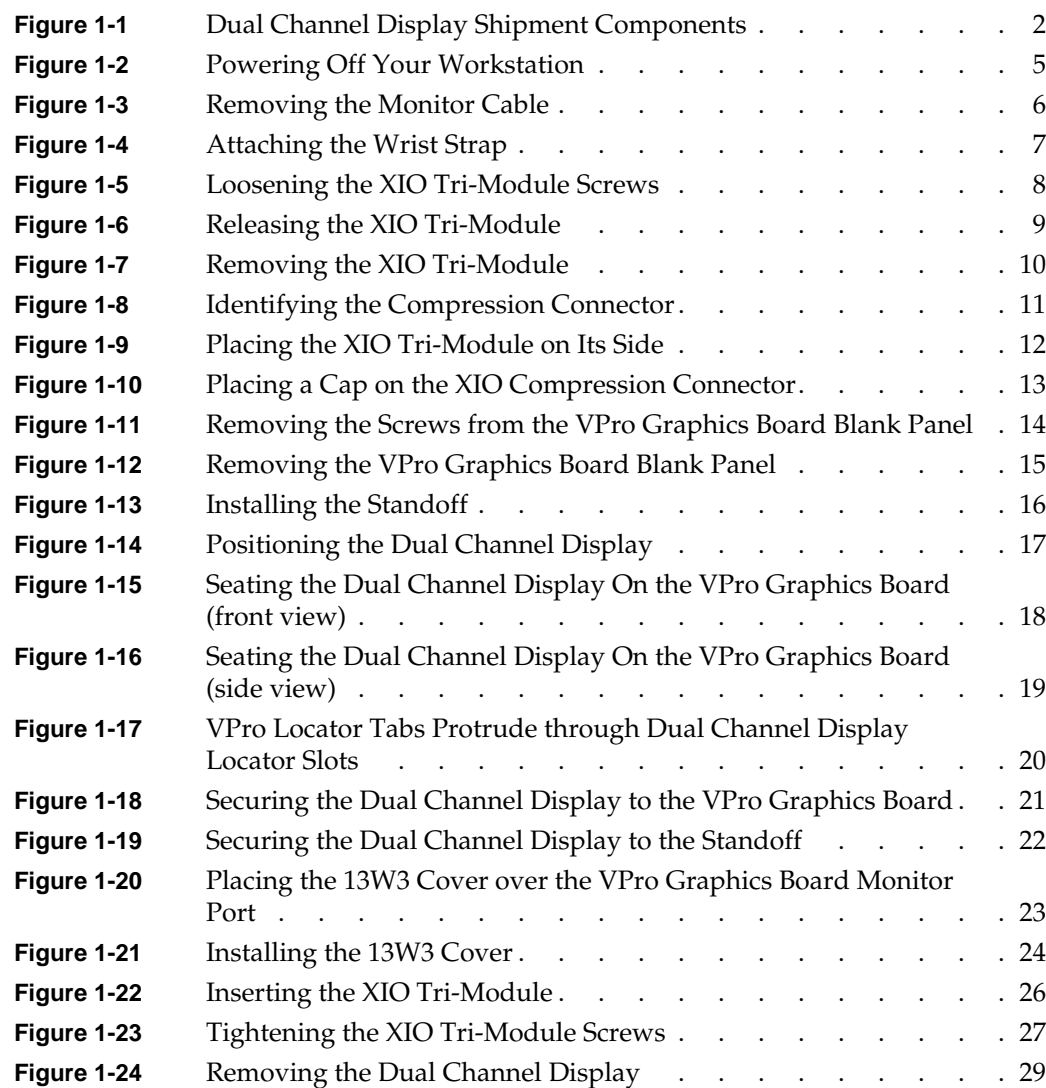

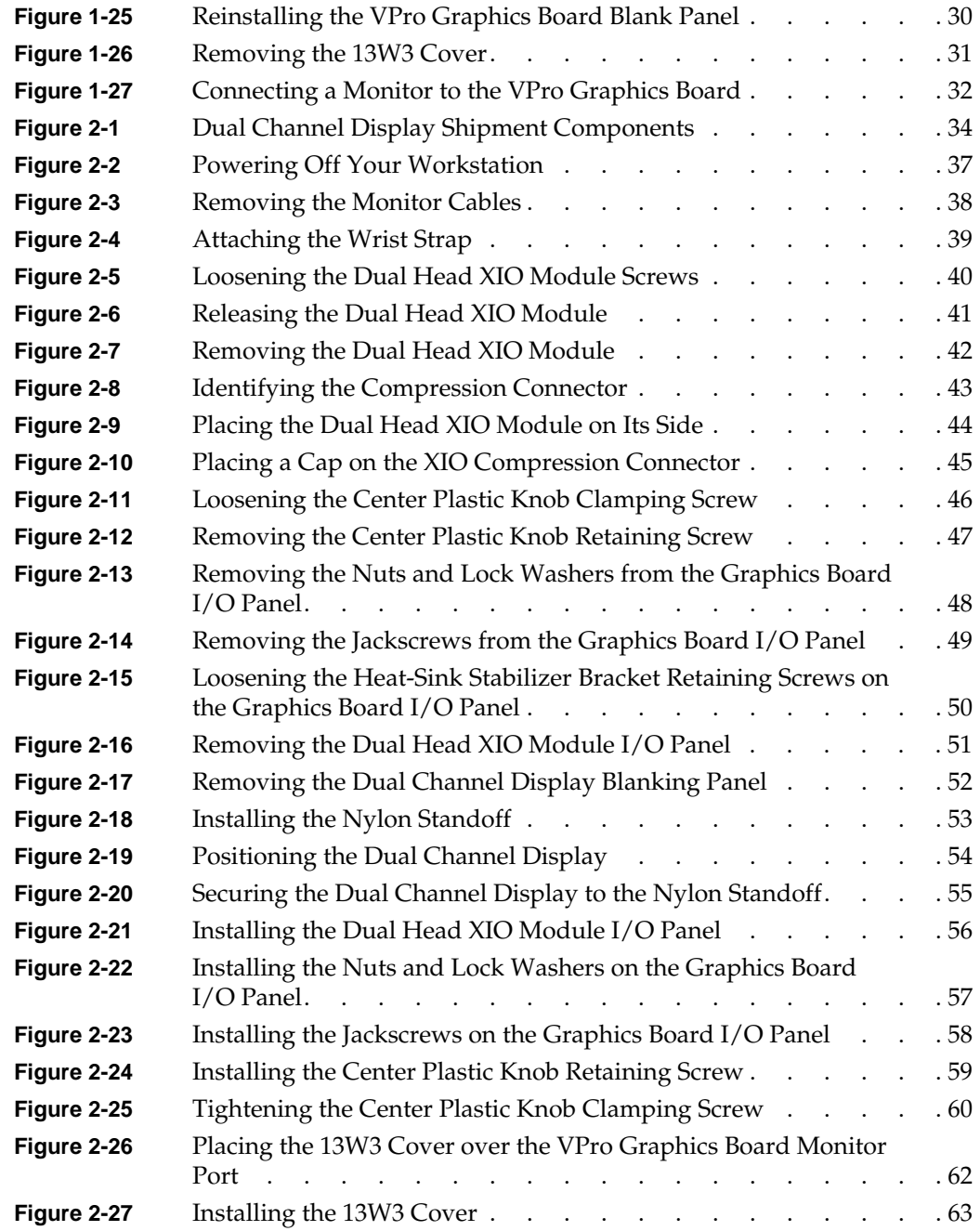

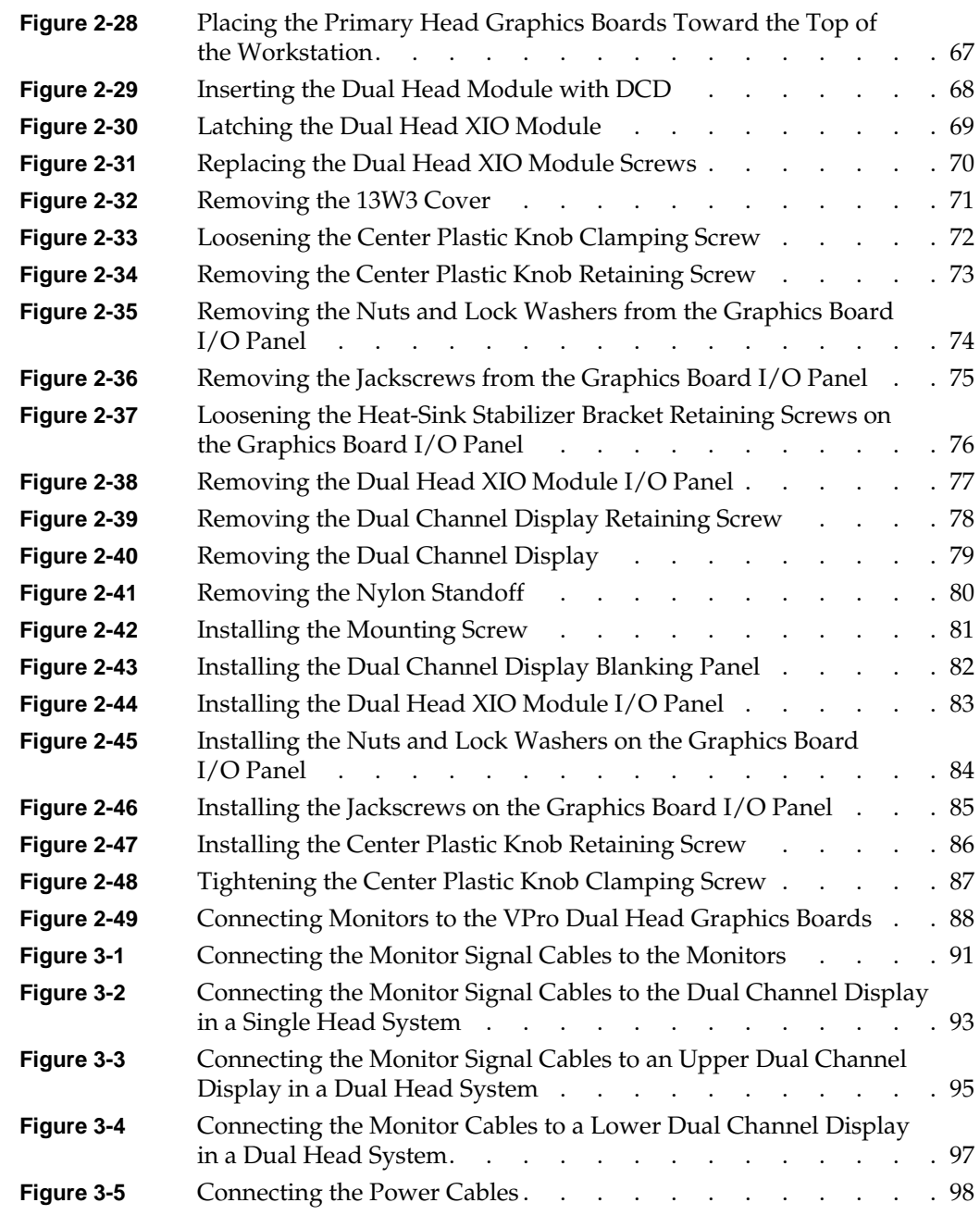

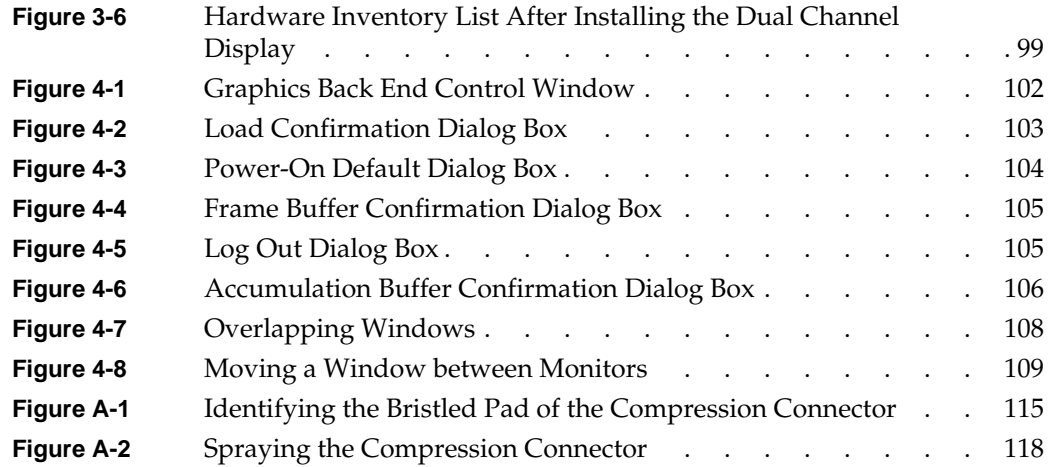

# **Tables**

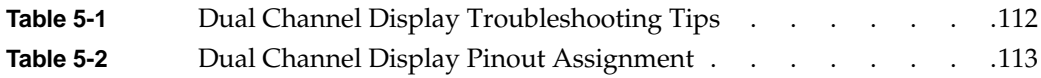

### **About This Guide**

Welcome to the Silicon Graphics Octane2 Dual Channel Display.

With the Dual Channel Display you can expand your viewing area by displaying graphics and text output from one graphics card to two monitors. You can also use the Dual Channel Display to connect a single monitor.

This guide shows you how to install the Dual Channel Display and how to configure and troubleshoot the board. The guide is organized as follows:

[Chapter 1, "Installing the Dual Channel Display in a Single Head Octane2,"](#page-18-0) shows you how to install the Octane2 Dual Channel Display in a Single Head Octane2.

[Chapter 2, "Installing the Dual Channel Display in a Dual Head Octane2,"](#page-50-0) shows you how to install the Octane2 Dual Channel Display in a Dual Head Octane2.

[Chapter 3, "Connecting Monitors to the Dual Channel Display,"](#page-106-0) shows you how to connect two monitors to the board.

[Chapter 4, "Configuring the Dual Channel Display,"](#page-118-1) explains how to configure the board.

[Chapter 5, "Troubleshooting and Technical Specifications,"](#page-128-2) provides troubleshooting information and technical specifications.

[Appendix A, "Care and Cleaning of Compression Connectors",](#page-132-0) provides information useful to anyone who works with compression connectors.

### <span id="page-15-0"></span>**Related Publications**

The following documents contain additional information that may be helpful:

- *Octane2 Workstation Owner's Guide*
- *Silicon Graphics Octane2 Dual Head Installation Guide*
- *Personal System Administration Guide*

#### <span id="page-15-1"></span>**Obtaining Publications**

A copy of this guide and other SGI technical publications are accessible in the SGI Technical Publications Library. To access the library, open your Web browser and type http://techpubs.sgi.com/library/.

#### <span id="page-15-2"></span>**Product Support**

SGI provides a comprehensive range of product support for its products. If you are in North America and would like support for your SGI supported products, contact the Technical Assistance Center at 1-800-800-4SGI or your authorized service provider. If you are outside North America, contact the SGI subsidiary or authorized distributor in your country.

### <span id="page-15-3"></span>**Conventions**

The following conventions are used throughout this document:

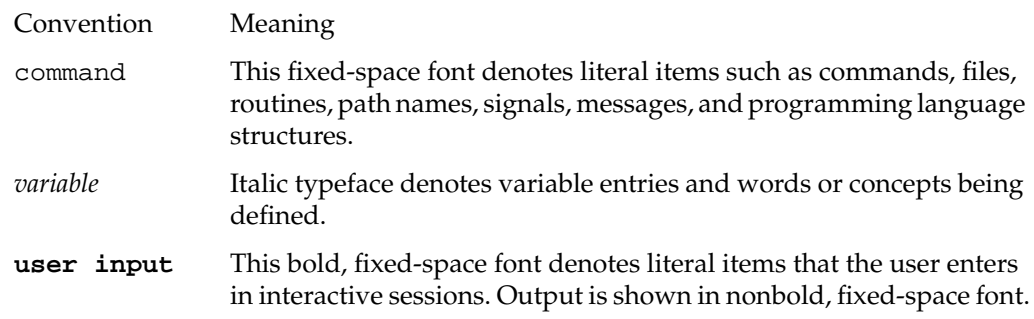

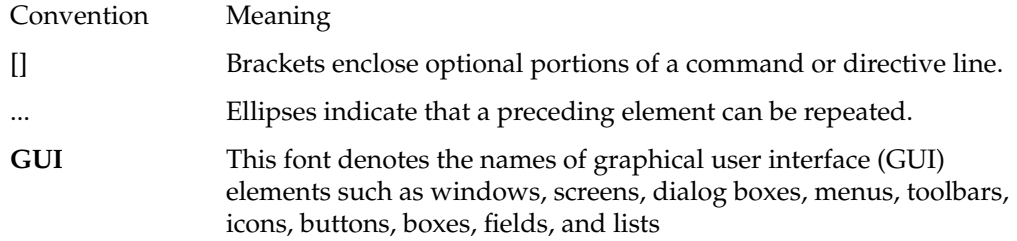

#### <span id="page-16-0"></span>**Reader Comments**

If you have comments about the technical accuracy, content, or organization of this document, please send them to SGI. Be sure to include the title and document number of the manual with your comments. (Online, the document number is located in the front matter of the manual. In printed manuals, you can find the document number on the back cover.)

You can contact SGI in any of the following ways:

Send e-mail to the following address:

techpubs@sgi.com

• Use the Feedback option on the Technical Publications Library World Wide Web page:

http://techpubs.sgi.com

- Contact your customer service representative and ask that an incident be filed in the SGI incident tracking system.
- Send mail to the following address:

Technical Publications SGI 1600 Amphitheatre Parkway., M/S 535 Mountain View, California 94043-1351

• Send a fax to the attention of "Technical Publications" at +1 650 932 0801.

SGI values your comments and will respond to them promptly.

## <span id="page-18-1"></span><span id="page-18-0"></span>**1. Installing the Dual Channel Display in a Single Head Octane2**

This chapter shows you how to install the Dual Channel Display in your Octane or Octane2 workstation with Single Head VPro graphics.

The following topics are covered:

- • ["Checking Your Shipment" on page 2](#page-19-0)
- • ["Checking Your Graphics Board" on page 3](#page-20-0)
- • ["Determining Your IRIX Version" on page 4](#page-21-0)
- • ["Preparing Your Workstation" on page 5](#page-22-0)
- • ["Connecting the Dual Channel Display" on page 12](#page-29-0)
- • ["Reinstalling the XIO Tri-Module" on page 25](#page-42-0)
- • ["Removing the Dual Channel Display" on page 28](#page-45-0)

### <span id="page-19-0"></span>**Checking Your Shipment**

Make sure your shipment contains the items shown in [Figure 1-1.](#page-19-1)

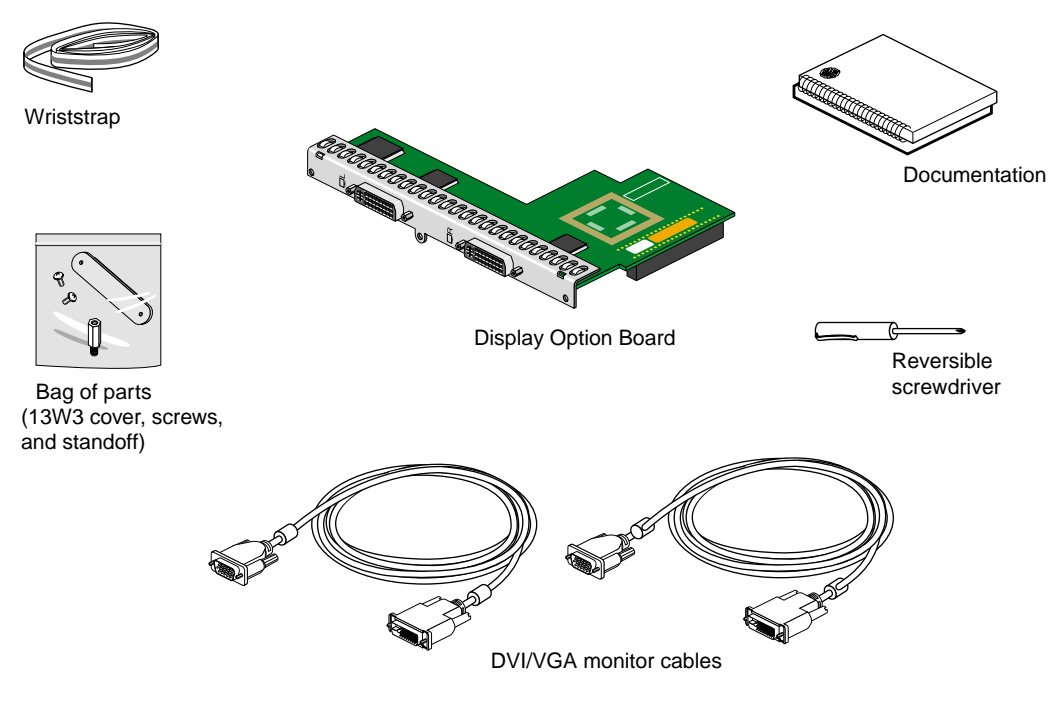

<span id="page-19-1"></span>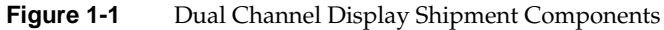

#### <span id="page-20-0"></span>**Checking Your Graphics Board**

To use the Dual Channel Display, your workstation must have a VPro V12 Graphics Board installed (if you have a Dual Head workstation, see [Chapter 2, "Installing the Dual](#page-50-0) [Channel Display in a Dual Head Octane2"](#page-50-0)).

To verify that your system contains a VPro V12 Graphics Board, follow these steps:

- 1. Open a UNIX shell.
- 2. At the prompt, enter **hinv**

You will see output similar to the following:

2 250 MHZ IP30 Processors CPU: MIPS R10000 Processor Chip Revision: 3.4 FPU: MIPS R10010 Floating Point Chip Revision: 0.0 Main memory size: 512 Mbytes Xbow ASIC: Revision 1.4 Instruction cache size: 32 Kbytes Data cache size: 32 Kbytes Secondary unified instruction/data cache size: 1 Mbyte Integral SCSI controller 0: Version QL1040B (rev. 2), single ended Disk drive: unit 1 on SCSI controller 0 Integral SCSI controller 1: Version QL1040B (rev. 2), single ended IOC3 serial port: tty1 IOC3 serial port: tty2 IOC3 parallel port: plp-1 Graphics board: V12 Integral Fast Ethernet: ef0, version 1, pci 2 Iris Audio Processor: version RAD revision 12.0, number 1

3. Look for the following line describing your graphics board:

Graphics board: V12

If your graphics board is not listed as V12 you cannot use the Dual Channel Display. For more information, contact your authorized SGI sales representative.

### <span id="page-21-0"></span>**Determining Your IRIX Version**

If your Octane or Octane2 workstation has IRIX 6.5.14, you must also have a software patch installed before you can install the Dual Channel Display.

To determine the version of the IRIX operating system installed on your Octane or Octane2 system, follow the instructions in this section.

From an IRIX command prompt, type:

1% **uname -R**

You will see output similar to the following:

6.5 6.5.13f

If you system is running IRIX version 6.5.14, you will need patch 4426 before installing the Dual Channel Display.

To determine if you have patch 4426 installed, type the following at an IRIX command prompt:

```
2% versions patchSG0004426
```
If the output of this command is simply the headings "Name," "Date," and "Description" you do not have patch 4426 installed. This patch must be installed (or you must upgrade your system to IRIX 6.5.15 or later, when released) before installing the Dual Channel Display.

If the output of this command includes items below the Name-Date-Description heading, you do have patch 4426 installed.

#### <span id="page-22-0"></span>**Preparing Your Workstation**

To install the Dual Channel Display, you must remove your workstation's XIO Tri-Module. Before you begin this operation, follow these steps:

- 1. Open the cover and press the power button to power off your workstation (see A in [Figure 1-2](#page-22-1)).
- 2. Unplug the power cord (B).
- 3. Press the monitor power switch to power off your monitor (C).
- 4. Wait 5 minutes before removing the XIO Tri-Module.

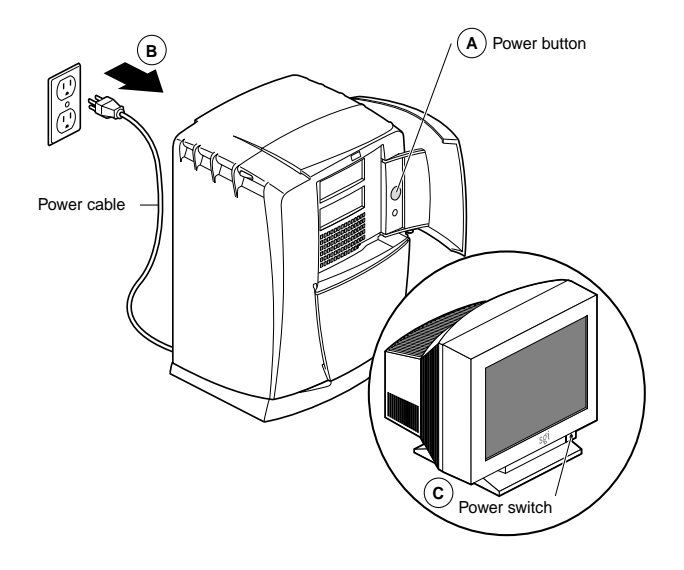

**Figure 1-2** Powering Off Your Workstation

<span id="page-22-1"></span>**Warning: The heat sinks on the XIO boards get very hot. Wait 5 minutes after powering off your workstation before you remove the XIO Tri-Module. Test the temperature of the heatsinks before handling any of the XIO boards.**

#### <span id="page-23-0"></span>**Removing the Cables from the XIO Tri-Module**

1. Remove all the cables from the XIO Tri-Module (only the monitor cable on the VPro Graphics Board is shown in [Figure 1-3\)](#page-23-1).

**Note:** The following illustrations show a workstation with a PCI module installed. Your workstation may not have a PCI module, but the Dual Channel Display installation is the same.

<span id="page-23-1"></span>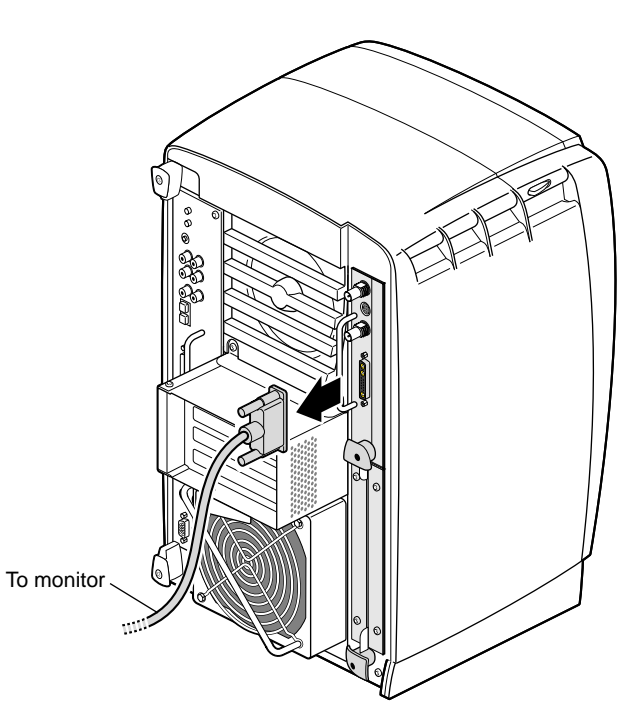

**Figure 1-3** Removing the Monitor Cable

#### <span id="page-24-0"></span>**Attaching the Wrist Strap**

**Caution:** The internal components are extremely sensitive to static electricity; always wear the wrist strap when you handle parts inside your workstation.

To attach the wrist strap, follow these steps:

- 1. Unroll the first two folds of the band (see A in [Figure 1-4\)](#page-24-1).
- 2. Wrap the exposed adhesive side firmly around your wrist, unroll the rest of the band, then peel the liner from the copper foil at the opposite end (B).
- 3. Attach the copper foil to any exposed electrical ground, such as a metal part of the workstation (C).

<span id="page-24-1"></span>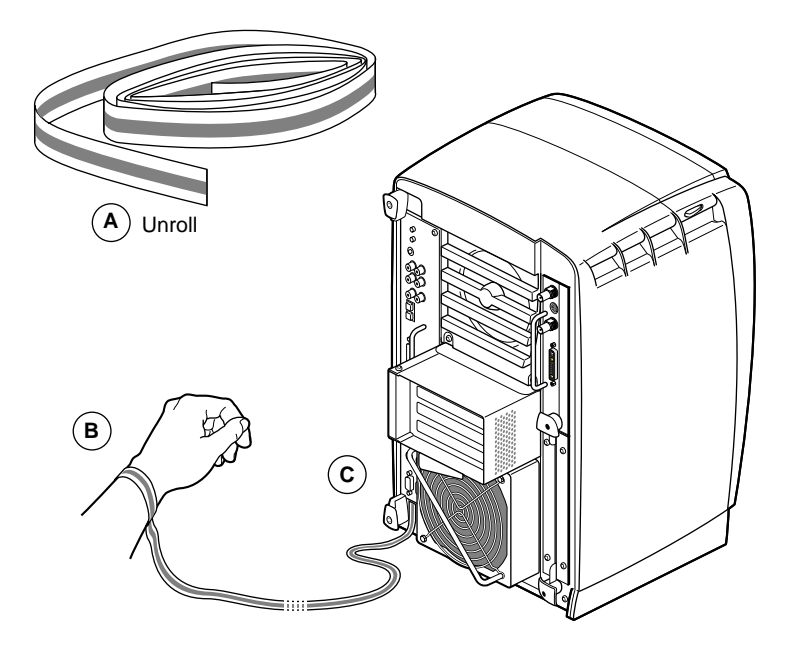

**Figure 1-4** Attaching the Wrist Strap

#### <span id="page-25-0"></span>**Removing the XIO Tri-Module**

You must remove your workstation's XIO Tri-Module so you can connect the Dual Channel Display to the daughterboard slot on the VPro Graphics Board. Before removing the XIO Tri-Module, you must power off your workstation, wait 5 minutes to allow the heat sinks to cool, and attach the wrist strap, as described in the previous sections.

To remove the XIO Tri-Module, follow these steps:

1. Loosen the two captive screws in the XIO Tri-Module handles with the supplied Phillips screwdriver until the screws are disconnected from the chassis (see [Figure 1-5](#page-25-1)).

<span id="page-25-1"></span>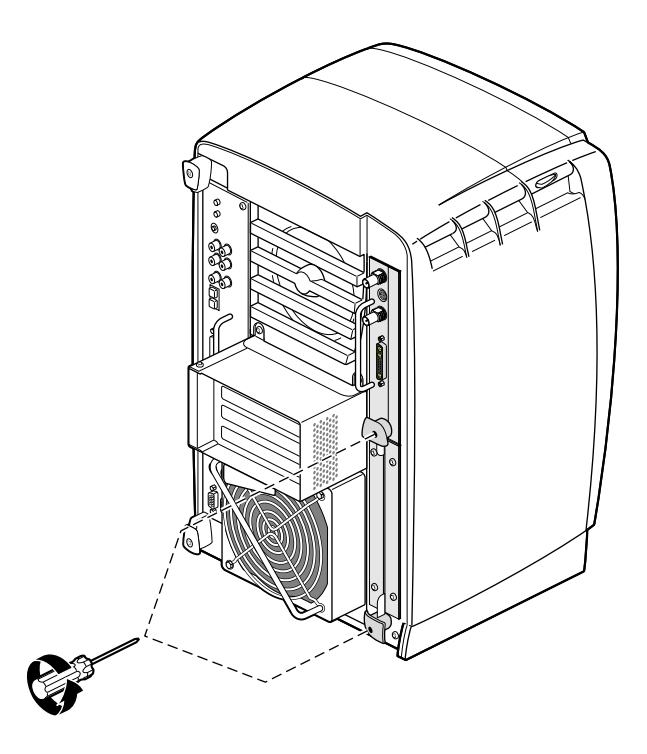

**Figure 1-5** Loosening the XIO Tri-Module Screws

**Warning: The heat sinks on the XIO boards get very hot. Wait 5 minutes after powering off your workstation before you remove the XIO Tri-Module. Test the temperature of the heatsinks before handling any of the XIO boards.**

2. Grasp the sliding handles and pull until the sliding portion of the XIO Tri-Module protrudes about an inch from the chassis, as shown in [Figure 1-6](#page-26-0).

The sliding handles and XIO Tri-Module move out about one inch before the I/O panels move.

<span id="page-26-0"></span>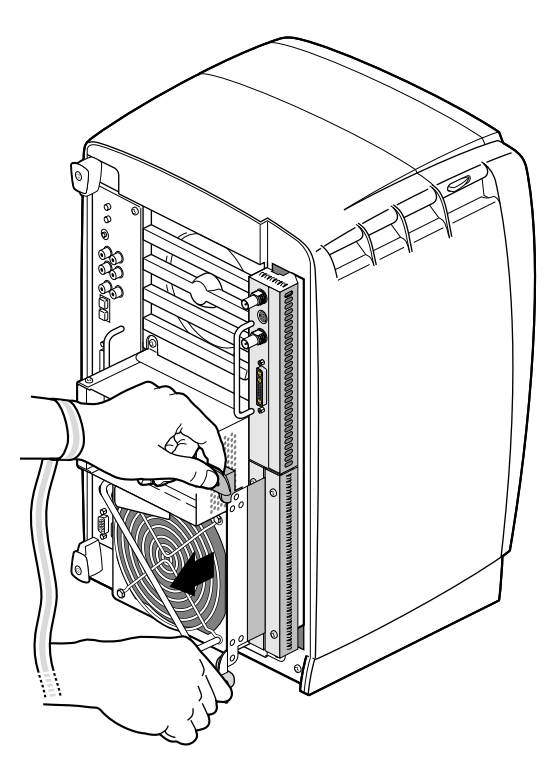

**Figure 1-6** Releasing the XIO Tri-Module

3. Grasp the XIO Tri-Module by the immovable handle, and support the base of the module as you remove it from the chassis, as shown in [Figure 1-7](#page-27-0).

**Caution:** Do not push on the sliding handles after you remove the XIO Tri-Module. Later when you reinsert the Tri-Module, the sliding handles must protrude.

<span id="page-27-0"></span>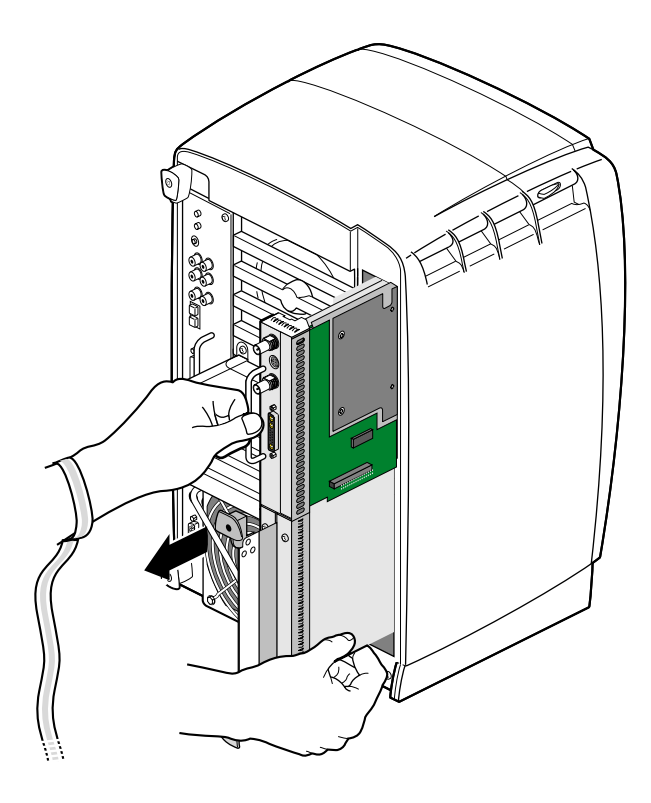

**Figure 1-7** Removing the XIO Tri-Module

#### <span id="page-28-0"></span>**Compression Connector Caution**

**Caution:** The compression connector on the XIO Tri-Module is very delicate and easily damaged. Do not touch or bump the gold bristled pad (see [Figure 1-8](#page-28-1)). The connector is on the side opposite the handle, as shown in [Figure 1-9](#page-29-1). Do not grab the back of the XIO Tri-Module when you remove it, or the compression connector may be damaged.

Always place a cap on the compression connector after removing the XIO Tri-Module (caps are included with your workstation). Before reinstalling the XIO Tri-Module in your workstation, remove the cap from the compression connector.

Before you remove the XIO Tri-Module, read "Care and Cleaning of the Compression Connector" in the Appendix section of your owner's guide.

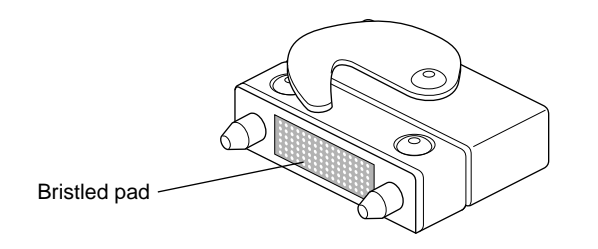

<span id="page-28-1"></span>**Figure 1-8** Identifying the Compression Connector

### <span id="page-29-0"></span>**Connecting the Dual Channel Display**

The Dual Channel Display connects to the daughterboard slot on the XIO Tri-Module VPro Graphics Board.

**Caution:** The following steps include detailed instructions for aligning the board. You must follow these specific instructions to avoid damaging the connector pins. If you attempt to connect the board before properly aligning it, the connector pins will likely be damaged.

1. Place the XIO Tri-Module on a flat, antistatic surface with the VPro Graphics Board I/O panel on the left side, as shown in [Figure 1-9](#page-29-1). An empty antistatic bag on your desk works well.

When the XIO Tri-Module is out of the chassis, the sliding handles must protrude.

A label identifies each XIO slot (B on one side, C on the other). Slot B is the daughterboard slot where you connect the Dual Channel Display, as described later in this chapter.

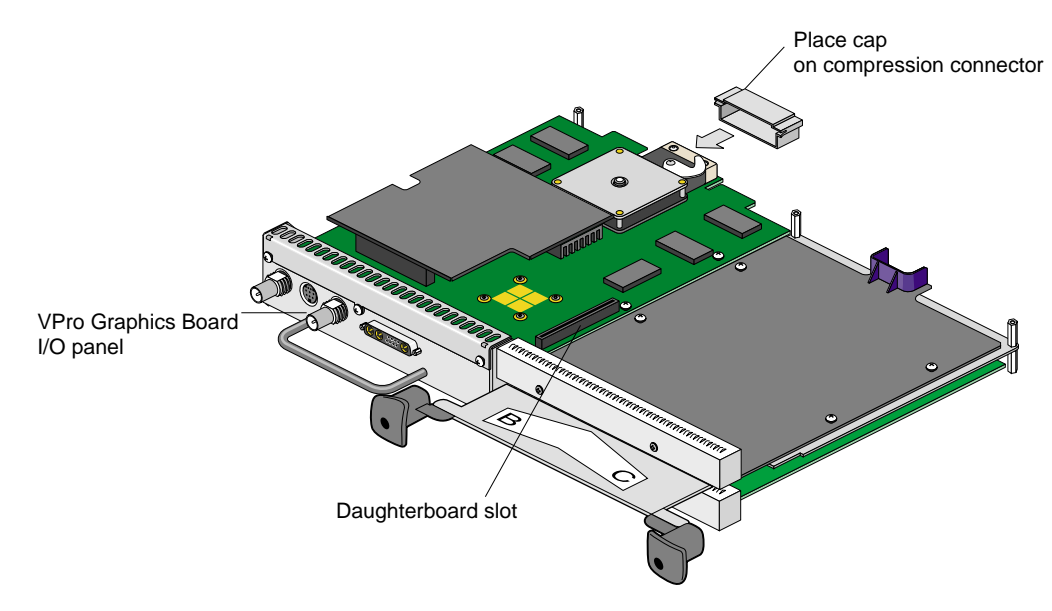

<span id="page-29-1"></span>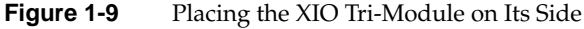

2. Place a cap on the XIO Tri-Module compression connector, as shown in [Figure 1-9](#page-29-1) and [Figure 1-10.](#page-30-0)

Caps are included with your workstation.

**Caution:** To prevent damage to the connector, *do not* touch or bump the gold (front) surface.

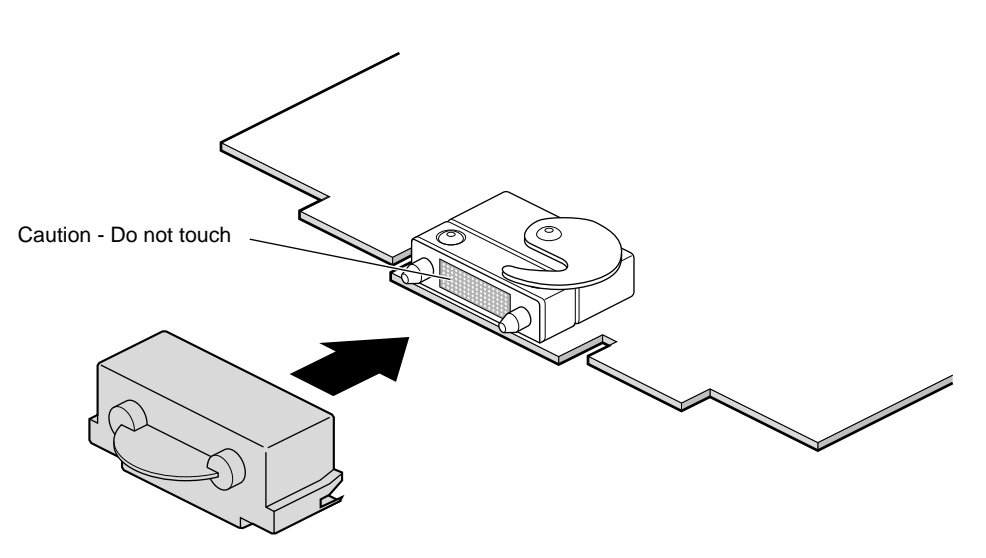

<span id="page-30-0"></span>**Figure 1-10** Placing a Cap on the XIO Compression Connector

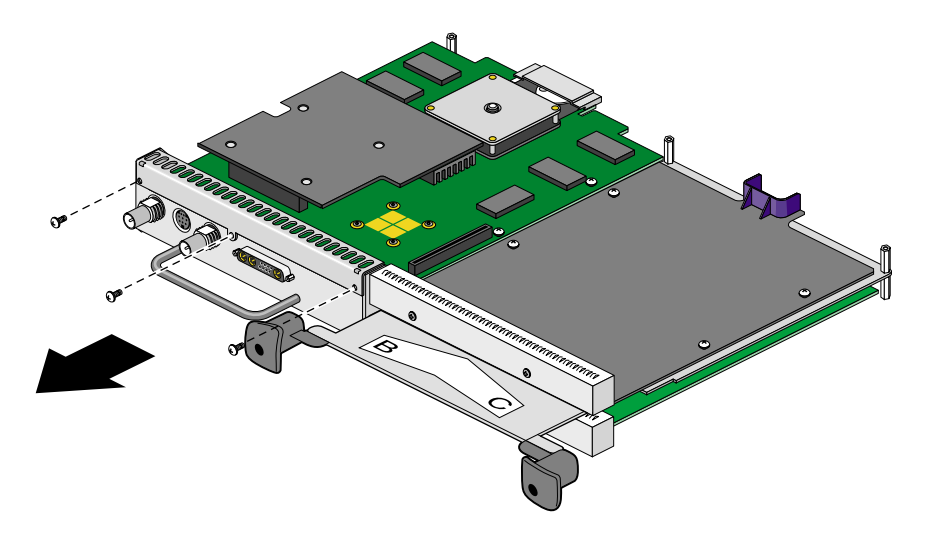

3. Remove the three screws from the VPro Graphics Board blank panel, as shown in [Figure 1-11.](#page-31-0) Save the screws for later in the installation.

<span id="page-31-0"></span>Figure 1-11 Removing the Screws from the VPro Graphics Board Blank Panel

4. Remove the blank panel from the VPro Graphics Board, as shown in [Figure 1-12](#page-32-0).

Store the blank panel in a safe place. If you remove the Dual Channel Display, you need to reinstall the VPro Graphics Board blank panel.

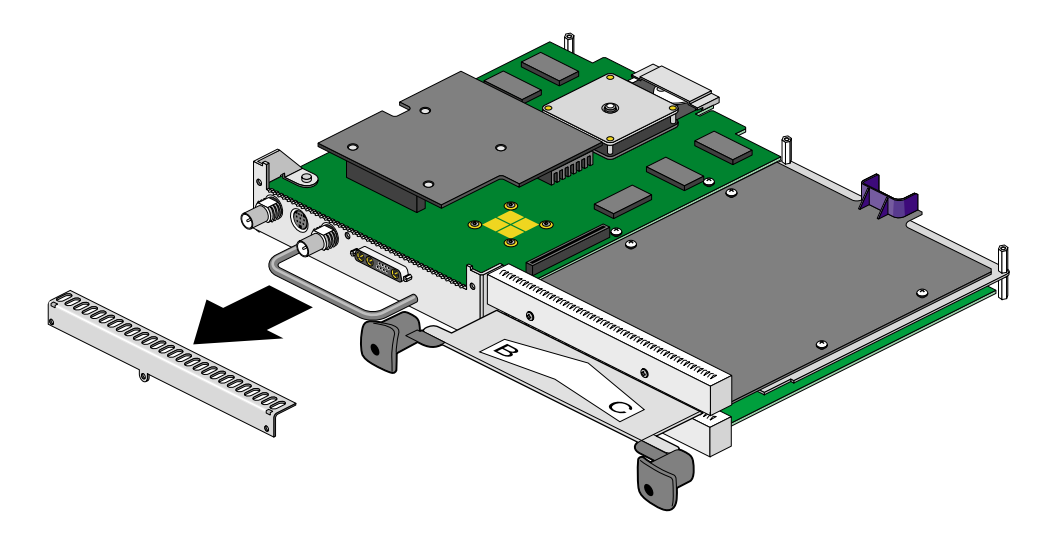

<span id="page-32-0"></span>**Figure 1-12** Removing the VPro Graphics Board Blank Panel

- 5. Remove the nylon standoff from the bag of parts and install it as follows:
	- Remove the screw that is located behind the daughterboard connector on the VPro Graphics Board (see A in [Figure 1-13](#page-33-0)), and save it for later in the installation.
	- Insert the nylon standoff into the hole from which you removed the screw (B).
	- Seat the nylon standoff by turning it clockwise (C), but do not overtighten.

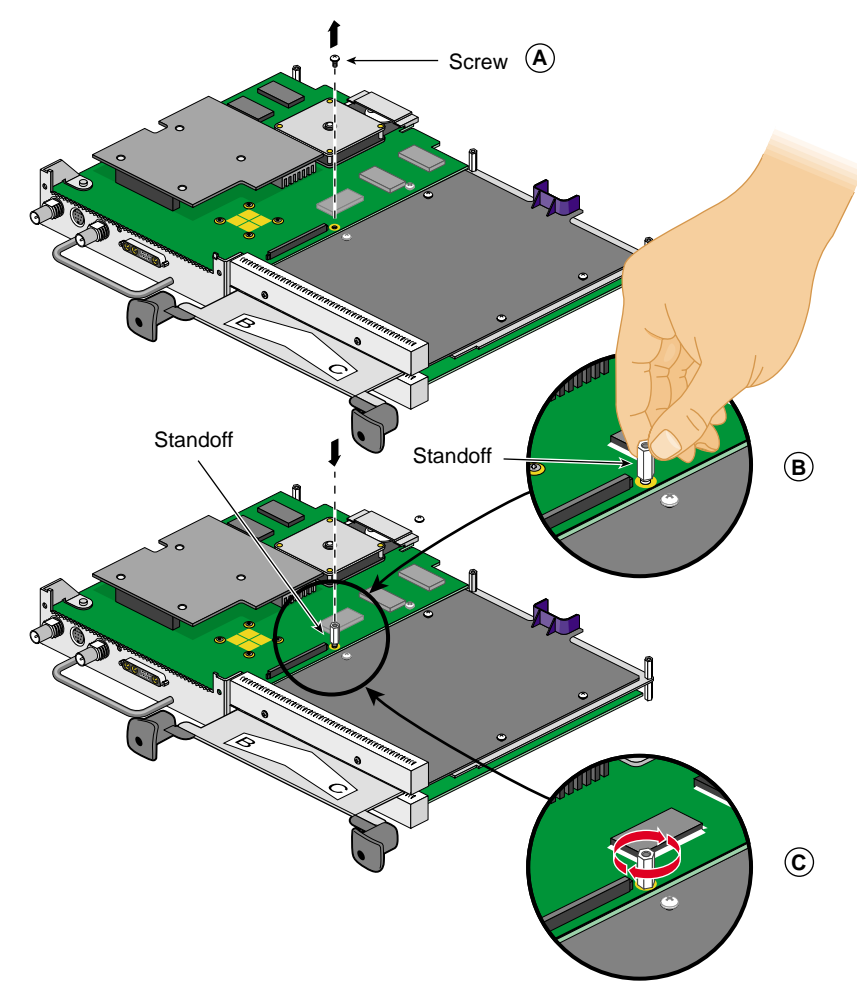

<span id="page-33-0"></span>**Figure 1-13** Installing the Standoff

6. Remove the Dual Channel Display from its antistatic bag.

**Caution:** The following steps include detailed instructions for aligning the board. You must follow these specific instructions to avoid damaging the connector pins. If you attempt to connect the board before properly aligning it, the connector pins will likely be damaged.

- 7. Align the Dual Channel Display I/O panel with the VPro Graphics Board I/O panel as follows:
	- Line up the Dual Channel Display's two outside holes with the two outside holes on the VPro Graphics Board (see A in [Figure 1-14\)](#page-34-0).
	- Place the Dual Channel Display on top of the VPro Graphics board.
	- Line up the two locator slots on the outside of the Dual Channel Display with the locator tabs on the outside of the VPro Graphics Board (B).

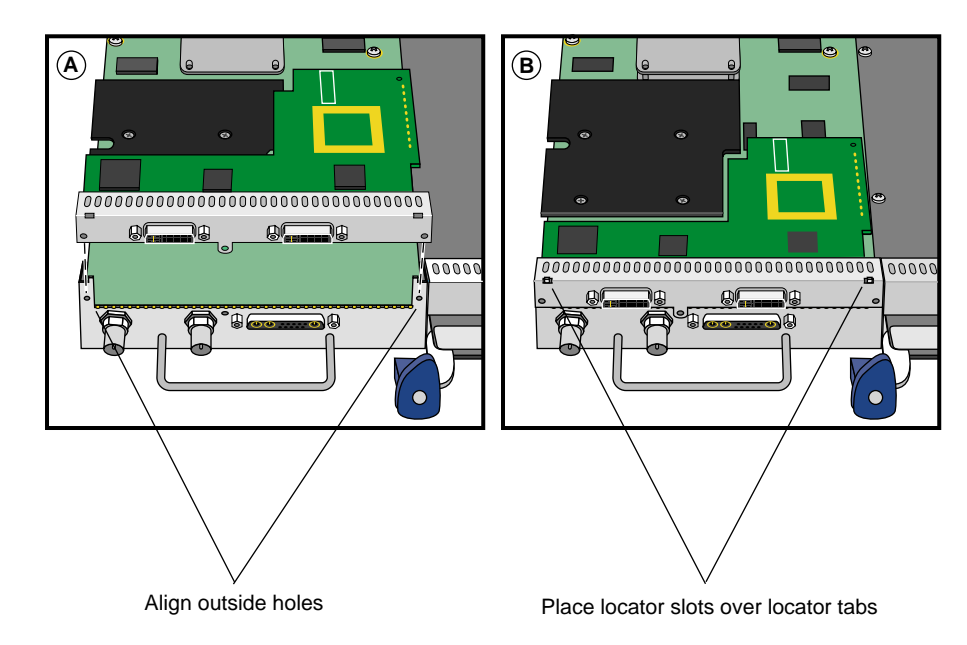

<span id="page-34-0"></span>**Figure 1-14** Positioning the Dual Channel Display

8. Seat the Dual Channel Display connector in the VPro Graphics Board daughterboard slot, as follows:

■ Push the top edge of the Dual Channel Display I/O panel against the VPro Graphics board I/O panel (see A in [Figure 1-15](#page-35-0)).

**Note:** As you push the board forward, the connectors move into alignment and partially seat without the assistance of downward pressure.

- Press down on the top of the Dual Channel Display I/O panel to fully seat its locator slots over the VPro Graphics Board locator tabs (B).
- Press down gently on the area above the Dual Channel Display connector to make sure it is fully seated (C). See [Figure 1-16](#page-36-0) for a side view seating of the board.

<span id="page-35-0"></span>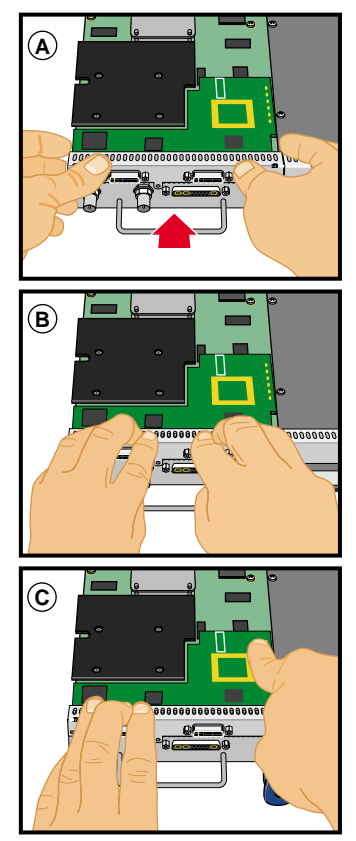

**Figure 1-15** Seating the Dual Channel Display On the VPro Graphics Board (front view)
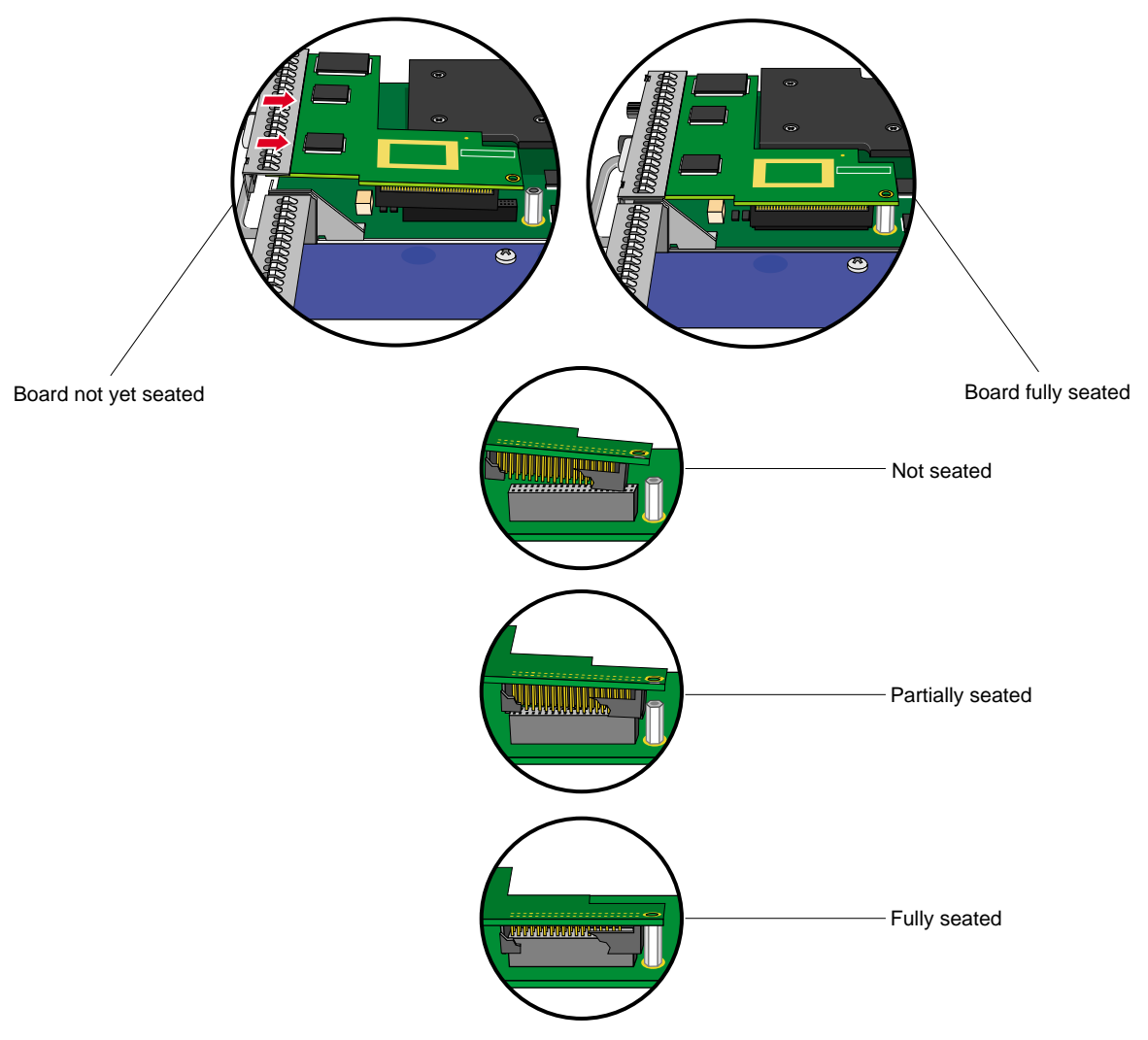

[Figure 1-16](#page-36-0) shows a side view seating of the board.

<span id="page-36-0"></span>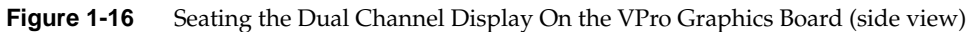

**Note:** After you complete step 8, make sure the locator tabs at each end of the VPro Graphics Board I/O panel protrude through the locator slots on each end of the Dual Channel Display I/O panel, as shown in [Figure 1-17.](#page-37-0)

VPro Graphics Board locator tabs

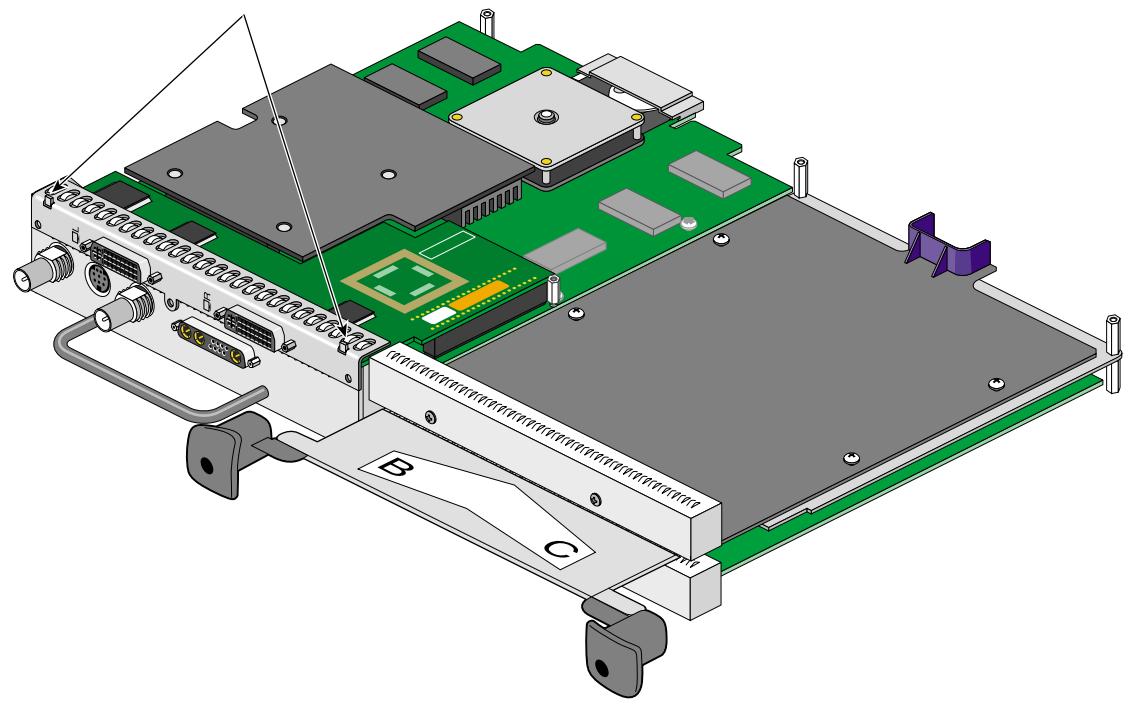

<span id="page-37-0"></span>**Figure 1-17** VPro Locator Tabs Protrude through Dual Channel Display Locator Slots

9. Secure the Dual Channel Display to the VPro Graphics Board with the three screws you removed from the blank panel, as shown in [Figure 1-18](#page-38-0).

Install the two outside screws first, then install the middle screw.

**Note:** Turn the screws until they are snug, but do not overtighten them.

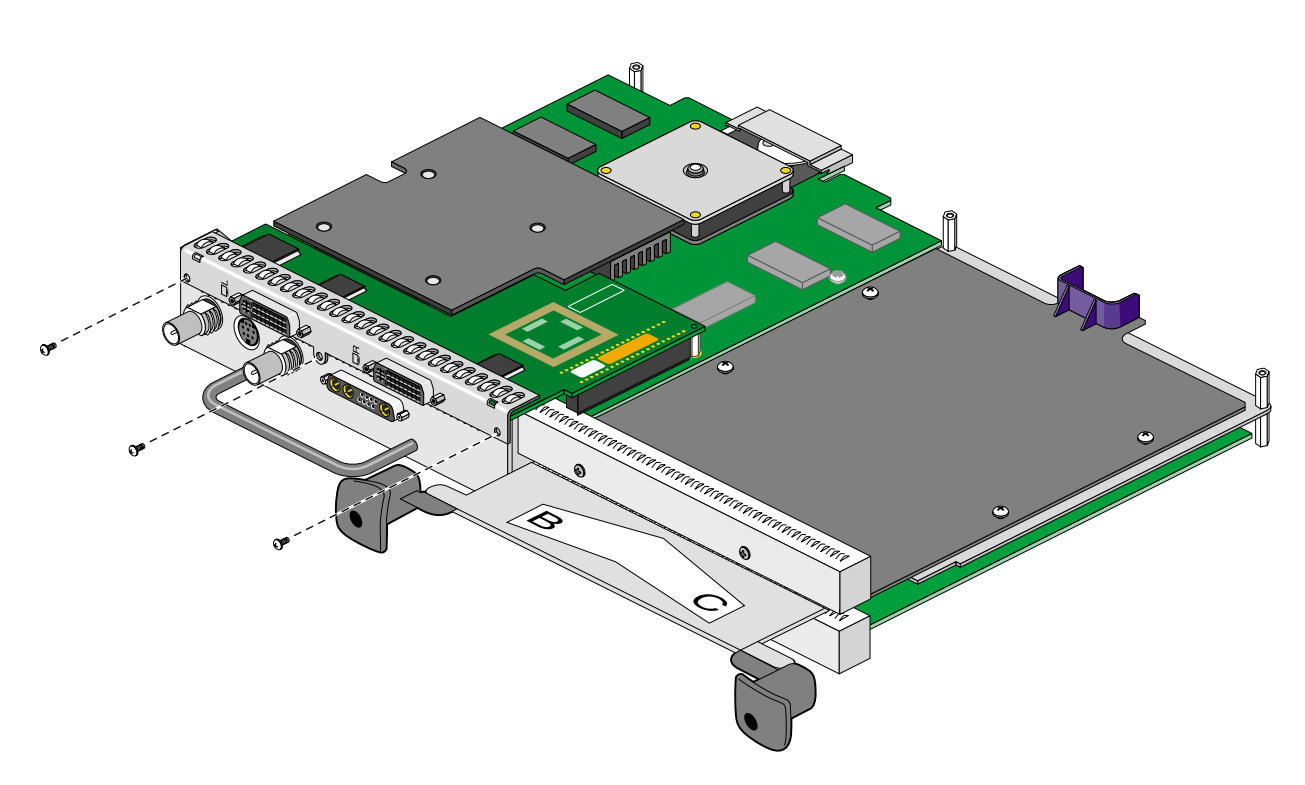

<span id="page-38-0"></span>Figure 1-18 Securing the Dual Channel Display to the VPro Graphics Board

10. Place the screw you removed from the VPro Graphics Board into the hole behind the Dual Channel Display connector (above the standoff), then tighten the screw by turning it clockwise, as shown in [Figure 1-19](#page-39-0).

The Dual Channel Display is now securely connected to the VPro Graphics Board.

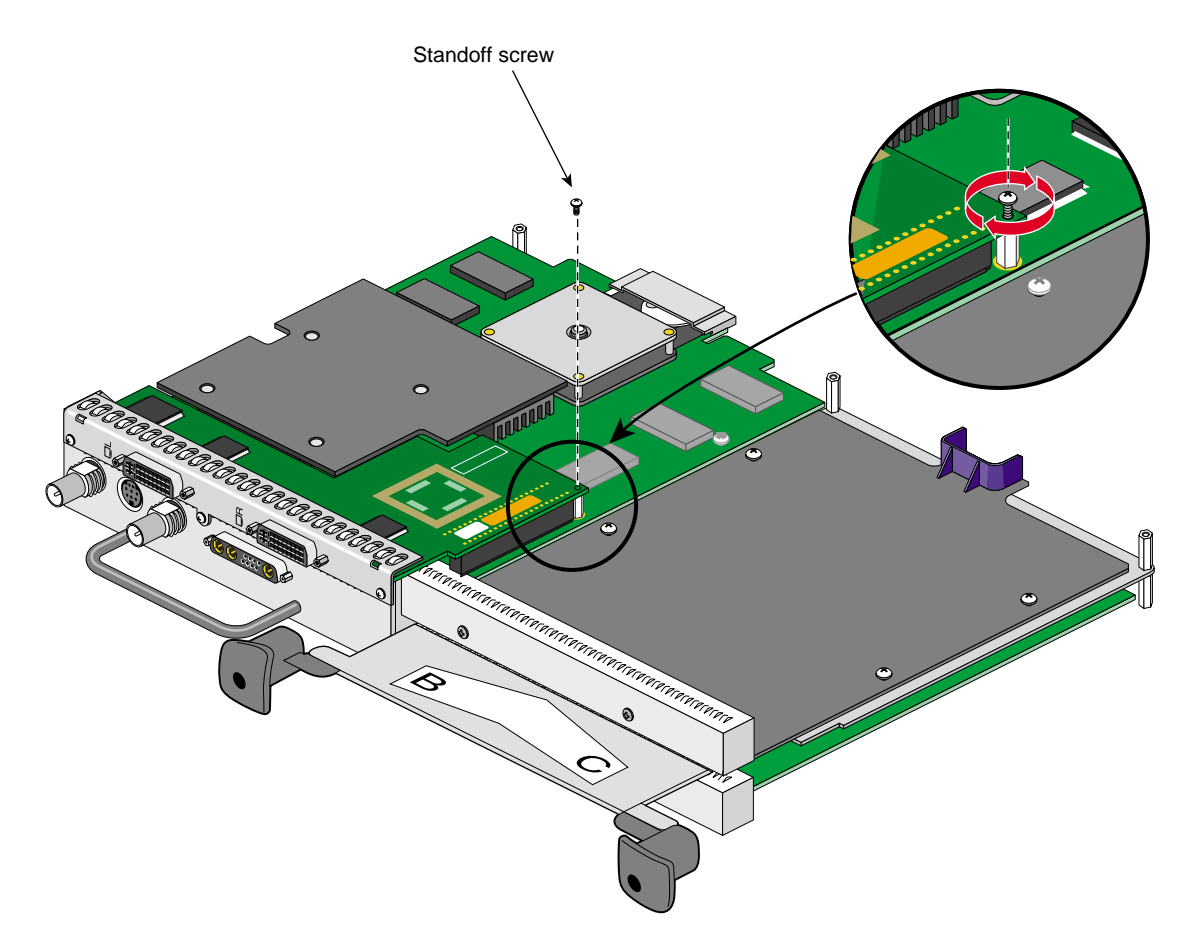

<span id="page-39-0"></span>**Figure 1-19** Securing the Dual Channel Display to the Standoff

- 11. Remove the 13W3 cover and the two screws from the bag of parts.
- 12. Place the 13W3 cover over the VPro Graphics Board monitor port, with the padded side of the cover facing the monitor port, as shown in [Figure 1-20](#page-40-0).

When a monitor is not connected to the VPro Graphics Board monitor port, you must install the 13W3 cover to ensure that the system complies with local and international EMC regulations.

13. Align the two outside holes of the 13W3 cover with the two thumbscrew holes on the sides of the VPro Graphics Board monitor port.

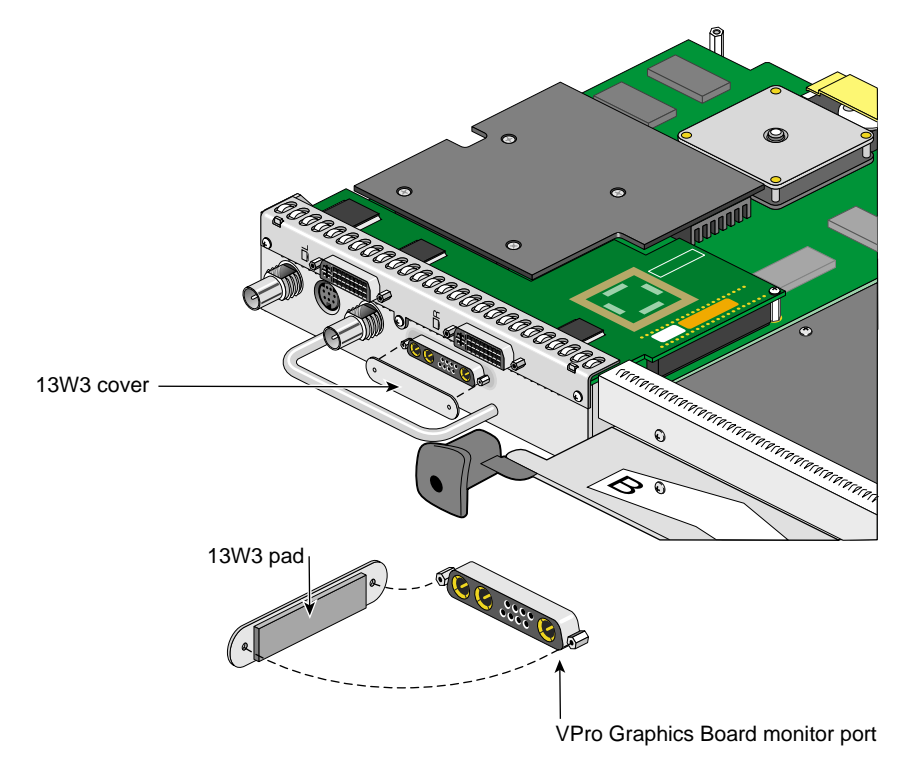

<span id="page-40-0"></span>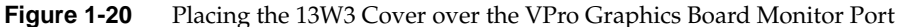

14. Insert a screw in each hole of the 13W3 cover, then tighten each screw to secure the cover to the VPro Graphics Board, as shown in [Figure 1-21.](#page-41-0)

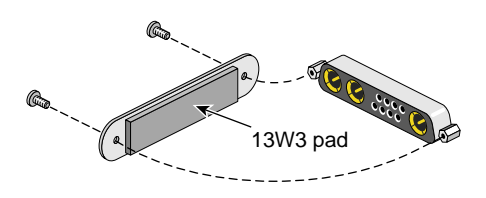

<span id="page-41-0"></span>**Figure 1-21** Installing the 13W3 Cover

### **Reinstalling the XIO Tri-Module**

**Caution:** To prevent damage to your workstation, reinstall the XIO Tri-Module with the Graphics Board I/O panel aligned with the top of the workstation.

Follow these steps to reinstall the XIO Tri-Module:

- 1. Remove the cap from the XIO Tri-Module compression connector.
- 2. Slide the XIO Tri-Module into the guides on the top and bottom of the workstation.
- 3. Before you insert the XIO Tri-Module, make sure the sliding handles protrude in a locked position from the I/O panels, as shown in [Figure 1-22.](#page-43-0)

If the sliding handles are flush with the I/O panels, the XIO Tri-Module will stop during insertion. Pull out the sliding handles until the sliding portion of the XIO Tri-Module looks like [Figure 1-22.](#page-43-0)

4. Grasp the immovable handle area with one hand while supporting the XIO Tri-Module with the other, and slide the module into the chassis.

Use the immovable handle to push the XIO Tri-Module into a locked position. The I/O panels are nearly flush with the workstation when properly inserted, but there is a slight variation in the depth of the boards.

5. Push the sliding handles until the sliding portion of the module is flush with the workstation.

<span id="page-43-0"></span>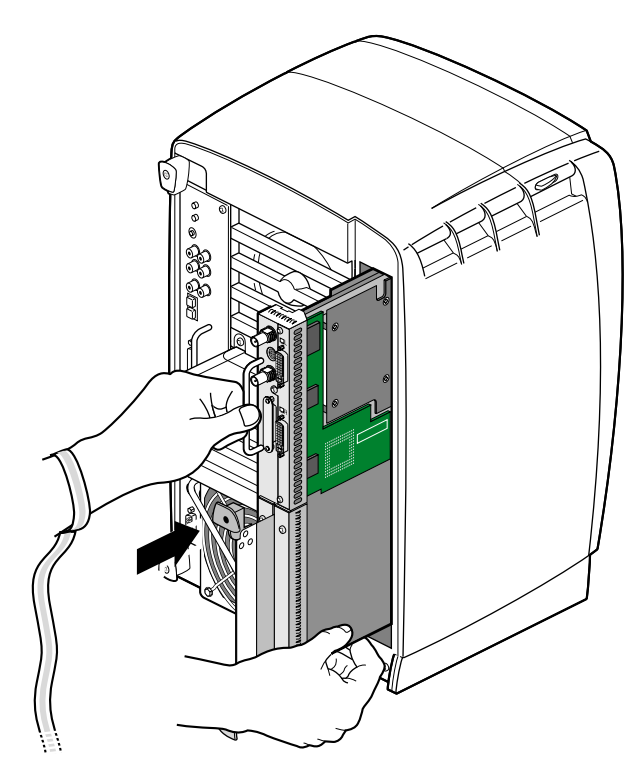

**Figure 1-22** Inserting the XIO Tri-Module

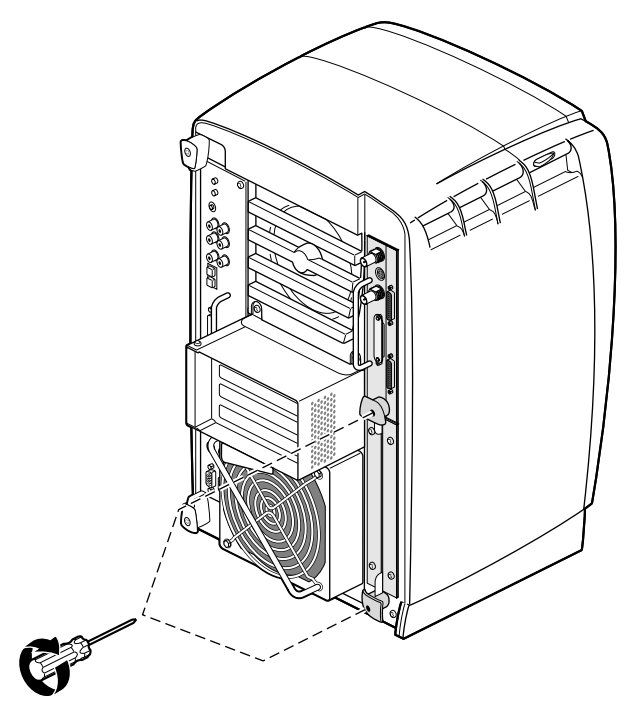

6. Tighten the captive screws in the sliding handles, as shown in [Figure 1-23.](#page-44-0)

<span id="page-44-0"></span>**Figure 1-23** Tightening the XIO Tri-Module Screws

- 7. Remove the wrist strap.
- 8. Reconnect all cables to the XIO Tri-Module, except for the monitor cable.

You are finished installing your Dual Channel Display.

Now go to Chapter 2 for instructions on connecting two monitors to the Dual Channel Display.

# **Removing the Dual Channel Display**

If you want to remove the Dual Channel Display and connect a monitor to the VPro Graphics Board monitor port, follow these steps:

- 1. Power off and prepare your workstation, as described earlier in this chapter.
- 2. Remove the XIO Tri-Module, as described earlier in this chapter.
- 3. Remove the Dual Channel Display as follows (see [Figure 1-24](#page-46-0)):
	- Remove the three screws that secure the Dual Channel Display I/O panel to the VPro Graphics Board I/0 panel.
	- Remove the standoff screw.
	- Remove the Dual Channel Display and store it in an antistatic bag.

**Note:** As you remove the Dual Channel Display, make sure its locator slots are completely detached from the VPro Graphics Board locator tabs.

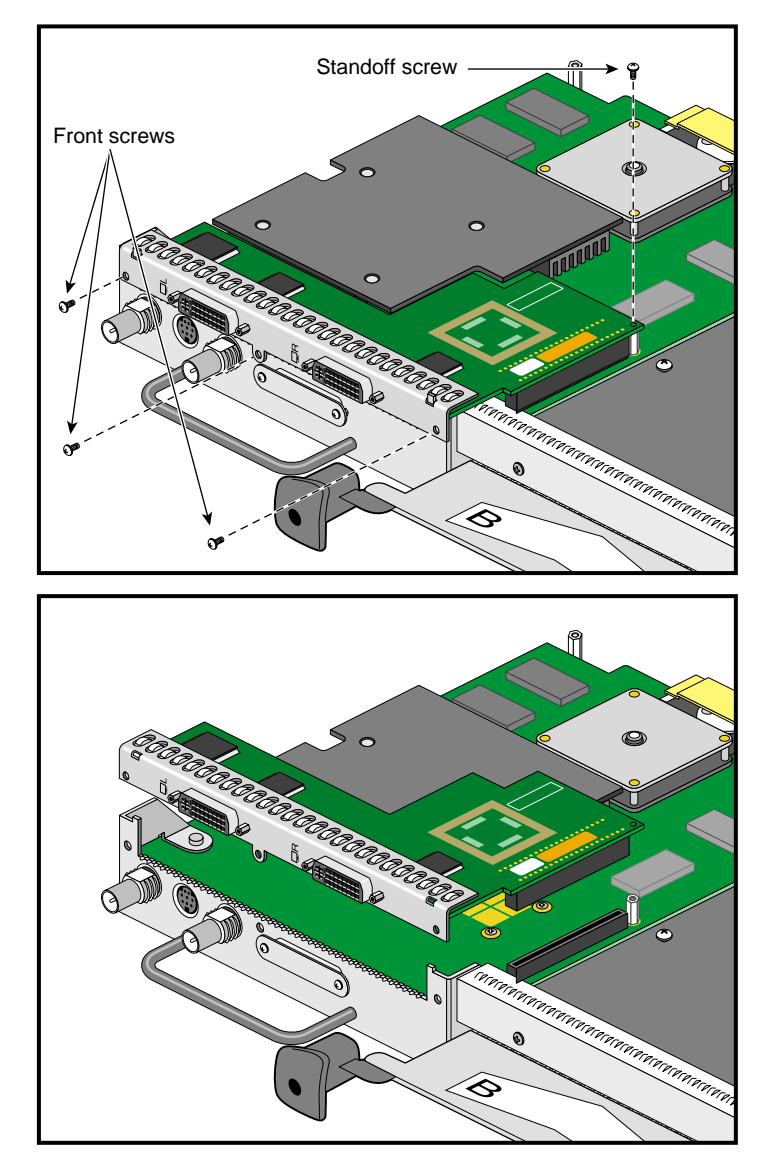

<span id="page-46-0"></span>**Figure 1-24** Removing the Dual Channel Display

4. Reinstall the VPro Graphics Board blank panel, as shown in [Figure 1-25.](#page-47-0)

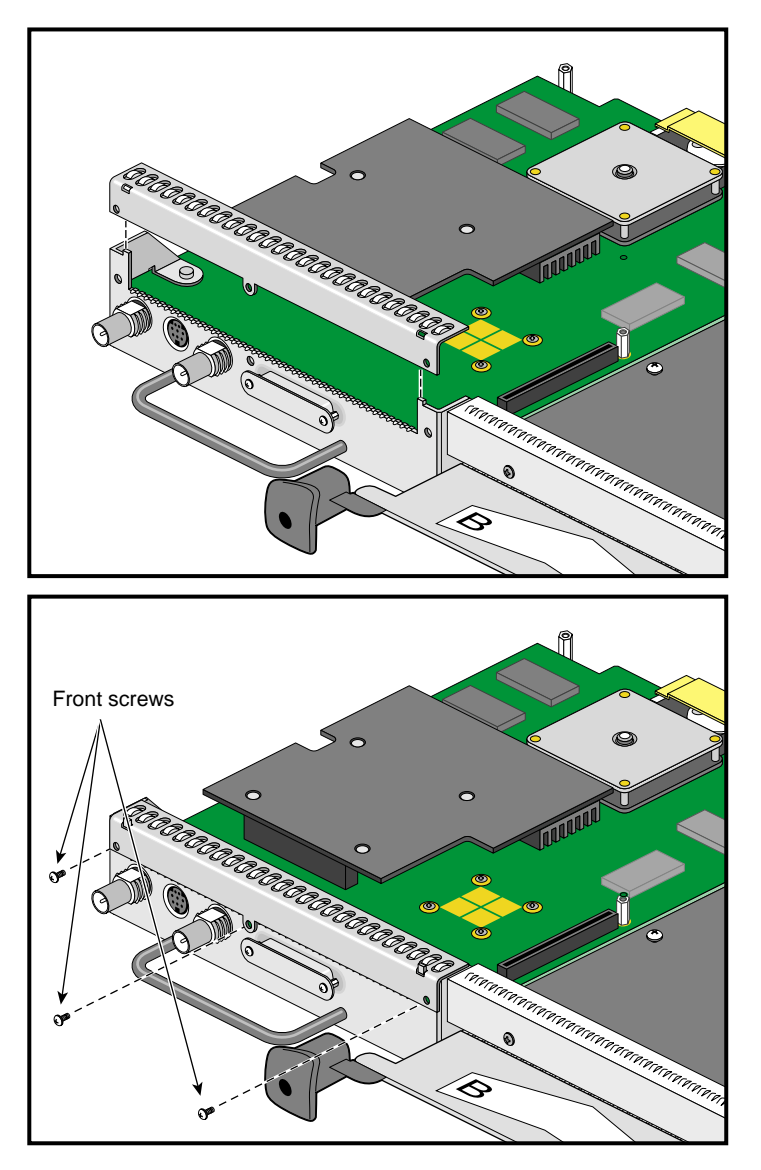

<span id="page-47-0"></span>**Figure 1-25** Reinstalling the VPro Graphics Board Blank Panel

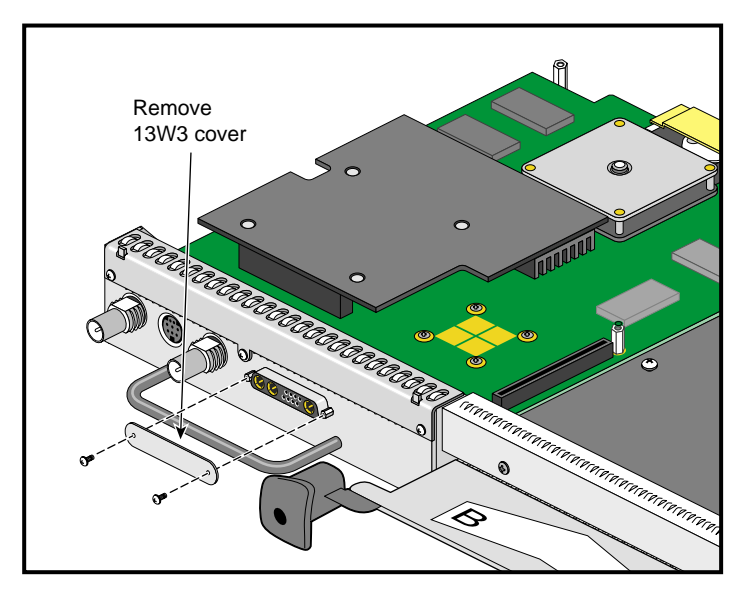

5. Remove the two screws securing the 13W3 cover to the VPro Graphics Board, then remove the cover, as shown in [Figure 1-26](#page-48-0).

<span id="page-48-0"></span>**Figure 1-26** Removing the 13W3 Cover

- 6. Reinstall the XIO Tri-Module, as described earlier in this chapter.
- 7. Connect a monitor to the VPro Graphics Board monitor port, as shown in [Figure 1-27](#page-49-0).
- 8. Connect one end of the monitor power cable to your workstation and the other end to a 3-prong grounded electrical outlet.
- 9. Reconnect your workstation's power cable.
- 10. Power on your workstation and monitor.

<span id="page-49-0"></span>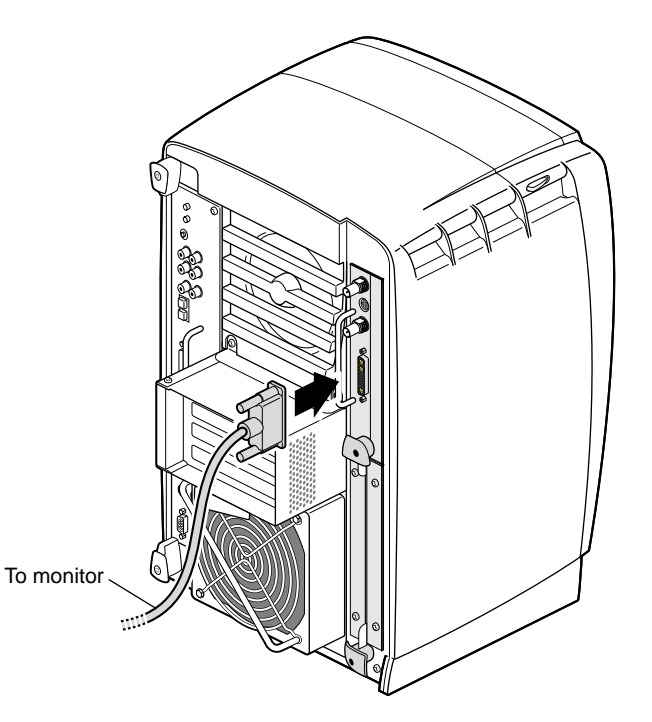

**Figure 1-27** Connecting a Monitor to the VPro Graphics Board

# **2. Installing the Dual Channel Display in a Dual Head Octane2**

This chapter shows you how to install the Dual Channel Display in your Silicon Graphics Octane or Silicon Graphics Octane2 workstation containing Dual Head VPro graphics.

The instructions in this chapter focus on the installation of one Dual Channel Display. To install a second Dual Channel Display, refer to ["Installing a Second Dual Channel](#page-81-0) [Display" on page 64.](#page-81-0)

The following topics are covered:

- • ["Checking Your Shipment" on page 34](#page-51-0)
- • ["Checking Your Graphics Board" on page 35](#page-52-0)
- • ["Preparing Your Workstation" on page 36](#page-53-0)
- • ["Removing the Dual Head XIO Module" on page 40](#page-57-0)
- • ["Connecting the Dual Channel Display" on page 44](#page-61-0)
- • ["Installing a Second Dual Channel Display" on page 64](#page-81-0)
- • ["Reinstalling the Dual Head XIO Module" on page 66](#page-83-0)
- • ["Removing the Dual Channel Display" on page 71](#page-88-0)

# <span id="page-51-0"></span>**Checking Your Shipment**

Make sure your shipment contains the items shown in [Figure 2-1.](#page-51-1)

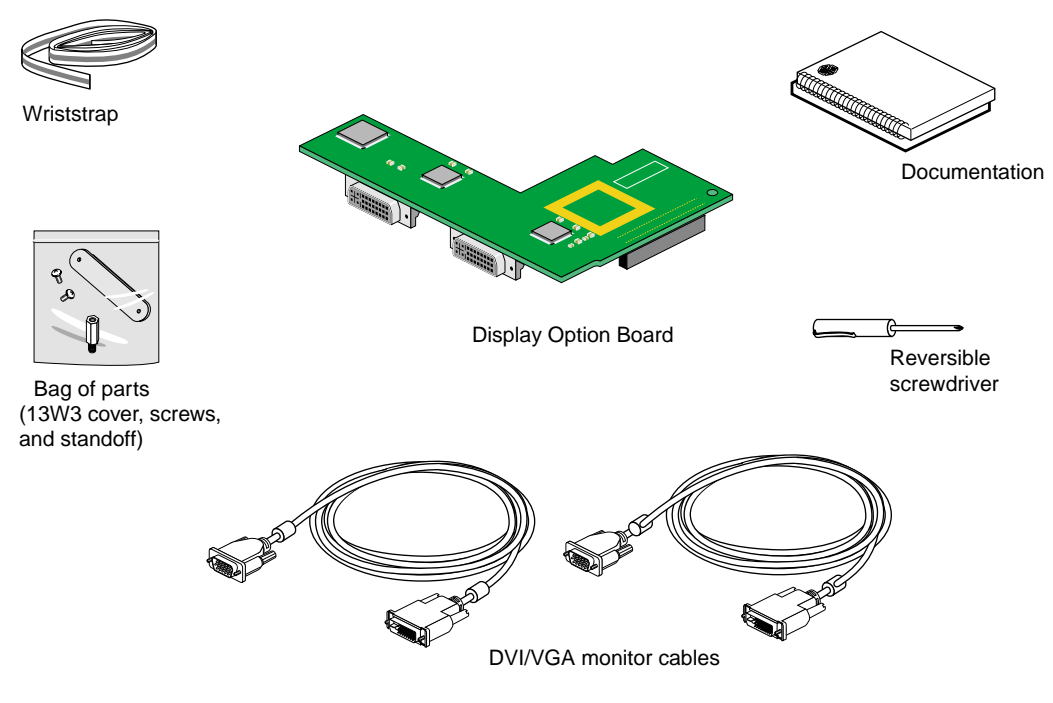

<span id="page-51-1"></span>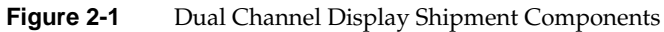

#### <span id="page-52-0"></span>**Checking Your Graphics Board**

To use the Dual Channel Display, your Dual Head workstation must have VPro V12 graphics boards installed (if you have a Single Head workstation, see [Chapter 1,](#page-18-0) ["Installing the Dual Channel Display in a Single Head Octane2"\)](#page-18-0). Properly installed VPro V12 graphics boards ensure that you are running the correct version of IRIX.

To verify that your system has VPro V12 graphics boards, follow these steps:

- 1. Open a UNIX shell.
- 2. At the prompt, enter **hinv**

You will see output similar to the following:

2 250 MHZ IP30 Processors CPU: MIPS R10000 Processor Chip Revision: 3.4 FPU: MIPS R10010 Floating Point Chip Revision: 0.0 Main memory size: 512 Mbytes Xbow ASIC: Revision 1.4 Instruction cache size: 32 Kbytes Data cache size: 32 Kbytes Secondary unified instruction/data cache size: 1 Mbyte Integral SCSI controller 0: Version QL1040B (rev. 2), single ended Disk drive: unit 1 on SCSI controller 0 Integral SCSI controller 1: Version QL1040B (rev. 2), single ended IOC3 serial port: tty1 IOC3 serial port: tty2 IOC3 parallel port: plp-1 Graphics board: V12 Graphics board: V12 Integral Fast Ethernet: ef0, version 1, pci 2 Iris Audio Processor: version RAD revision 12.0, number 1

3. Look for the following two lines describing your graphics boards:

Graphics board: V12 Graphics board: V12

If only one graphics board is listed, you may have a Single Head system. In that case, see [Chapter 1, "Installing the Dual Channel Display in a Single Head](#page-18-0) [Octane2"](#page-18-0).

If two boards are shown, but they are not listed as V12, you cannot use the Dual Channel Display. For more information, contact your authorized SGI sales representative.

# <span id="page-53-0"></span>**Preparing Your Workstation**

This section describes preparing your workstation for the removal of the Dual Head XIO Module. This preparation consists of:

- Powering off the workstation
- Removing the cables from the workstation
- Attaching the wrist strap

#### **Powering Off Your Workstation**

To power off your workstation, follow these steps:

- 1. Open the cover and press the power button to power off your workstation (see A in [Figure 2-2](#page-54-0)).
- 2. Unplug the power cable (B).
- 3. Press the monitor power switch to power off your monitor (C).
- 4. Wait 5 minutes before removing the Dual Head XIO Module.

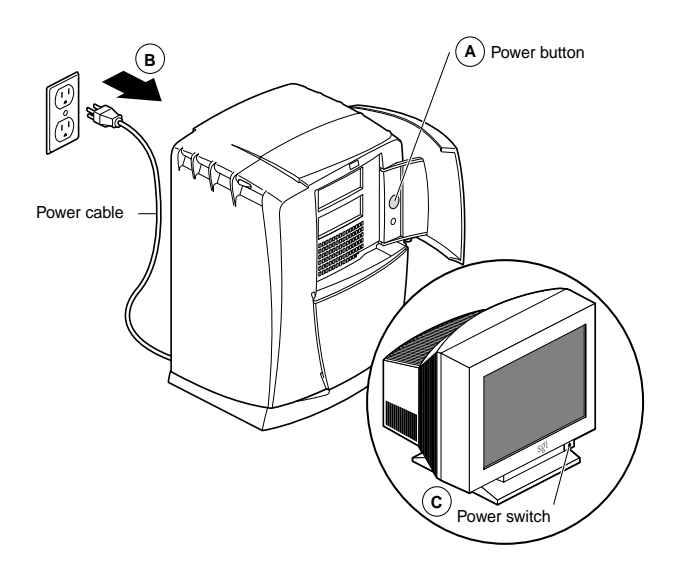

**Figure 2-2** Powering Off Your Workstation

<span id="page-54-0"></span>**Warning: The heat sinks on the XIO boards get very hot. Wait 5 minutes after powering off your workstation before you remove the XIO Tri-Module. Test the temperature of the heatsinks before handling any of the XIO boards.**

#### **Removing the Cables from the Dual Head XIO Module**

Remove all the cables from the Dual Head XIO Module (only the monitor cables on the VPro graphics boards are shown in [Figure 2-3\)](#page-55-0).

**Note:** The following illustrations show a workstation with a PCI module installed. Your workstation may not have a PCI module, but the Dual Channel Display installation is the same.

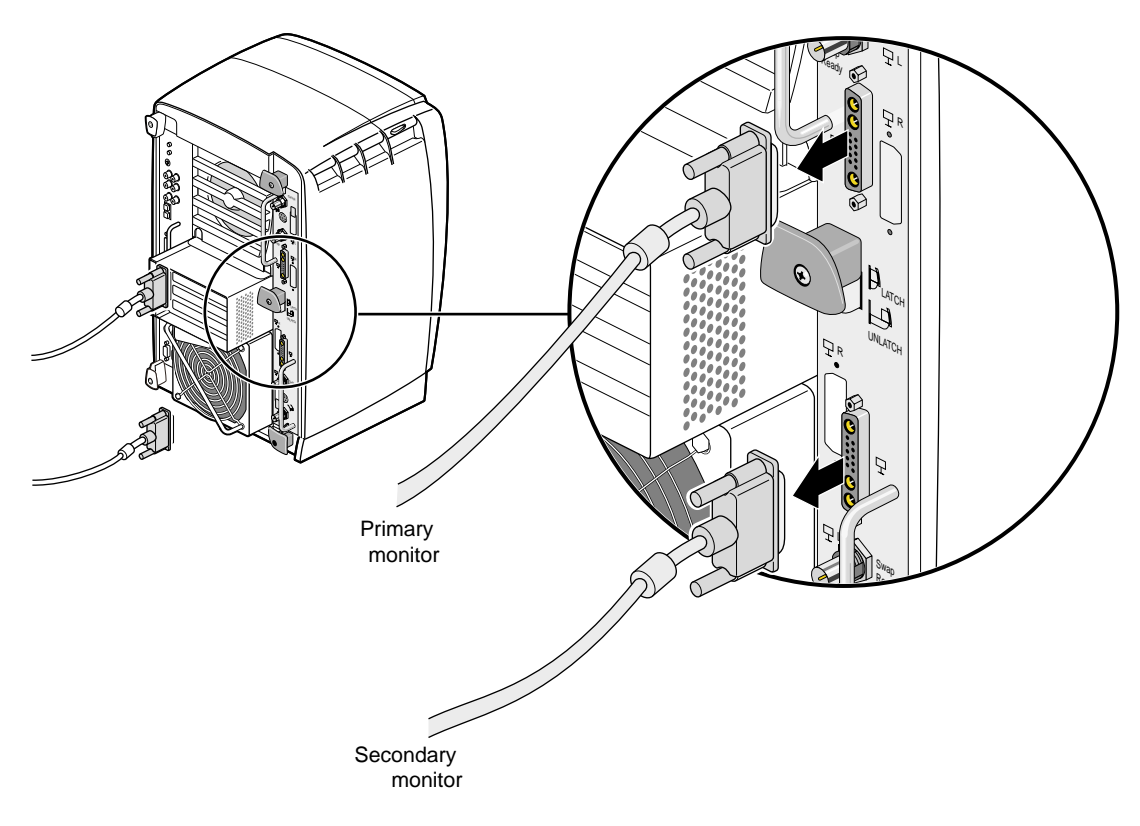

<span id="page-55-0"></span>**Figure 2-3** Removing the Monitor Cables

#### **Attaching the Wrist Strap**

**Caution:** The internal components are extremely sensitive to static electricity; always wear the wrist strap when you handle parts inside your workstation.

To attach the wrist strap, follow these steps:

- 1. Unroll the first two folds of the band (see A in [Figure 2-4\)](#page-56-0).
- 2. Wrap the exposed adhesive side firmly around your wrist, unroll the rest of the band, then peel the liner from the copper foil at the opposite end (B).
- 3. Attach the copper foil to any exposed electrical ground, such as a metal part of the workstation (C).

<span id="page-56-0"></span>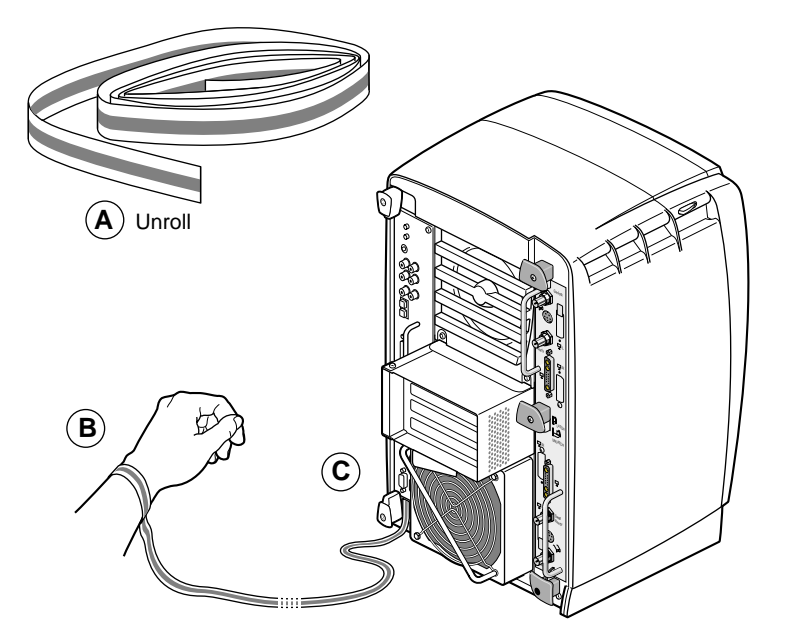

**Figure 2-4** Attaching the Wrist Strap

# <span id="page-57-0"></span>**Removing the Dual Head XIO Module**

You must remove your workstation's Dual Head XIO Module so you can connect the Dual Channel Display to the daughterboard slot on the VPro graphics board. Before removing the Dual Head XIO Module, you must power off your workstation, wait 5 minutes to allow the heat sinks to cool, and attach the wrist strap, as described in the previous section.

To remove the Dual Head XIO Module, follow these steps:

1. Loosen the two captive screws in the Dual Head XIO Module handles with the supplied Phillips screwdriver until the screws are disconnected from the chassis (see [Figure 2-5](#page-57-1)).

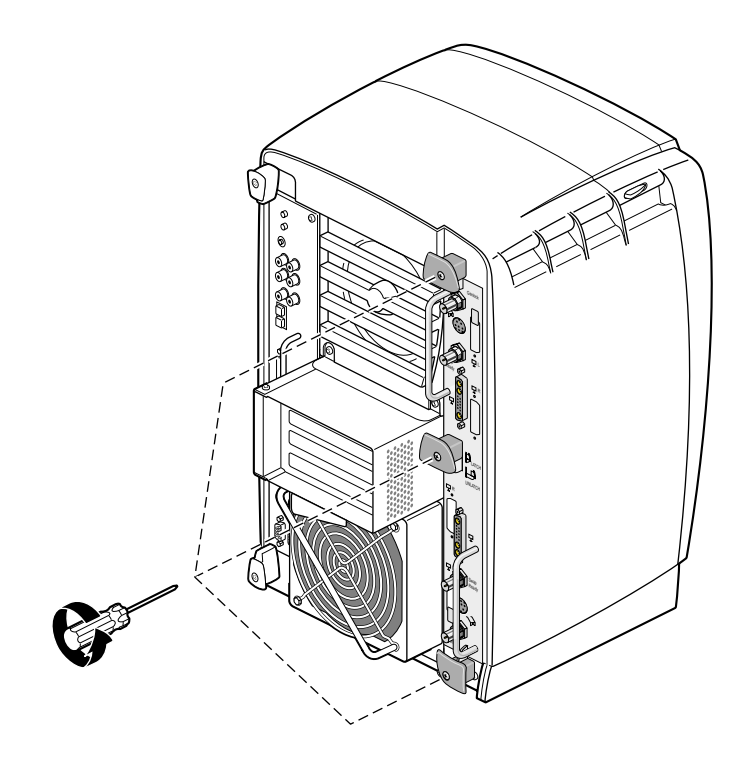

<span id="page-57-1"></span>**Figure 2-5** Loosening the Dual Head XIO Module Screws

**Warning: The heat sinks on the XIO boards get very hot. Wait 5 minutes after powering off your workstation before you remove the XIO Tri-Module. Test the temperature of the heatsinks before handling any of the XIO boards.**

2. Grasp the center plastic knob and pull until the knob protrudes about an inch (2.5 cm) from the chassis, as shown in [Figure 2-6.](#page-58-0)

The knob moves out about an inch (2.5 cm) before the I/O panel moves.

<span id="page-58-0"></span>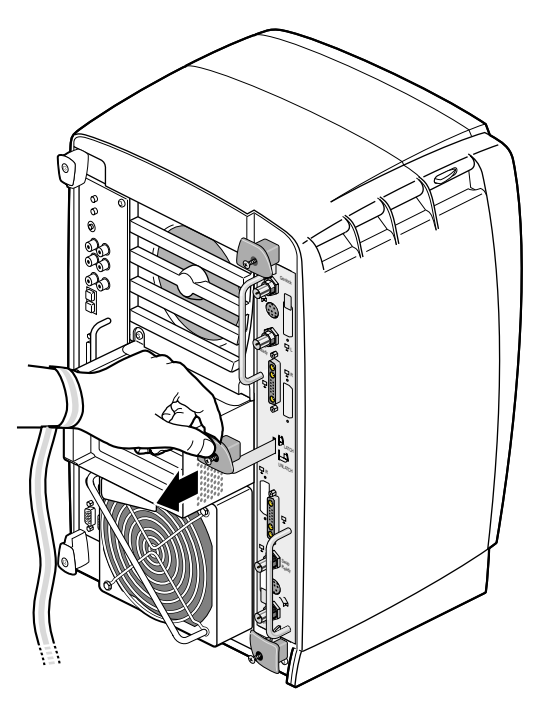

**Figure 2-6** Releasing the Dual Head XIO Module

3. Grasp the handles on the Dual Head XIO Module and slide the module out of the chassis, as shown in [Figure 2-7](#page-59-0). You may also wish to support the bottom of the module while sliding it out.

The center plastic knob protrudes when the Dual Head XIO Module is out of the chassis.

**Note:** Do not push on the knob after you have removed the Dual Head XIO Module from the chassis. The module locks to the workstation only if the knob is protruding.

4. Place the Dual Head XIO Module on a flat, antistatic surface. An empty antistatic bag on your desk works well.

<span id="page-59-0"></span>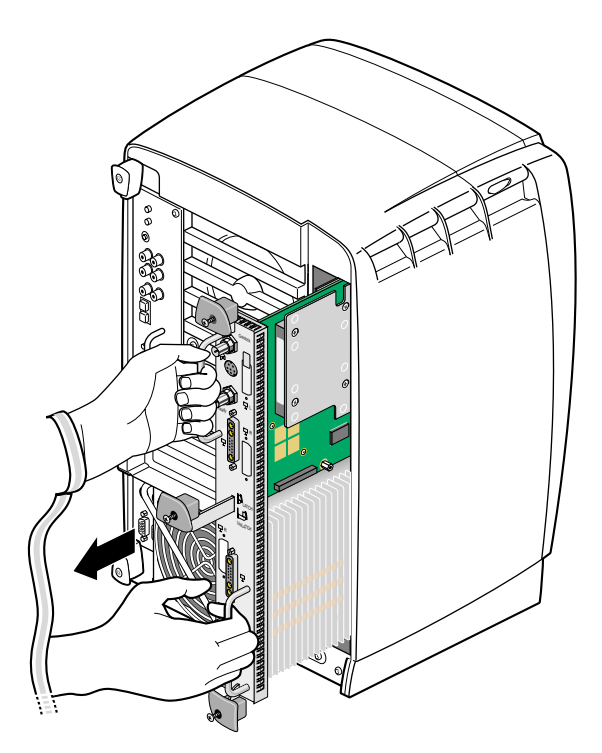

**Figure 2-7** Removing the Dual Head XIO Module

#### **Compression Connector Caution**

**Caution:** The compression connector on the Dual Head XIO Module is very delicate and easily damaged. Do not touch or bump the gold bristled pad (see [Figure 2-8](#page-60-0)). The connector is on the side opposite the handle, as shown in [Figure 2-9](#page-61-1). Do not grab the back of the Dual Head XIO Module when you remove it, or the compression connector may be damaged.

Always place a cap on the compression connector after removing the Dual Head XIO Module (caps are included with your workstation). Before reinstalling the Dual Head XIO Module in your workstation, remove the cap from the compression connector.

Before you remove the Dual Head XIO Module, read [Appendix A, "Care and Cleaning](#page-132-0) [of Compression Connectors".](#page-132-0)

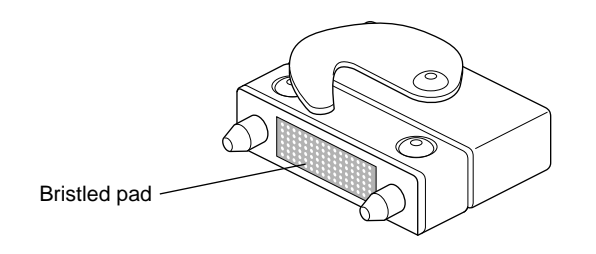

<span id="page-60-0"></span>**Figure 2-8** Identifying the Compression Connector

# <span id="page-61-0"></span>**Connecting the Dual Channel Display**

The Dual Channel Display connects to the daughterboard slot on one of the Dual Head XIO Module VPro graphics boards.

1. Place the Dual Head XIO Module on a flat, antistatic surface, as shown in [Figure 2-9](#page-61-1). An empty antistatic bag on your desk works well.

When the Dual Head XIO Module is out of the chassis, the center plastic knob must protrude.

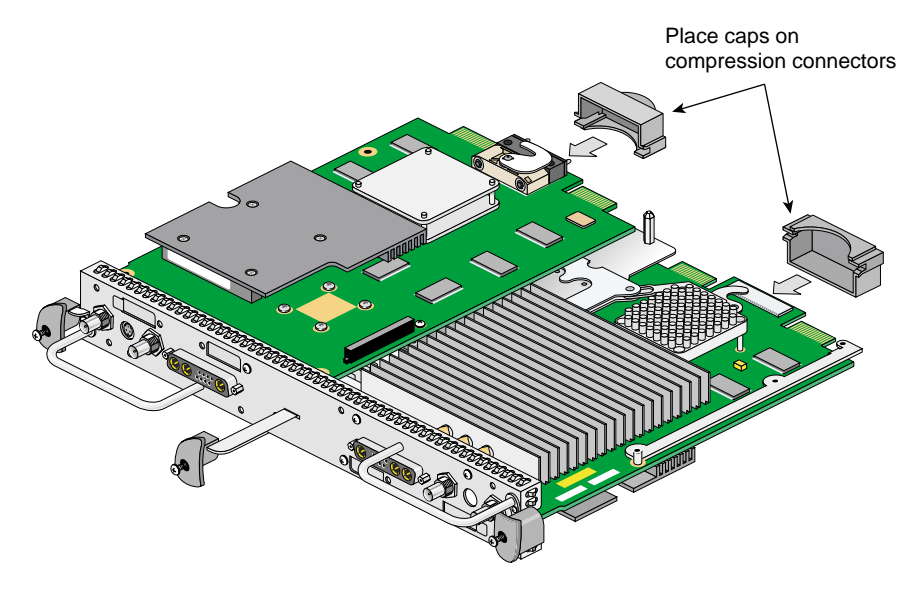

<span id="page-61-1"></span>**Figure 2-9** Placing the Dual Head XIO Module on Its Side

2. Place caps on the Dual Head XIO Module compression connectors, as shown in [Figure 2-9](#page-61-1) and [Figure 2-10.](#page-62-0)

Spare compression connector caps are included with your workstation.

**Caution:** To prevent damage to the connector, *do not* touch or bump the gold (front) surface.

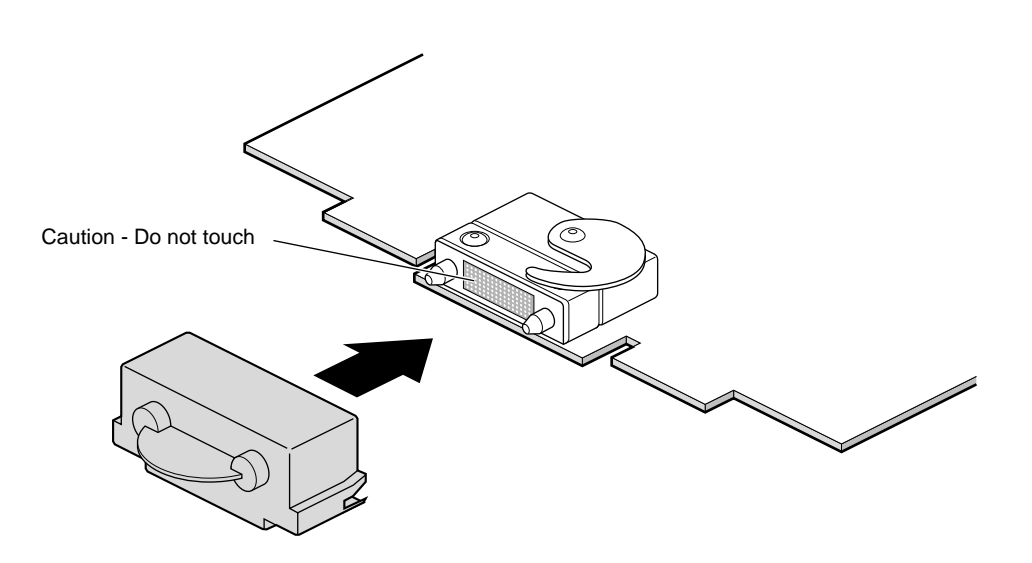

<span id="page-62-0"></span>**Figure 2-10** Placing a Cap on the XIO Compression Connector

- Clamping screw location
- 3. Loosen the center plastic knob clamping screw, as shown in [Figure 2-11.](#page-63-0) There is no need to remove this screw—loosening it about one turn is sufficient.

<span id="page-63-0"></span>**Figure 2-11** Loosening the Center Plastic Knob Clamping Screw

4. Turn the Dual Head XIO Module over and remove the center plastic knob retaining screw, as shown in [Figure 2-12](#page-64-0). Save the retaining screw for later in the installation.

**Note:** You may need to push the knob in slightly to be able to reach the screw with the screwdriver.

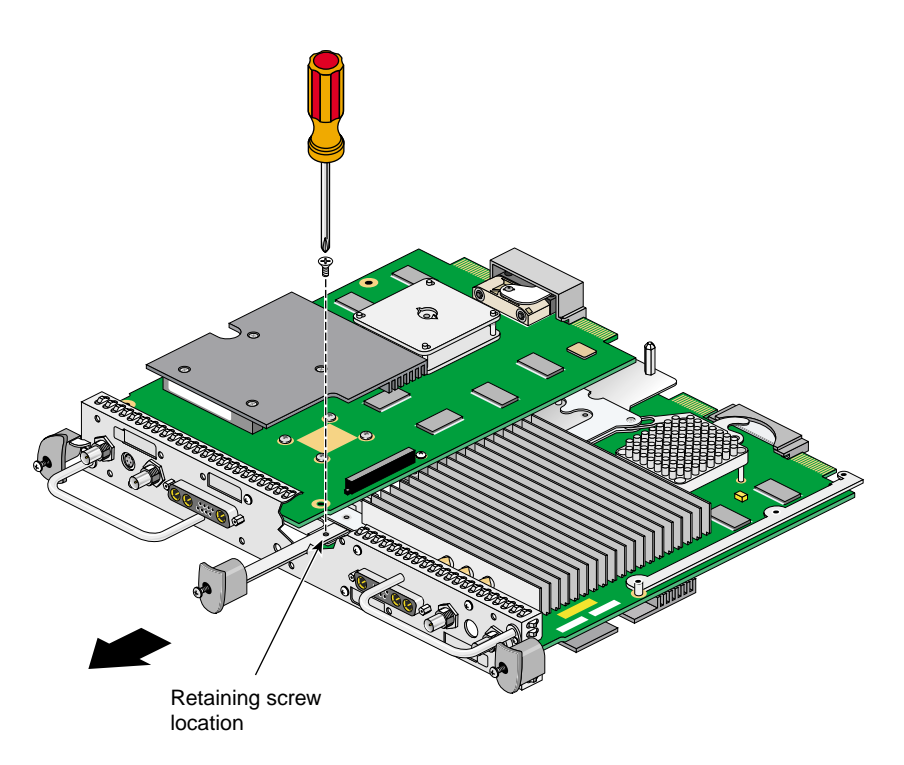

<span id="page-64-0"></span>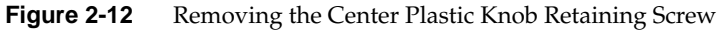

5. Turn the Dual Head XIO Module back over, remove the center plastic knob, and save it for later in the installation.

6. Remove the four nuts and lock washers from the BNC connectors, as shown in [Figure 2-13](#page-65-0). Save the nuts and lock washers for later in the installation.

**Note:** These nuts are most easily removed using a socket wrench with a deep 9/16" socket.

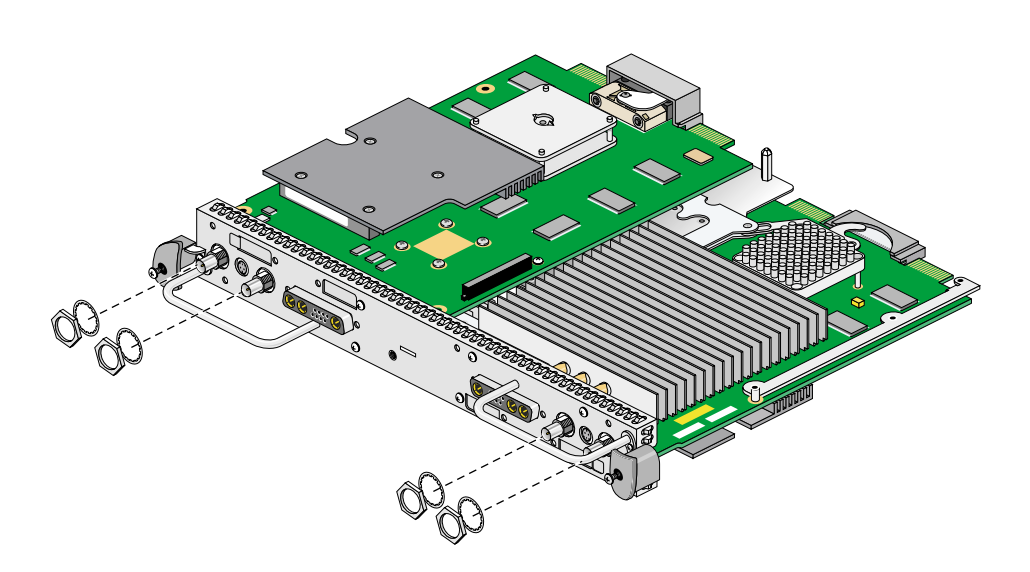

<span id="page-65-0"></span>Figure 2-13 Removing the Nuts and Lock Washers from the Graphics Board I/O Panel

7. Remove the four jackscrews from the 13W3 connectors, as shown in [Figure 2-14](#page-66-0). Save the jackscrews for later in the installation.

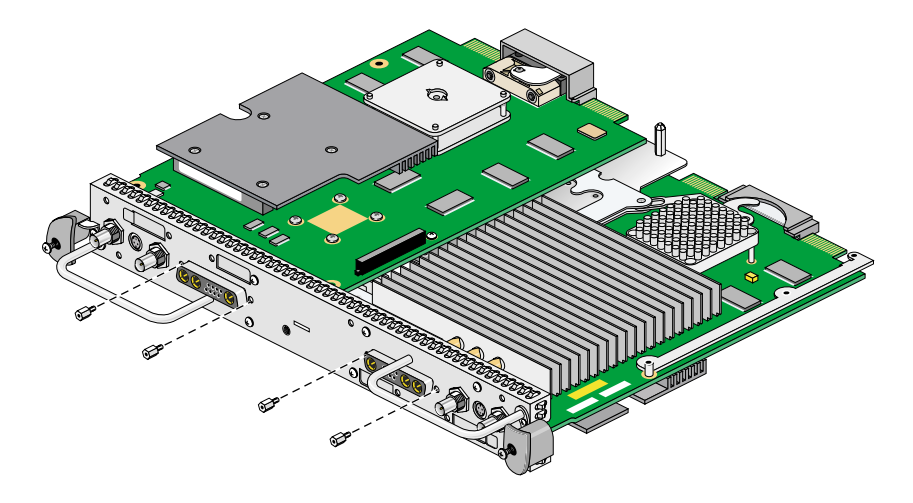

<span id="page-66-0"></span>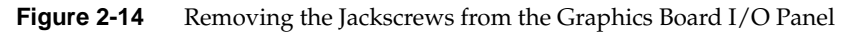

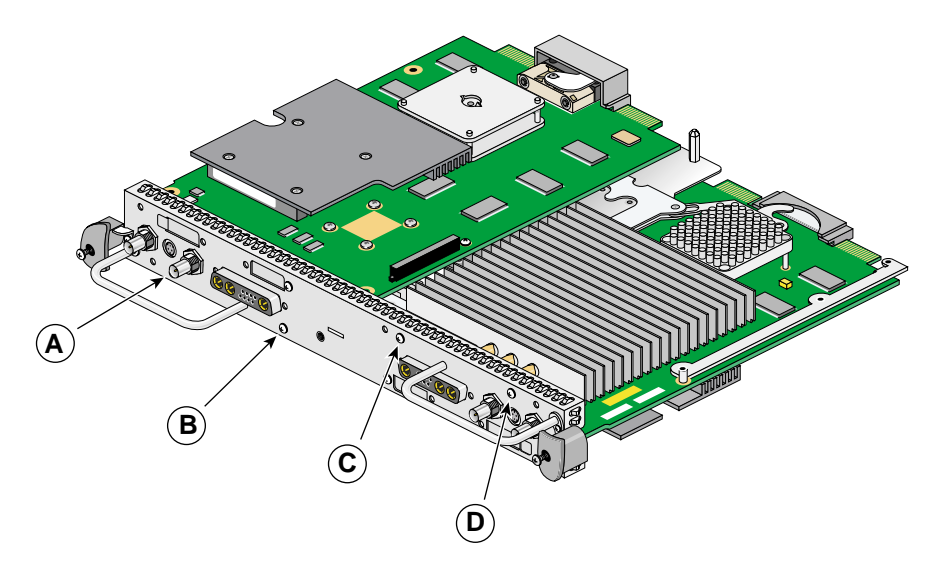

8. Loosen (but do not remove) the four Phillips-head screws (items A, B, C, and D in [Figure 2-15](#page-67-0)) holding the two plastic heat-sink stabilizer brackets.

<span id="page-67-0"></span>**Figure 2-15** Loosening the Heat-Sink Stabilizer Bracket Retaining Screws on the Graphics Board I/O Panel

- 9. Using your index finger, lift the upper right plastic heat-sink stabilizing bracket away from the heatsink. This is the bracket held in by screws C and D in [Figure 2-15](#page-67-0).
- 10. While holding the bracket up, gently remove the I/O panel from the Dual Head XIO Module, as shown in [Figure 2-16](#page-68-0).

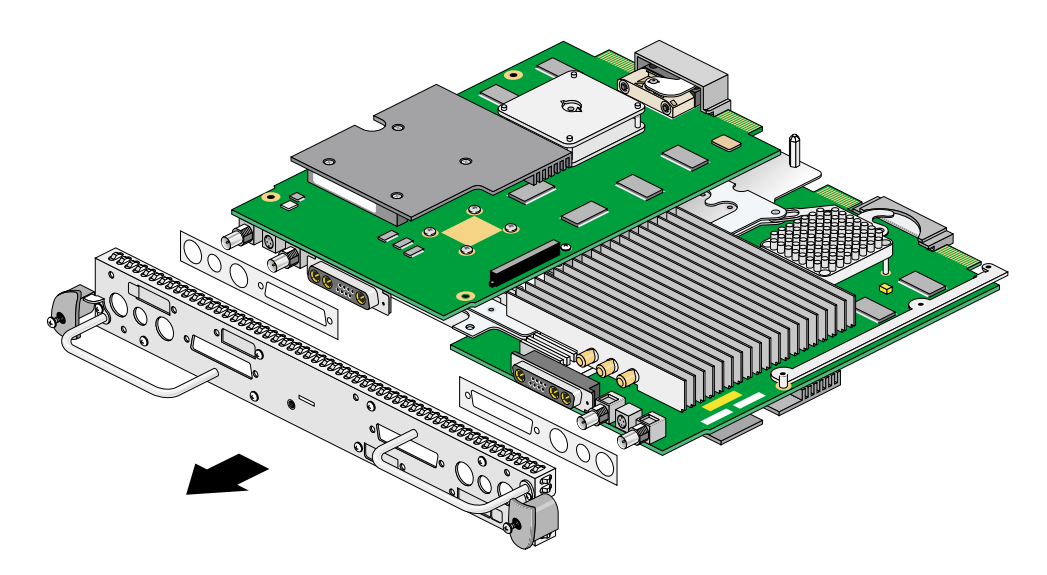

<span id="page-68-0"></span>**Figure 2-16** Removing the Dual Head XIO Module I/O Panel

11. As you remove the I/O panel, make sure not to lose the rubber gaskets located between the I/O panel and the VPro graphics boards. Save the gaskets for later in the installation.

12. Remove the screw holding the Dual Channel Display blanking panel to the Dual Head XIO Module I/O panel, as shown in [Figure 2-17](#page-69-0), and remove the blanking panel.

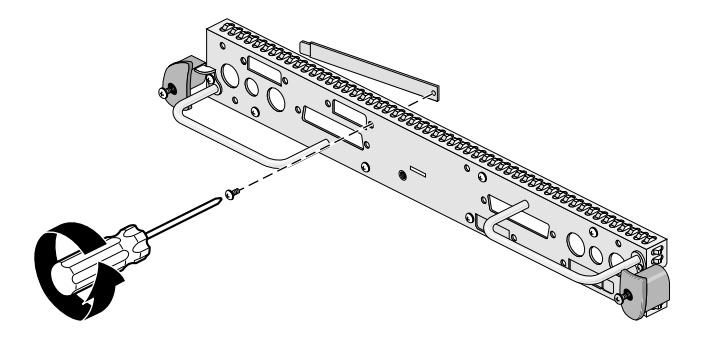

**Figure 2-17** Removing the Dual Channel Display Blanking Panel

- <span id="page-69-0"></span>13. Remove the male-to-female nylon standoff from the bag of parts (if the kit includes a female-to-female nylon standoff, it will not be used in this installation). Install the standoff as follows:
	- a. Remove the screw that is located behind the daughterboard connector on the VPro graphics board (see A in [Figure 2-18](#page-70-0)), and save it for later in the installation.
	- b. Insert the nylon standoff into the hole from which you removed the screw (B in [Figure 2-18](#page-70-0)).
	- c. Seat the nylon standoff by turning it clockwise (C in [Figure 2-18](#page-70-0)), but do not overtighten in order to avoid striping the delicate plastic threads.

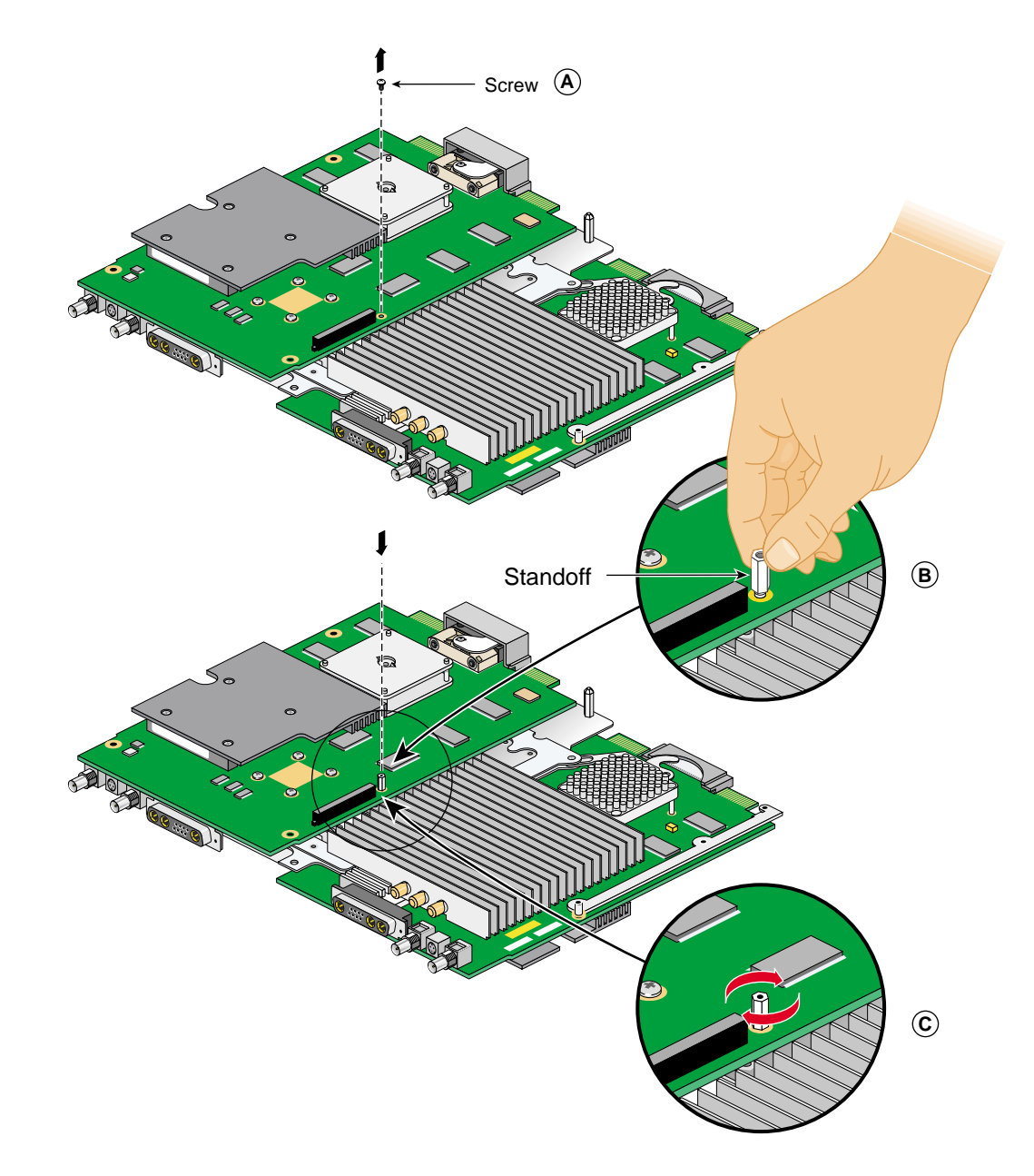

<span id="page-70-0"></span>**Figure 2-18** Installing the Nylon Standoff

- 14. Remove the Dual Channel Display from its antistatic bag.
- 15. Line the Dual Channel Display up over the VPro graphics board, as shown in [Figure 2-19](#page-71-0).

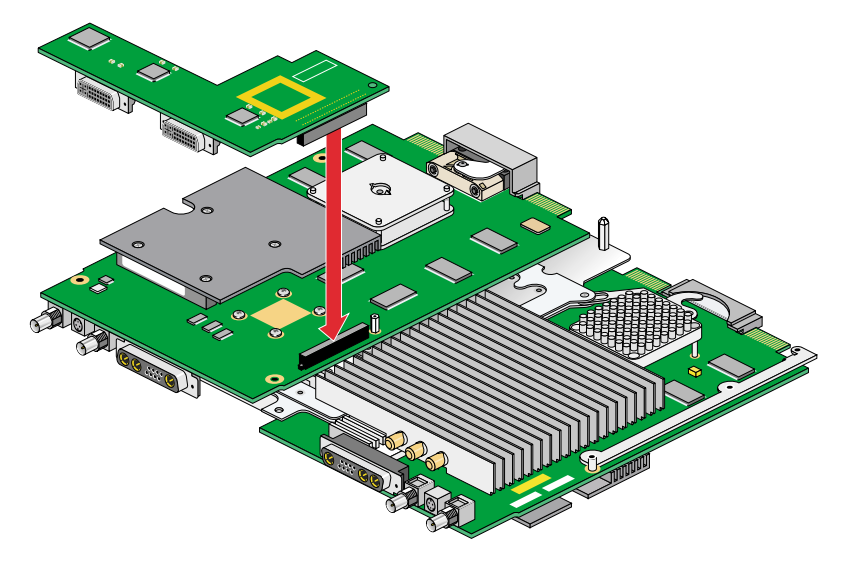

<span id="page-71-0"></span>**Figure 2-19** Positioning the Dual Channel Display

16. Making sure that the connectors are properly aligned, gently press the Dual Channel Display down onto the connector on the VPro graphics board.
17. Place the screw you removed from the VPro graphics board into the hole behind the Dual Channel Display connector (above the nylon standoff), then gently tighten the screw by turning it clockwise, as shown in [Figure 2-20.](#page-72-0) When the screw begins to get tight, unscrew it about two turns, leaving the Dual Channel Display slightly loose (you will tighten it the rest of the way later).

<span id="page-72-1"></span>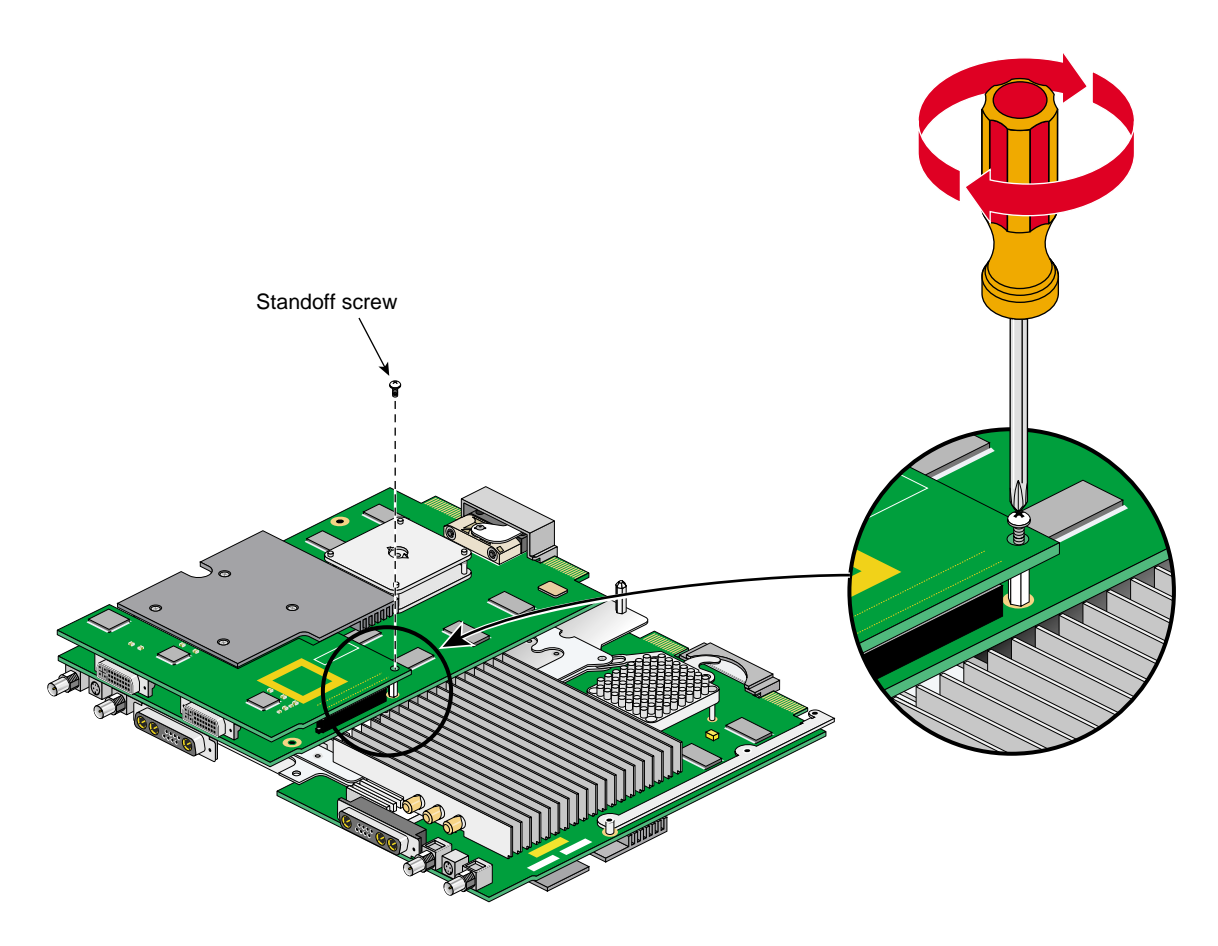

<span id="page-72-0"></span>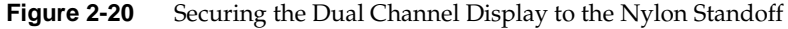

18. If you will be installing a second Dual Channel Display at this time, jump to the instructions in ["Installing a Second Dual Channel Display" on page 64.](#page-81-0)

- <span id="page-73-1"></span>19. Place the two rubber gaskets over the VPro graphics board connectors, as shown in [Figure 2-21](#page-73-0).
- 20. Place the two new rubber gaskets over the two Dual Channel Display connectors, as shown in [Figure 2-21.](#page-73-0)
- <span id="page-73-2"></span>21. Using your index finger, lift the upper right plastic heat-sink stabilizing bracket. This is the bracket held in by screws C and D in [Figure 2-15.](#page-67-0)
- 22. While holding the bracket up, gently install the I/O panel on the Dual Head XIO Module, as shown in [Figure 2-21](#page-73-0). Make sure that the I/O panel is installed in the correct orientation.

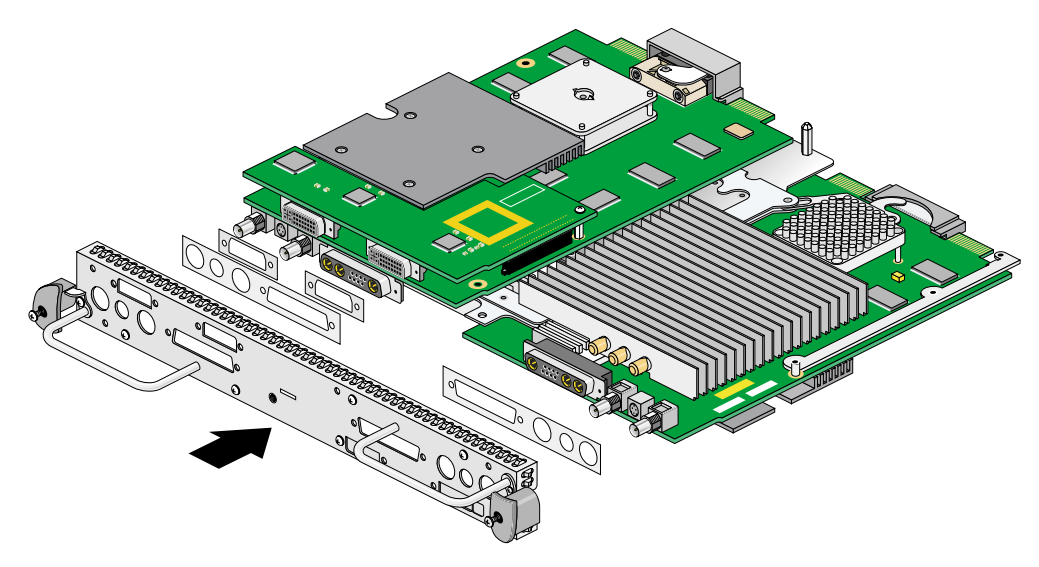

<span id="page-73-0"></span>**Figure 2-21** Installing the Dual Head XIO Module I/O Panel

23. Install the four nuts and lock washers on the BNC connectors, as shown in [Figure 2-22](#page-74-0), but do not tighten them yet.

**Note:** These nuts are most easily installed using a socket wrench with a deep 9/16" socket.

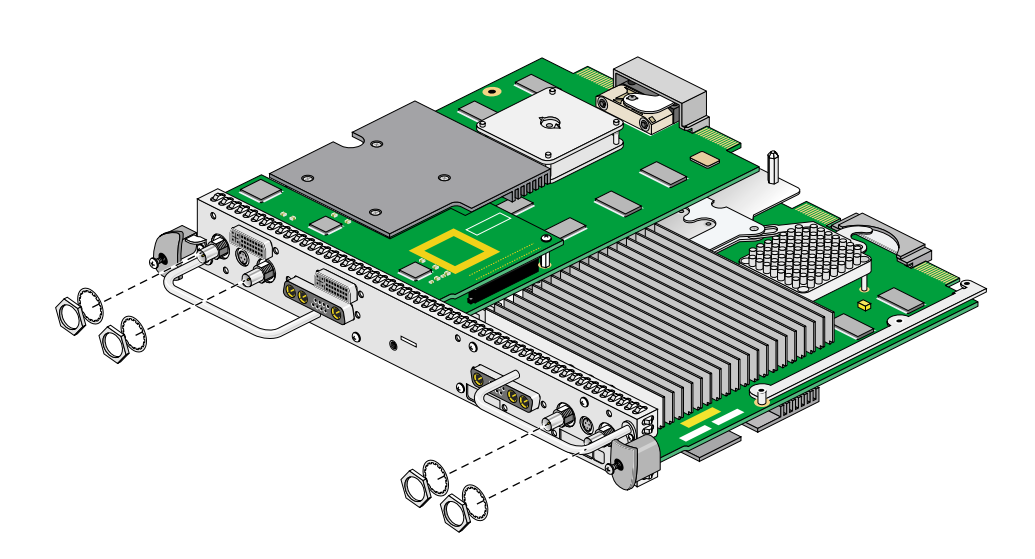

<span id="page-74-0"></span>**Figure 2-22** Installing the Nuts and Lock Washers on the Graphics Board I/O Panel

- 24. Install the four jackscrews on the 13W3 connectors, as shown in [Figure 2-23,](#page-75-0) but do not tighten them yet.
- 25. Install the four new jackscrews on the Dual Channel Display DVI connectors, as shown in [Figure 2-23,](#page-75-0) but do not tighten them yet.

<span id="page-75-1"></span>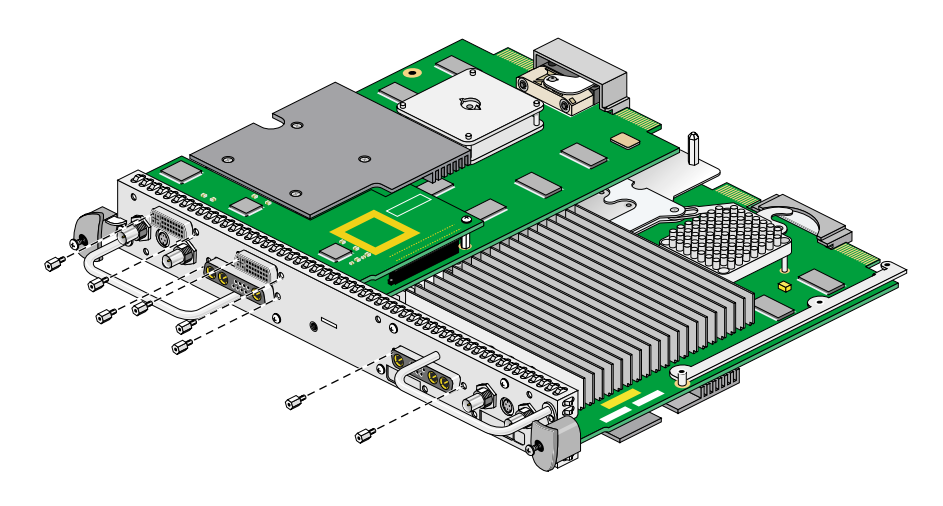

<span id="page-75-0"></span>**Figure 2-23** Installing the Jackscrews on the Graphics Board I/O Panel

- 26. Turn the Dual Head Module over and insert the center plastic knob into the I/O panel, as shown in [Figure 2-24](#page-76-0). Make sure that the knob is installed in the correct orientation. One way of ensuring this is to make sure the spring-loaded screw in the center plastic knob lines up over the threaded hole in the I/O panel.
- 27. Install and tighten the center plastic knob retaining screw, as shown in [Figure 2-24](#page-76-0).

<span id="page-76-1"></span>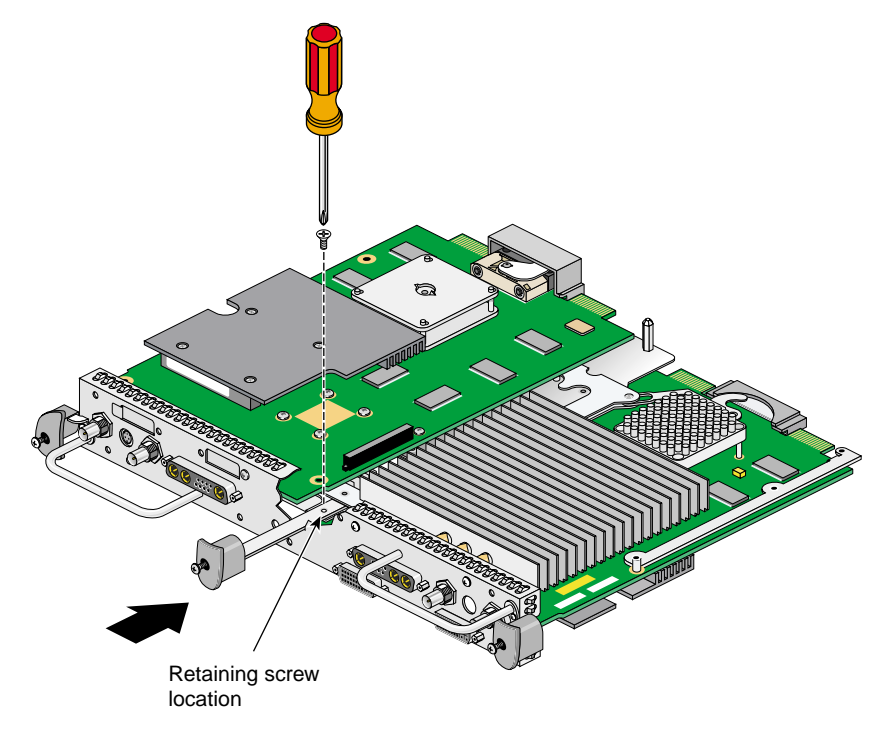

<span id="page-76-0"></span>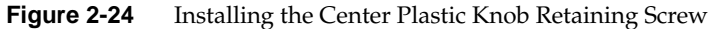

- <span id="page-77-1"></span>28. Turn the Dual Head XIO Module back over and tighten the center plastic knob clamping screw, as shown in [Figure 2-25](#page-77-0).
- 29. Pull the center plastic knob to make sure it is fully extended (you may have had to push it in slightly in order to reach the retaining screw, but you should pull it back out now).

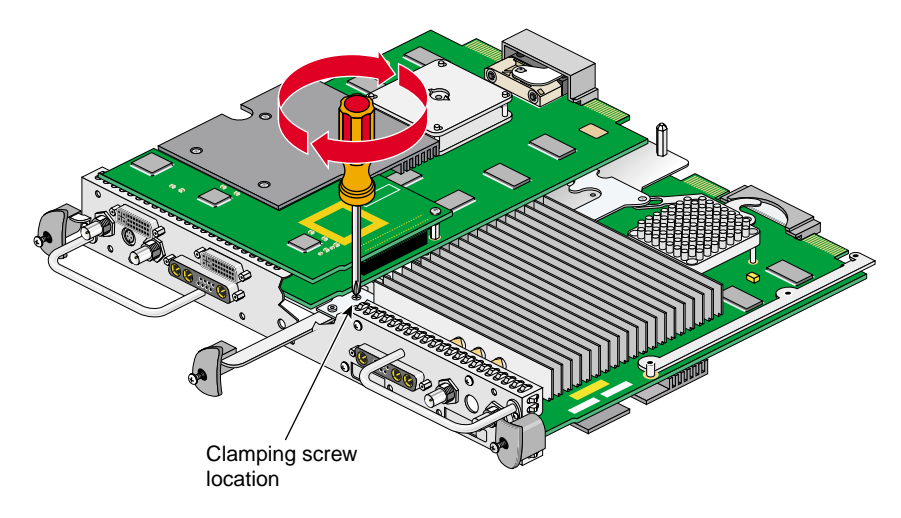

<span id="page-77-0"></span>**Figure 2-25** Tightening the Center Plastic Knob Clamping Screw

- 30. Tighten the four Phillips-head screws holding the two plastic heat-sink stabilizer brackets, as shown in [Figure 2-15](#page-67-0) (items A, B, C, and D).
- 31. Tighten the four jackscrews on the 13W3 connectors.
- 32. Tighten the four jackscrews on the Dual Channel Display DVI connectors.
- 33. Tighten the four nuts on the BNC connectors.
- <span id="page-78-0"></span>34. Gently tighten the screw in the hole behind the Dual Channel Display connector (above the nylon standoff), as shown in [Figure 2-20](#page-72-0).
- <span id="page-79-1"></span>35. Remove the 13W3 cover and the two screws from the bag of parts.
- 36. Place the 13W3 cover over the VPro graphics board monitor port, with the padded side of the cover facing the monitor port, as shown in [Figure 2-26](#page-79-0).

When a monitor is not connected to the VPro graphics board monitor port, you must install the 13W3 cover to ensure that the system complies with local and international EMC regulations.

37. Align the two outside holes of the 13W3 cover with the two thumbscrew holes on the sides of the VPro graphics board monitor port.

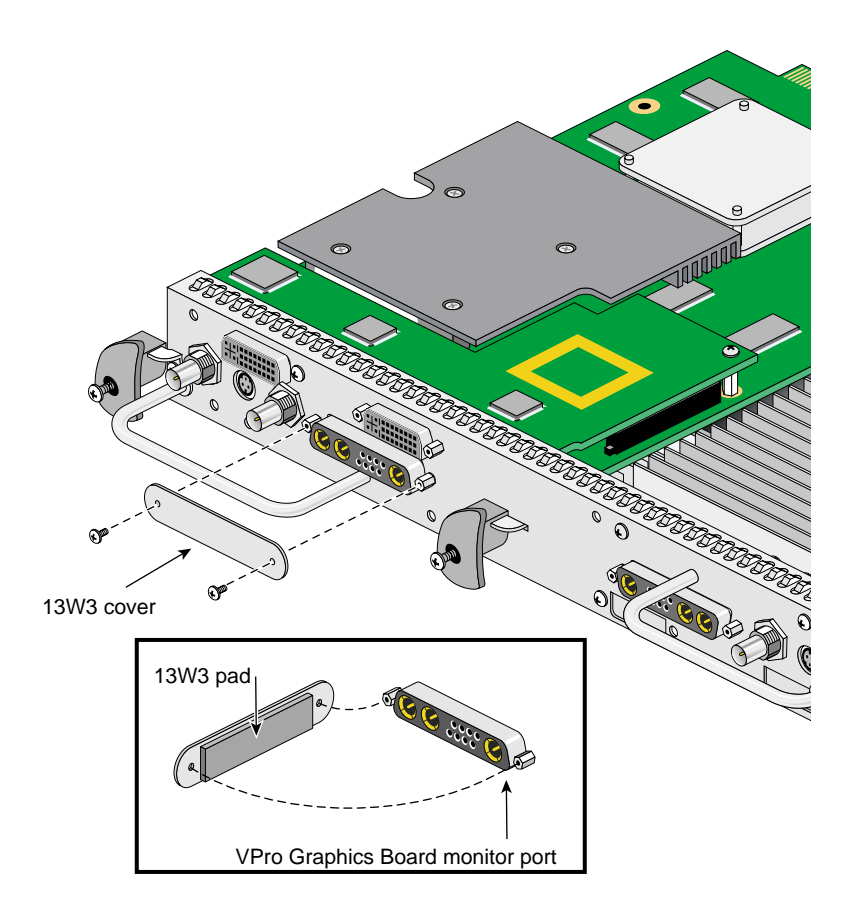

<span id="page-79-0"></span>**Figure 2-26** Placing the 13W3 Cover over the VPro Graphics Board Monitor Port

38. Insert a screw in each hole of the 13W3 cover, then tighten each screw to secure the cover to the VPro graphics board, as shown in [Figure 2-27](#page-80-0).

<span id="page-80-1"></span>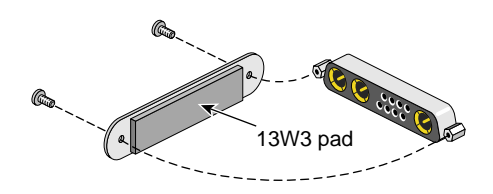

<span id="page-80-0"></span>**Figure 2-27** Installing the 13W3 Cover

## <span id="page-81-0"></span>**Installing a Second Dual Channel Display**

An Octane2 workstation with Dual Head V12 VPro graphics may be upgraded to contain either one or two Dual Channel Displays. The installation of the first Dual Channel Display is described in the preceding sections of this chapter. The installation of a second Dual Channel Display is described in this section.

A Dual Head system with one Dual Channel Display allows the connection of a total of three monitors: two on the primary graphics head (the one toward the top of the system), and one on the secondary graphics head (the one toward the bottom of the system).

A Dual Head system with two Dual Channel Displays allows the connection of a total of four monitors: two on the primary graphics head (the one toward the top of the system), and two on the secondary graphics head (the one toward the bottom of the system).

To install a second Dual Channel Display, follow these steps:

If you are installing a second Dual Channel Display at the same time as the first Dual Channel Display, and thus have the Dual Head XIO Module out of the Octane2 chassis and have the I/O panel removed, skip to step [4](#page-81-1).

- 1. Prepare the workstation as described in ["Preparing Your Workstation" on page 36](#page-53-0).
- 2. Remove the Dual Head XIO Module, as described in ["Removing the Dual Head XIO](#page-57-0) [Module" on page 40.](#page-57-0)
- 3. Remove the I/O panel, as described in steps [1](#page-61-0) through [11](#page-68-0) (on [page 44](#page-61-1) through [page 51\)](#page-68-1).

Before performing step [7](#page-66-0) (on [page 49\)](#page-66-0), you will first need to remove the two screws holding a cover over the 13W3 connector. After performing step [7,](#page-66-0) you will then also remove the four jackscrews on the first Dual Channel Display.

In step [11](#page-68-0) (on [page 51](#page-68-0)), also remove the two rubber gaskets on DVI connectors, and save them for later.

- <span id="page-81-1"></span>4. Turn the Dual Head XIO Module over, exposing the VPro graphics board on which there is not yet a Dual Channel Display installed.
- 5. Install the Dual Channel Display as described in steps [13](#page-69-0) through [17](#page-72-1) (on [page 52](#page-69-0) through [page 55](#page-72-1)).
- 6. Reinstall the I/O panel as described in steps [19](#page-73-1) through [34](#page-78-0) (on [page 56](#page-73-1) through [page 61\)](#page-78-0).

Since at this point both VPro graphics boards have Dual Channel Displays attached, it no longer matters which board ends up at the top, as described in step [21](#page-73-2) (on [page 56\)](#page-73-2).

In step [25](#page-75-1) (on [page 58\)](#page-75-1), you will be installing eight new jackscrews on the DVI connectors.

Steps [27](#page-76-1) and [28](#page-77-1) (on [page 59](#page-76-1) and [page 60](#page-77-1)) will be reversed. Tighten the clamping screw first, then turn the module over and install and tighten the retaining screw.

- 7. Install covers over both 13W3 connectors, as described in steps [35](#page-79-1) through [38](#page-80-1) (on [page 62](#page-79-1) through [page 63](#page-80-1)).
- 8. Reinstall the Dual Head XIO Module, as described in ["Reinstalling the Dual Head](#page-83-0) [XIO Module" on page 66](#page-83-0).

## <span id="page-83-0"></span>**Reinstalling the Dual Head XIO Module**

Follow the steps in this section to reinstalling the Dual Head XIO Module.

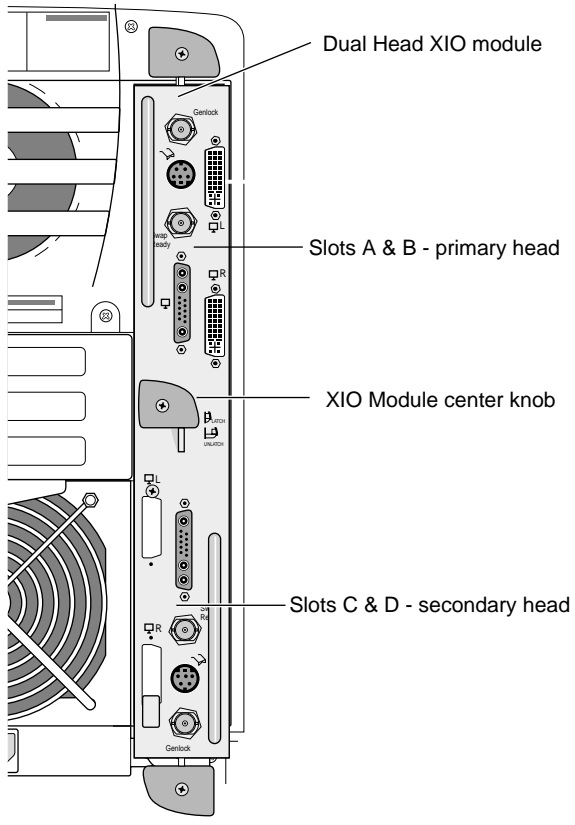

**Octane2 Dual Head With Dual Channel**

<span id="page-84-0"></span>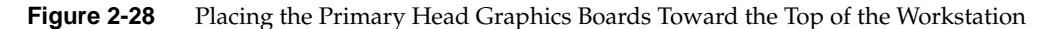

**Note:** Be sure to install the Dual Head XIO Module in the orientation shown in [Figure 2-28](#page-84-0). This orientation can be confirmed by ensuring that the silk-screened labels on the I/O panel are right-side up, and that the center plastic knob is in the orientation shown in [Figure 2-28.](#page-84-0)

- 1. Remove the cap from the Dual Head XIO Module compression connectors.
- 2. Slide the Dual Head XIO Module into the guides on the top and bottom of the workstation, as shown in [Figure 2-29.](#page-85-0) Be sure the module is oriented correctly, as shown in [Figure 2-28.](#page-84-0)

Before you insert the Dual Head XIO Module, make sure the center plastic knob protrudes from the I/O panel, as shown in [Figure 2-29](#page-85-0).

If the center plastic knob is flush with the I/O panel, the Dual Head XIO Module will stop before it is fully inserted. If this happens, back the entire assembly out of the slot about an inch (2.5 cm), pull out the center knob, and then continue inserting the Dual Head XIO Module into the chassis.

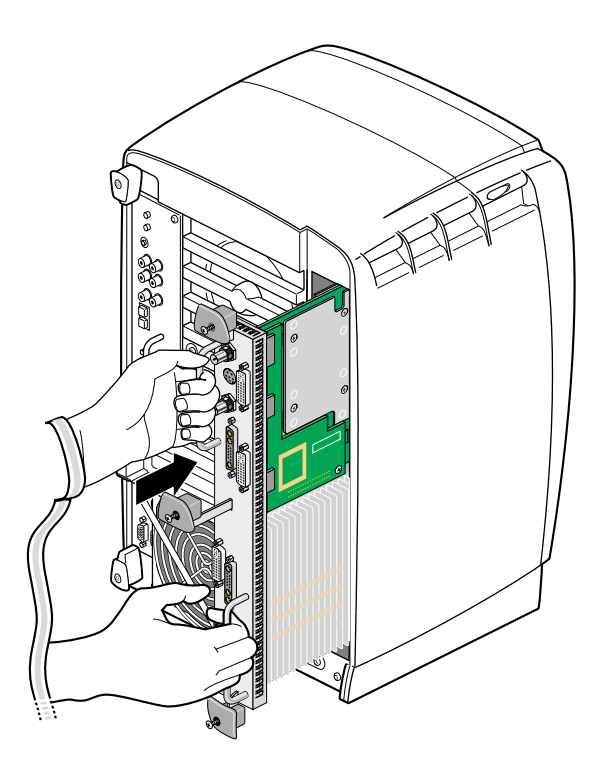

<span id="page-85-0"></span>**Figure 2-29** Inserting the Dual Head Module with DCD

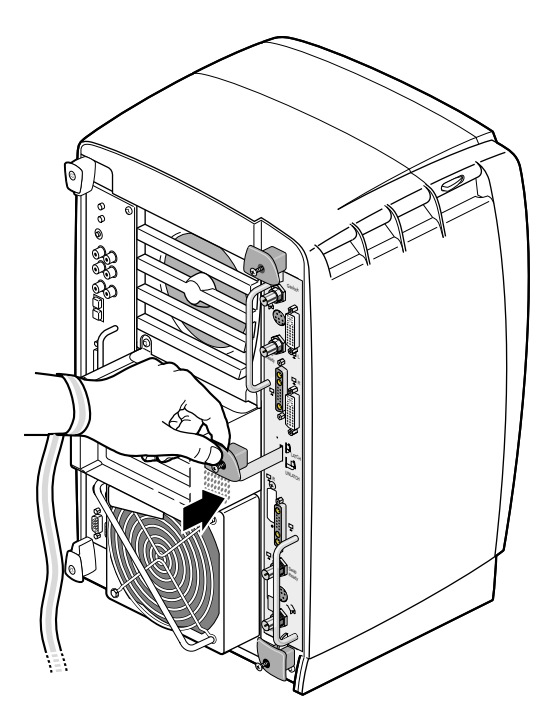

**Figure 2-30** Latching the Dual Head XIO Module

<span id="page-86-0"></span>3. Grasp the center plastic knob, as shown in [Figure 2-30,](#page-86-0) and push it into place against the I/O panel.

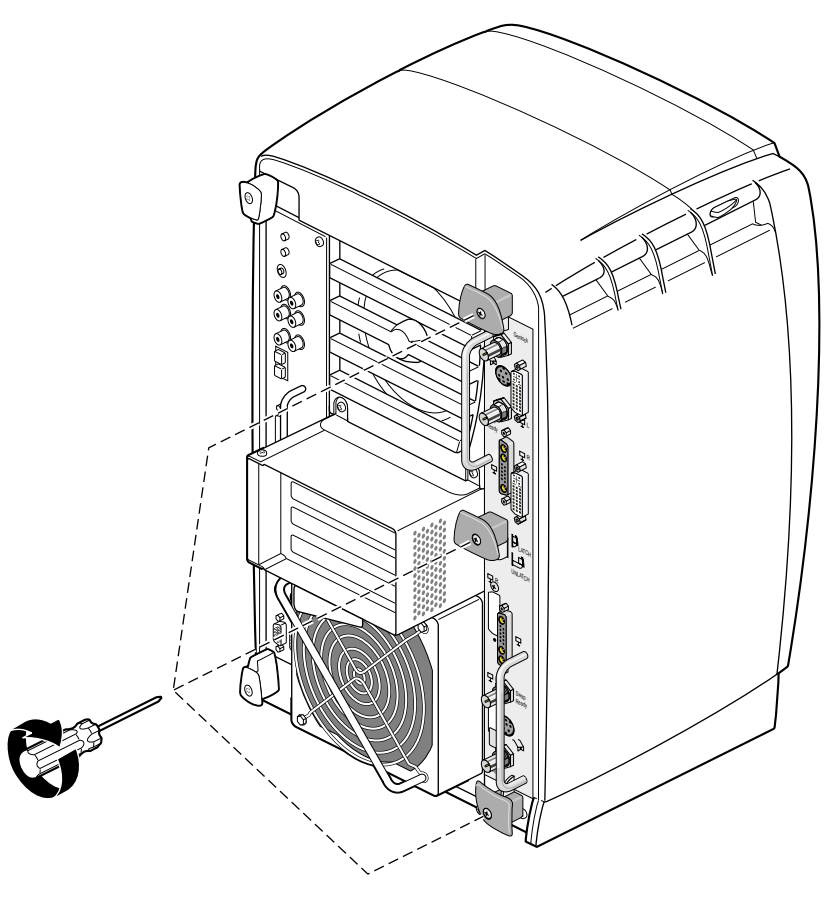

**Figure 2-31** Replacing the Dual Head XIO Module Screws

- <span id="page-87-0"></span>4. Gently tighten each of the three captive screws in the plastic knobs, as shown in [Figure 2-31](#page-87-0). Be careful not to cross-thread these screws and do not over-tighten them.
- 5. Remove the wrist strap.

You are finished installing your Dual Channel Display.

Now go to [Chapter 3, "Connecting Monitors to the Dual Channel Display,"](#page-106-0) for instructions on connecting two monitors to the Dual Channel Display.

### **Removing the Dual Channel Display**

If you want to remove the Dual Channel Display and connect a monitor to the VPro graphics board monitor port, follow these steps:

- 1. Prepare your workstation, as described in ["Preparing Your Workstation" on](#page-53-0) [page 36.](#page-53-0)
- 2. Remove the Dual Head XIO Module, as described in ["Removing the Dual Head XIO](#page-57-0) [Module" on page 40.](#page-57-0)
- 3. Remove the two screws securing the 13W3 cover to the VPro graphics board, then remove the cover, as shown in [Figure 2-32](#page-88-0).

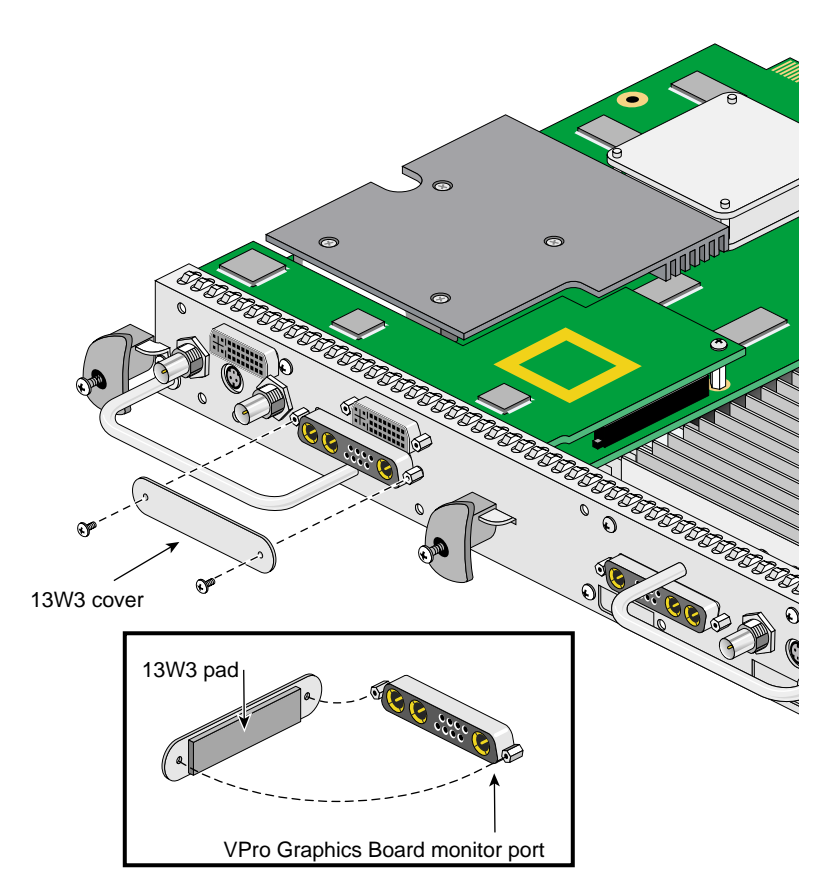

<span id="page-88-0"></span>**Figure 2-32** Removing the 13W3 Cover

- Clamping screw location
- 4. Loosen the center plastic knob clamping screw, as shown in [Figure 2-33](#page-89-0). There is no need to remove this screw—loosening it about one turn is sufficient.

#### <span id="page-89-0"></span>**Figure 2-33** Loosening the Center Plastic Knob Clamping Screw

5. Turn the Dual Head XIO Module over and remove the center plastic knob retaining screw, as shown in [Figure 2-34](#page-90-0). Save the retaining screw for later in the installation.

**Note:** You may need to push the knob in slightly to be able to reach the screw with the screwdriver.

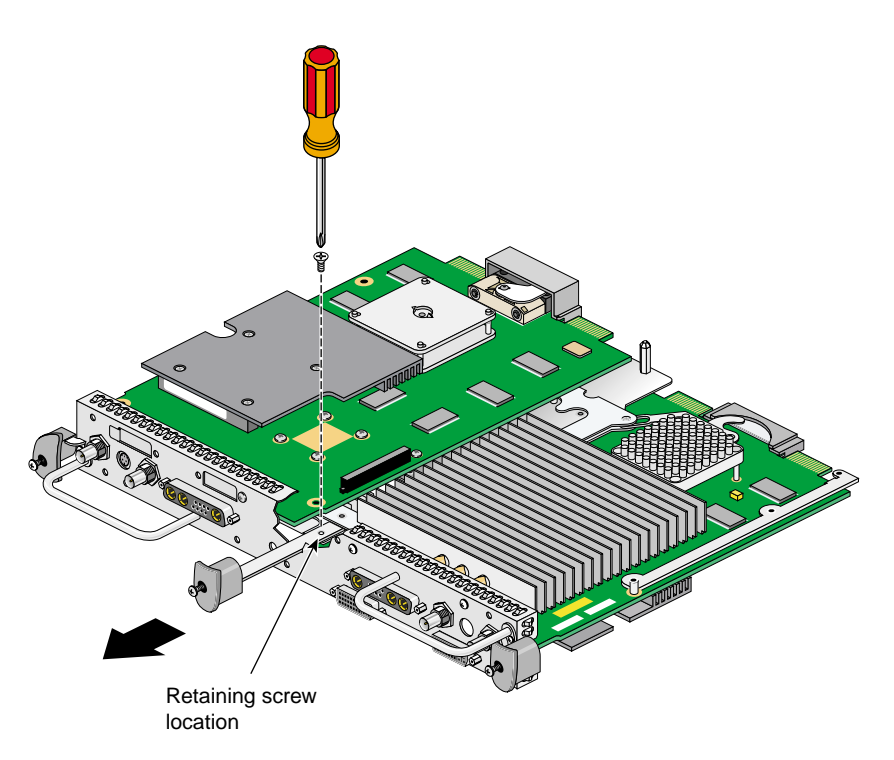

<span id="page-90-0"></span>**Figure 2-34** Removing the Center Plastic Knob Retaining Screw

6. Turn the Dual Head XIO Module back over, remove the center plastic knob, and save it for later in the installation.

7. Remove the four nuts and lock washers from the BNC connectors, as shown in [Figure 2-35](#page-91-0). Save the nuts and lock washers for later in the installation.

**Note:** These nuts are most easily removed using a socket wrench with a deep 9/16" socket.

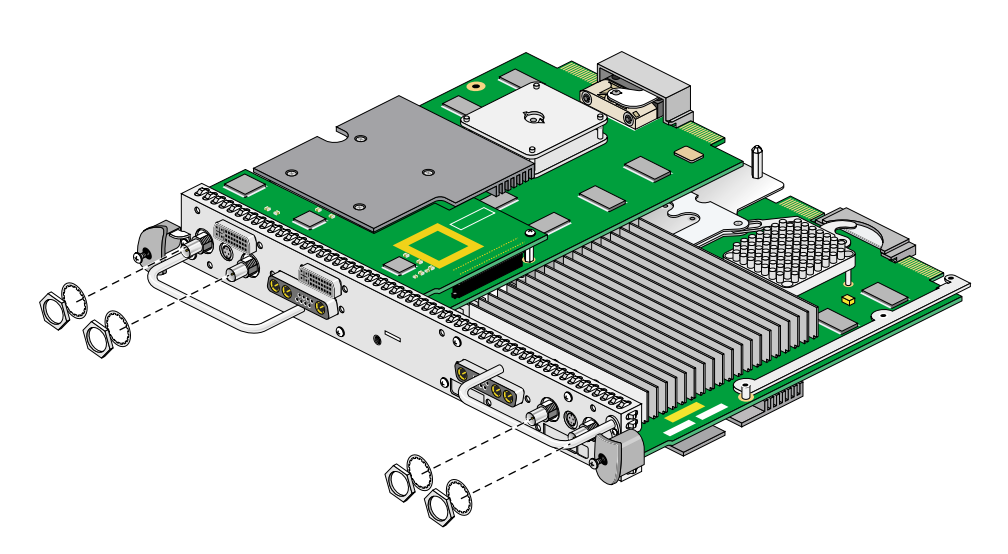

<span id="page-91-0"></span>Figure 2-35 Removing the Nuts and Lock Washers from the Graphics Board I/O Panel

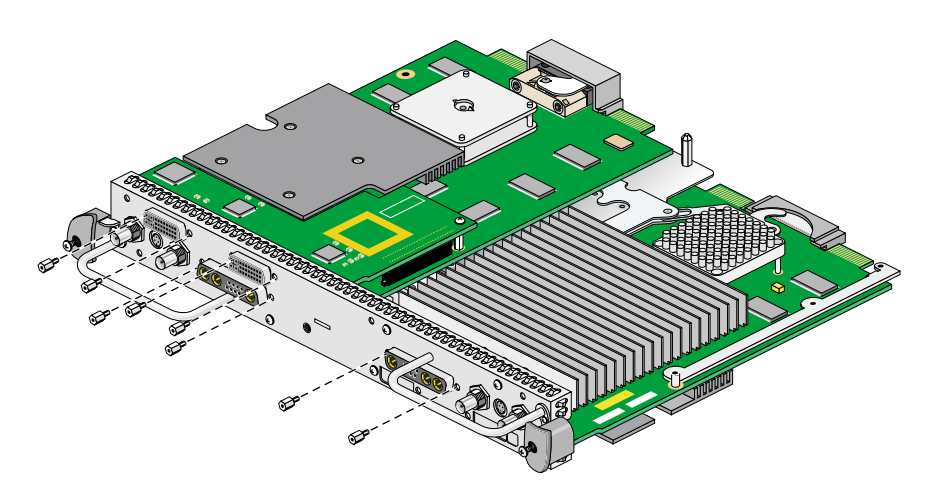

Save the jackscrews for later in the installation.

8. Remove the four jackscrews from the 13W3 connectors, as shown in [Figure 2-36](#page-92-0).

<span id="page-92-0"></span>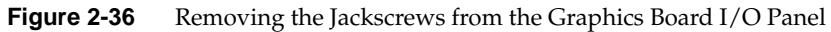

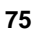

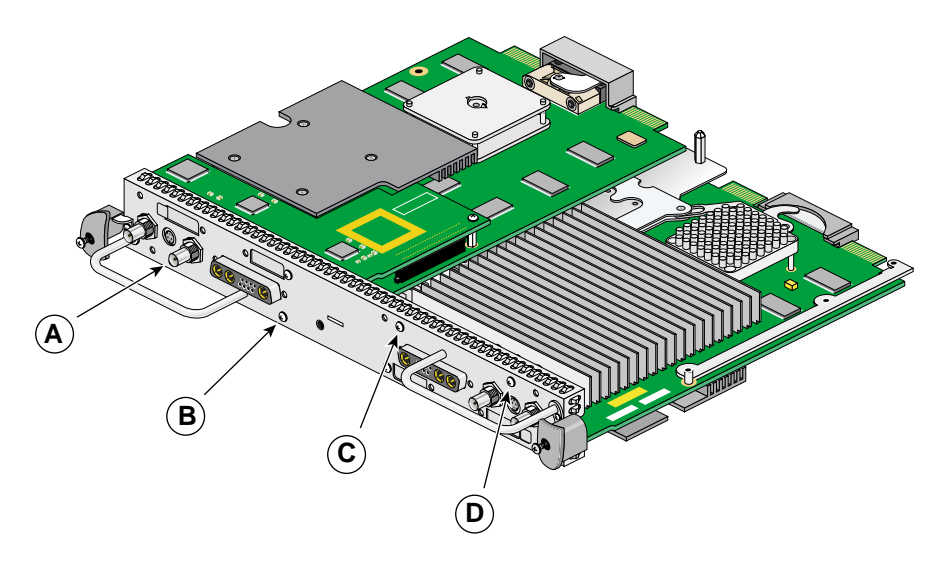

9. Loosen (but do not remove) the four Phillips-head screws (items A, B, C, and D in [Figure 2-37](#page-93-0)) holding the two plastic heat-sink stabilizer brackets.

<span id="page-93-0"></span>**Figure 2-37** Loosening the Heat-Sink Stabilizer Bracket Retaining Screws on the Graphics Board I/O Panel

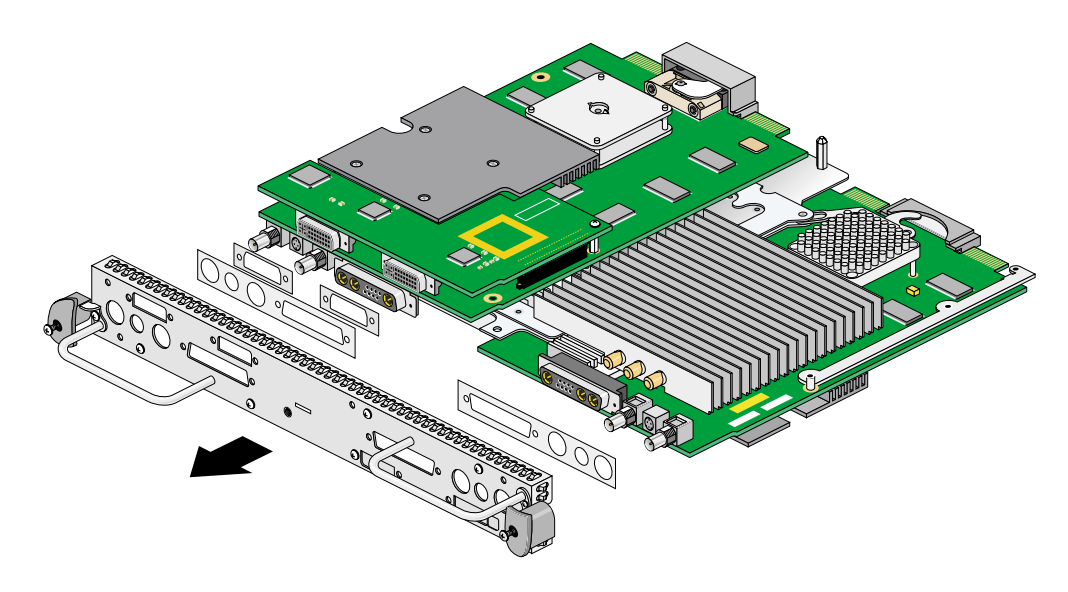

10. While lifting the plastic heat-sink stabilizing brackets, gently remove the I/O panel from the Dual Head XIO Module, as shown in [Figure 2-38.](#page-94-0)

<span id="page-94-0"></span>**Figure 2-38** Removing the Dual Head XIO Module I/O Panel

11. As you remove the I/O panel, make sure not to lose the rubber gaskets located between the I/O panel and the VPro graphics boards. Save the two large gaskets for later in the installation. Store the two small gaskets in the antistatic bag in which you will be placing the Dual Channel Display.

12. Remove the screw holding the Dual Channel Display to the nylon standoff, as shown in [Figure 2-39.](#page-95-0) Save the screw for later in the installation.

<span id="page-95-1"></span><span id="page-95-0"></span>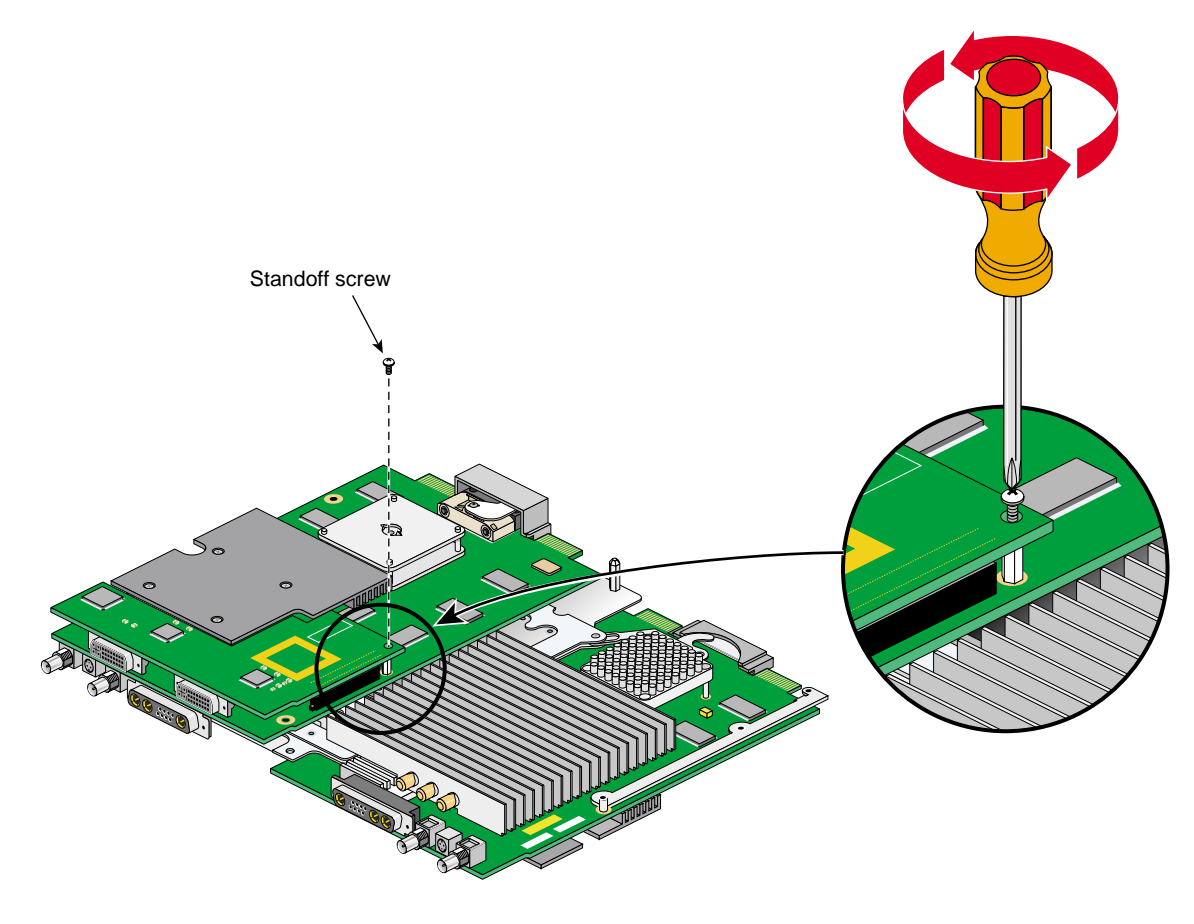

Figure 2-39 Removing the Dual Channel Display Retaining Screw

- 13. Lift the Dual Channel Display straight up from the VPro graphics board, as shown in [Figure 2-40.](#page-96-0)
- 14. Place the Dual Channel Display on an antistatic bag.

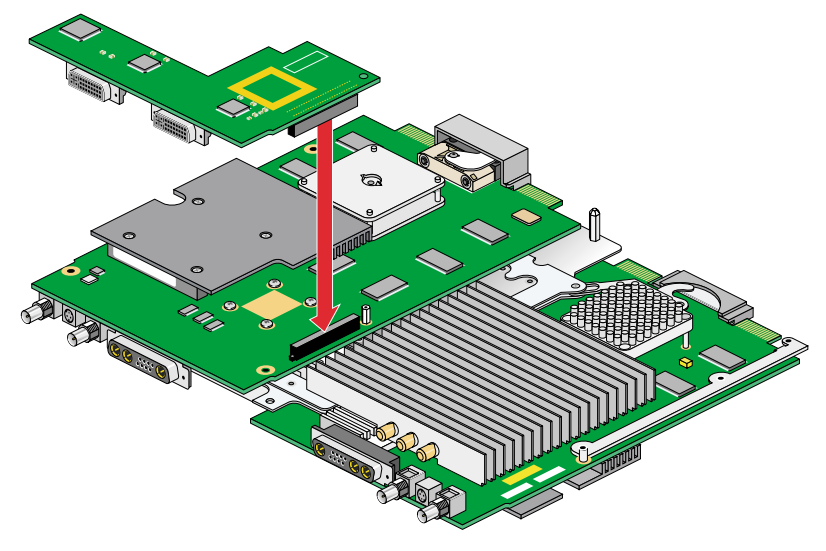

<span id="page-96-0"></span>**Figure 2-40** Removing the Dual Channel Display

15. Remove the nylon standoff that is located behind the daughterboard connector on the VPro graphics board (see [Figure 2-41](#page-97-0)), and store it with the Dual Channel Display.

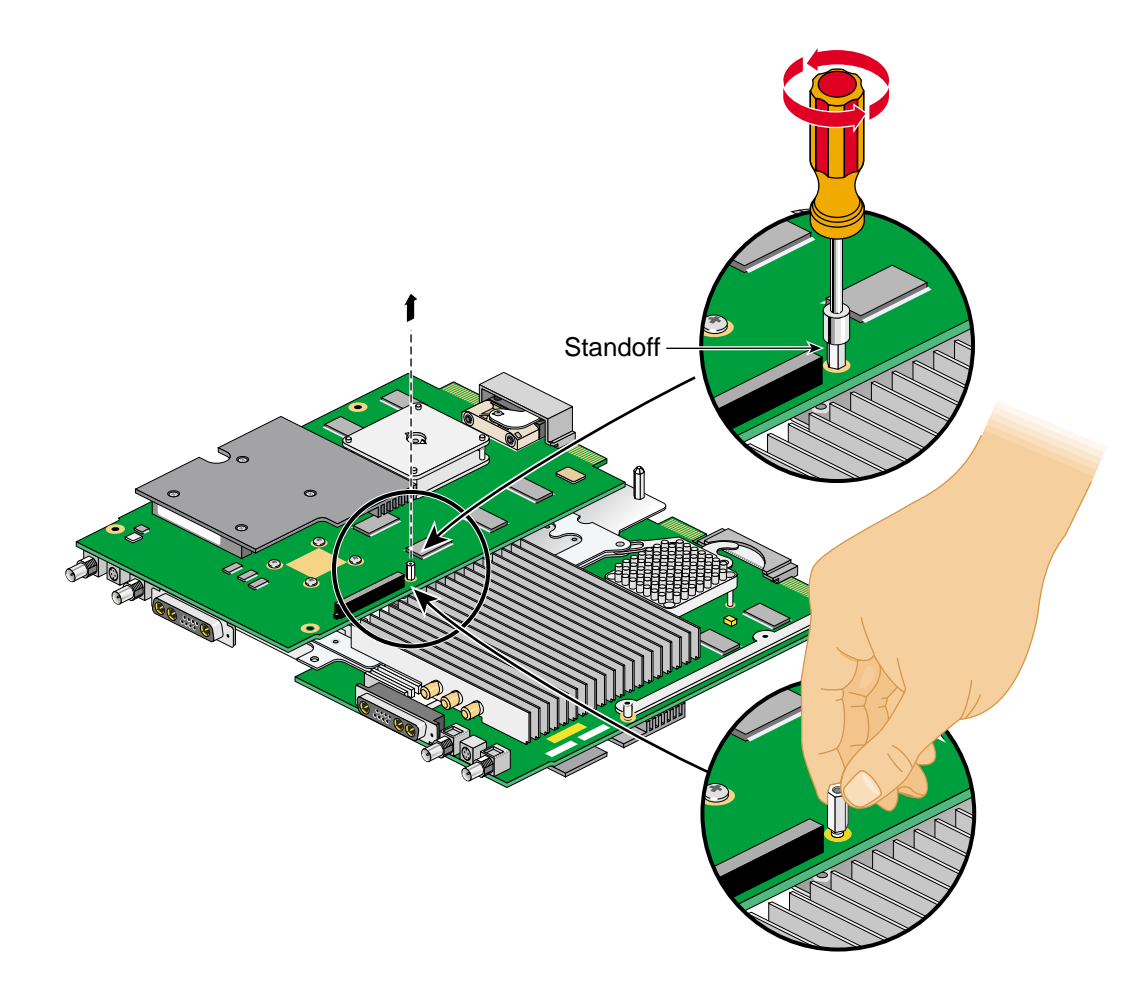

<span id="page-97-0"></span>**Figure 2-41** Removing the Nylon Standoff

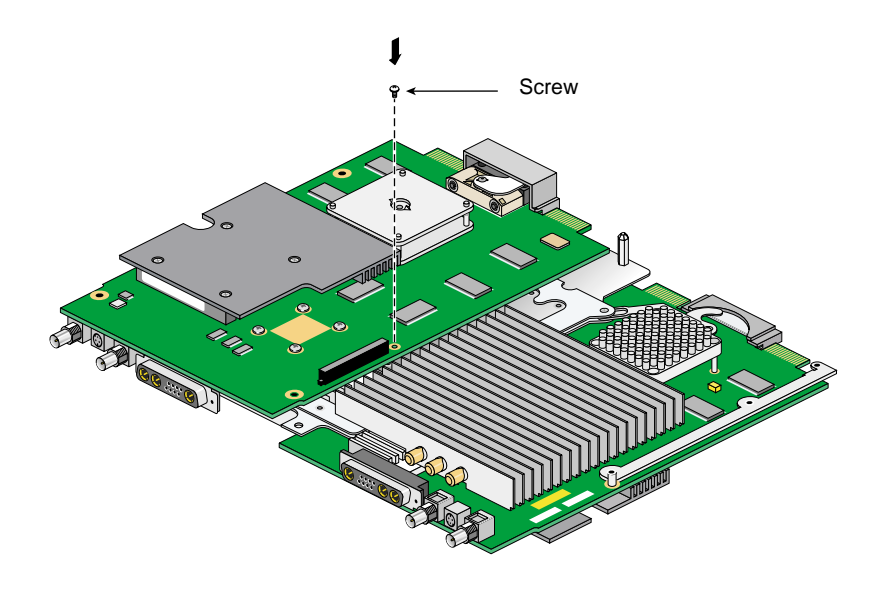

16. Install the screw you removed in step [12](#page-95-1) into the hole just vacated by the nylon standoff, as shown in [Figure 2-42.](#page-98-0)

<span id="page-98-0"></span>**Figure 2-42** Installing the Mounting Screw

- 17. Retrieve the Dual Channel Display blanking panel that was removed when the Dual Channel Display was installed, and place it in the Dual Head XIO Module I/O board, as shown in [Figure 2-43](#page-99-0).
- 18. Install the blanking panel retaining screw, as shown in [Figure 2-43.](#page-99-0)

<span id="page-99-0"></span>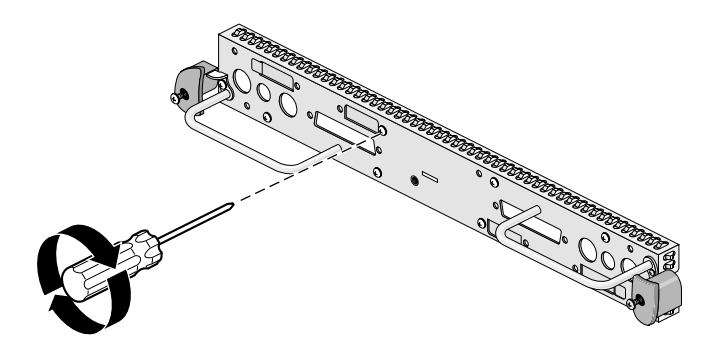

**Figure 2-43** Installing the Dual Channel Display Blanking Panel

- 19. Place the two large rubber gaskets over the VPro graphics board connectors, as shown in [Figure 2-44.](#page-100-0)
- 20. While lifting the plastic heat-sink stabilizing brackets, gently install the I/O panel on the Dual Head XIO Module, as shown in [Figure 2-44.](#page-100-0) Make sure that the I/O panel is installed in the correct orientation.

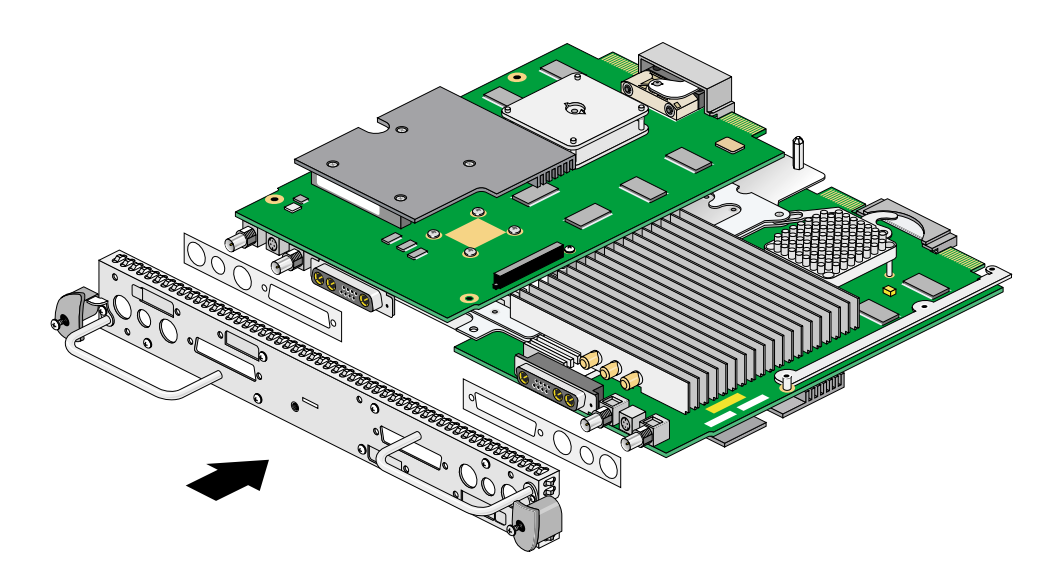

<span id="page-100-0"></span>**Figure 2-44** Installing the Dual Head XIO Module I/O Panel

21. Install the four nuts and lock washers on the BNC connectors, as shown in [Figure 2-45](#page-101-0), but do not fully tighten them yet.

**Note:** These nuts are most easily installed using a socket wrench with a deep 9/16" socket.

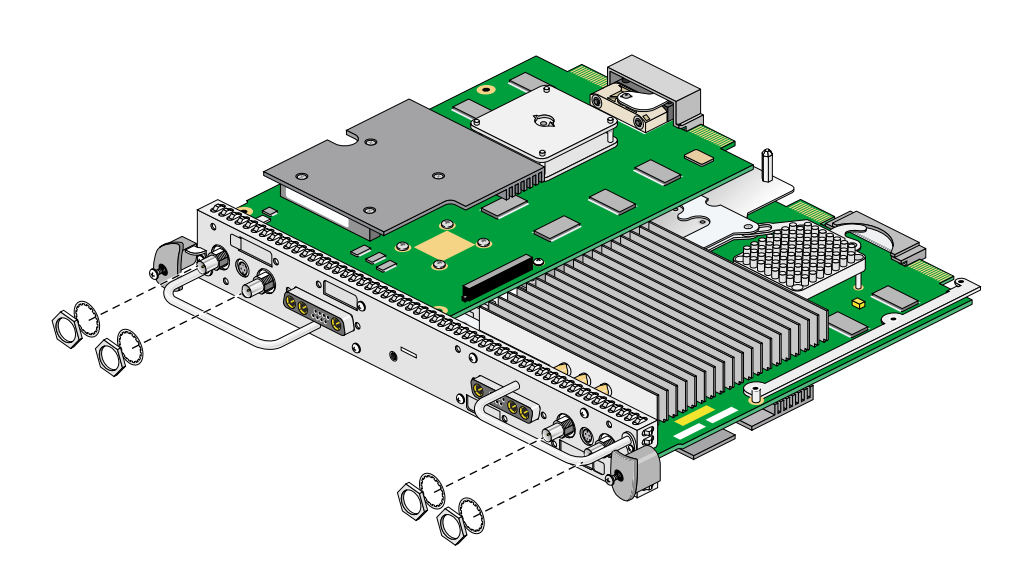

<span id="page-101-0"></span>Figure 2-45 Installing the Nuts and Lock Washers on the Graphics Board I/O Panel

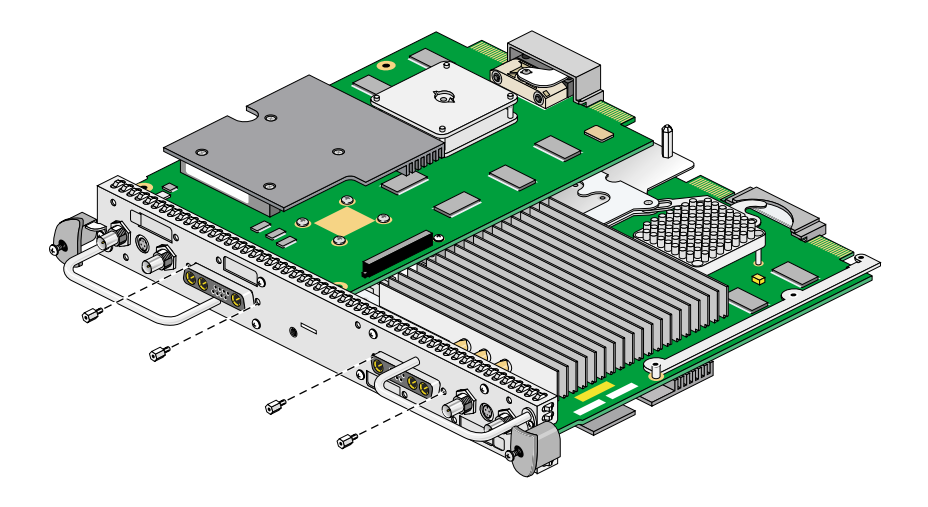

22. Install the four jackscrews on the 13W3 connectors, as shown in [Figure 2-46,](#page-102-0) but do not fully tighten them yet.

<span id="page-102-0"></span>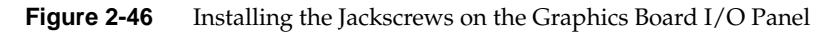

- 23. Turn the Dual Head Module over and insert the center plastic knob into the I/O panel, as shown in [Figure 2-47](#page-103-0). Make sure that the knob is installed in the correct orientation. One way of ensuring this is to make sure the spring-loaded screw in the center plastic knob lines up over the threaded hole in the I/O panel.
- 24. Install and tighten the center plastic knob retaining screw, as shown in [Figure 2-47](#page-103-0).

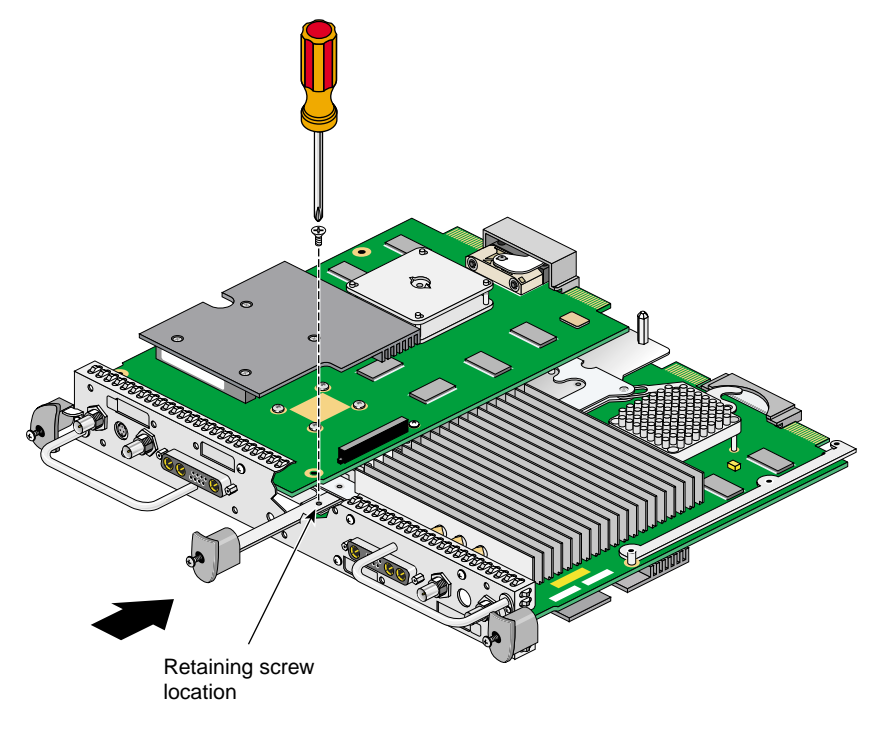

<span id="page-103-0"></span>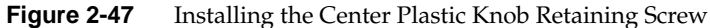

- 25. Turn the Dual Head XIO Module back over and tighten the center plastic knob clamping screw, as shown in [Figure 2-48](#page-104-0).
- 26. Pull the center plastic knob to make sure it is fully extended (you may have had to push it in slightly in order to reach the retaining screw, but you should pull it back out now).

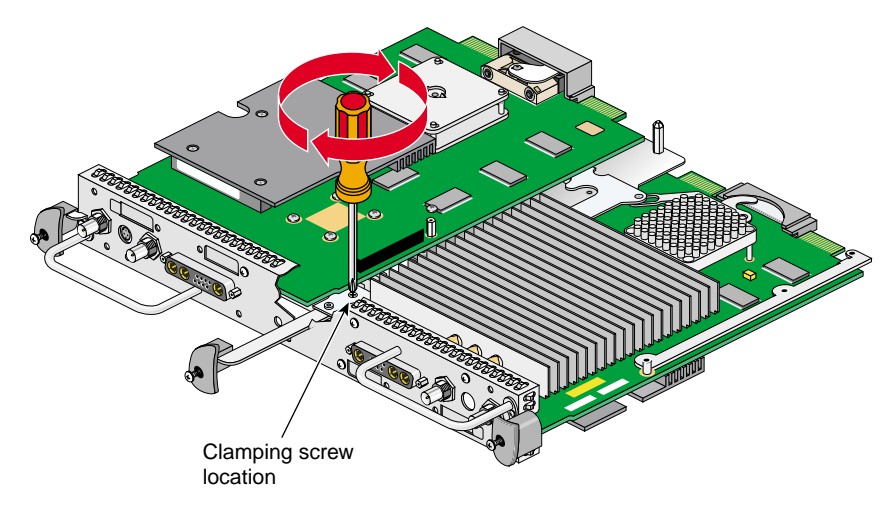

<span id="page-104-0"></span>**Figure 2-48** Tightening the Center Plastic Knob Clamping Screw

- 27. Reinstall the Dual Head XIO Module, as described in ["Reinstalling the Dual Head](#page-83-0) [XIO Module" on page 66](#page-83-0).
- 28. Connect both monitors to the VPro graphics board monitor ports, as shown in [Figure 2-49](#page-105-0).
- 29. Connect one end of the monitor power cable to your workstation and the other end to a three-prong grounded electrical outlet.
- 30. Reconnect your workstation's power cable.
- 31. Power on your workstation and monitor.

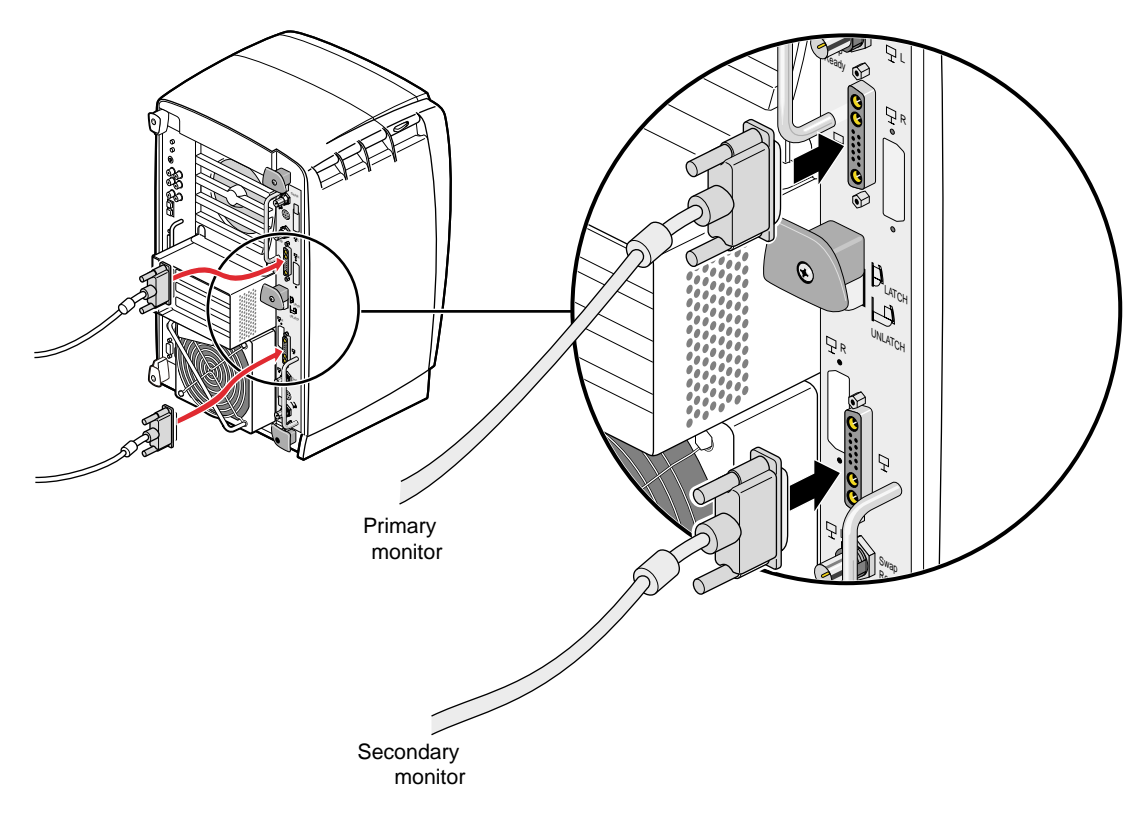

<span id="page-105-0"></span>**Figure 2-49** Connecting Monitors to the VPro Dual Head Graphics Boards

# <span id="page-106-0"></span>**3. Connecting Monitors to the Dual Channel Display**

This chapter shows you how to connect two monitors to your Dual Channel Display.

The following topics are covered:

- • ["Connecting the Monitor Cables to the Monitors" on page 90](#page-107-0)
- • ["Connecting the Monitor Cables to the Dual Channel Display \(Single Head](#page-109-0) [Systems\)" on page 92](#page-109-0)
- • ["Connecting the Monitor Cables to the Dual Channel Display \(Dual Head](#page-111-0) [Systems\)" on page 94](#page-111-0)
- • ["Connecting the Monitor Power Cables and Powering On Your Workstation" on](#page-115-0) [page 98](#page-115-0)
- • ["Verifying the Installation" on page 99](#page-116-0)

**Caution:** Make sure both of the monitors that are connected to the Dual Channel Display have the same or similar display capabilities.

## <span id="page-107-0"></span>**Connecting the Monitor Cables to the Monitors**

Connect the monitor cables as follows:

- 1. Power off your workstation.
- 2. Place the monitors side by side.
- 3. Connect the VGA end of each DVI/VGA cable to the VGA connector on the back of each monitor, then tighten the thumbscrews on both sides of each connector (see [Figure 3-1](#page-108-0)).
- 4. Face the front of the monitors, place one monitor on the left and the other monitor on the right.
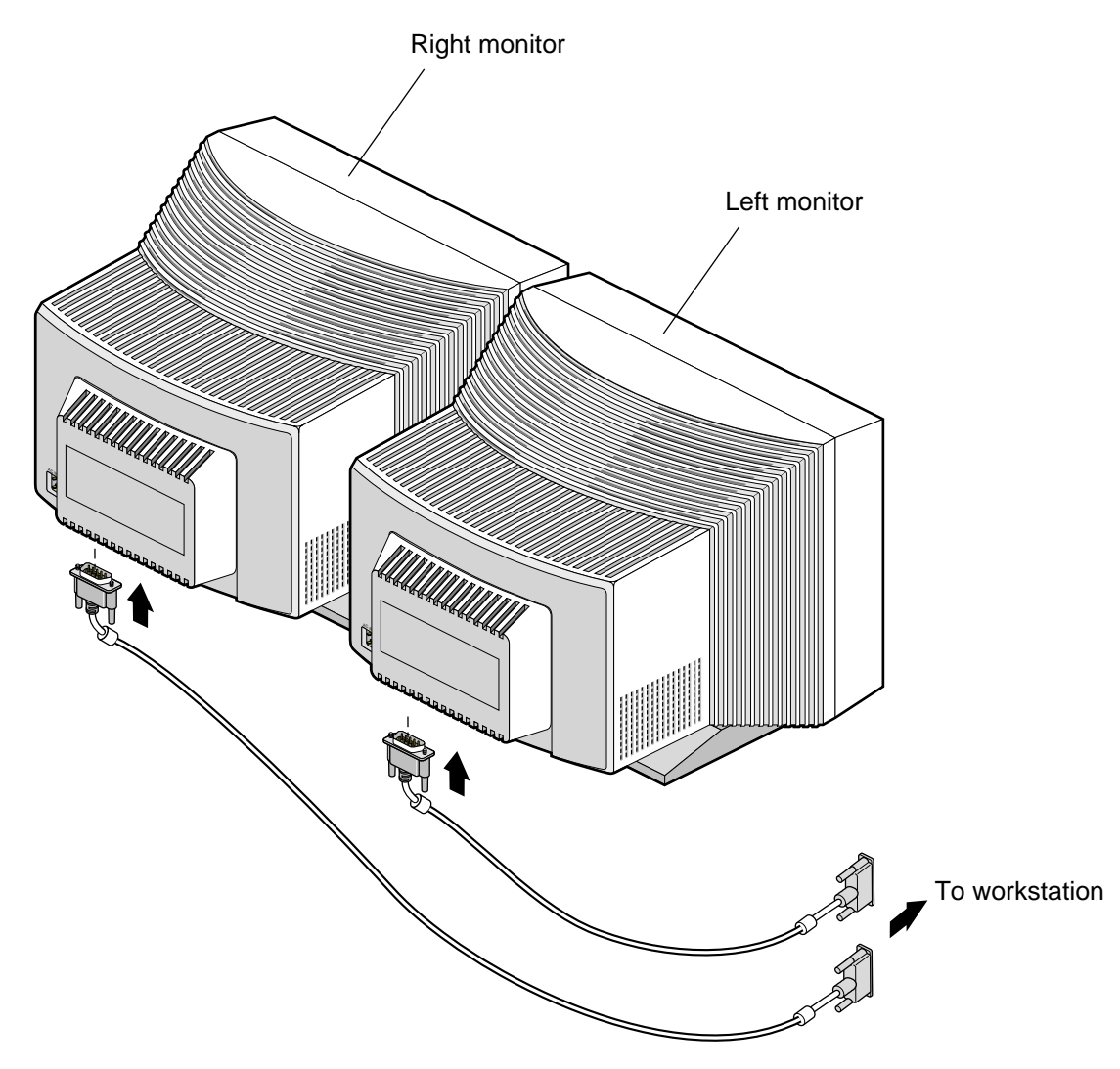

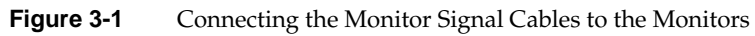

# <span id="page-109-0"></span>**Connecting the Monitor Cables to the Dual Channel Display (Single Head Systems)**

<span id="page-109-2"></span><span id="page-109-1"></span>Follow the instructions in this section to connect the monitors to the Dual Channel Display on a Single Head system. For a Dual Head system, proceed to ["Connecting the](#page-111-0) [Monitor Cables to the Dual Channel Display \(Dual Head Systems\)" on page 94](#page-111-0).

1. Connect the left monitor's DVI/VGA cable to the top video connector (channel 0) on the Dual Channel Display, as shown in [Figure 3-2.](#page-110-0)

Channel 0 drives the left monitor with the image from the top of the frame buffer.

2. Connect the right monitor's DVI/VGA cable to the bottom connector (channel 1) on the Dual Channel Display, as shown in [Figure 3-2](#page-110-0).

Channel 1 drives the right monitor with the image from the bottom of the frame buffer.

3. Tighten the thumbscrews on both sides of each video connector.

**Caution:** To ensure proper cursor movement, make sure you connect the monitor cables to the correct video connectors on the rear of your workstation.

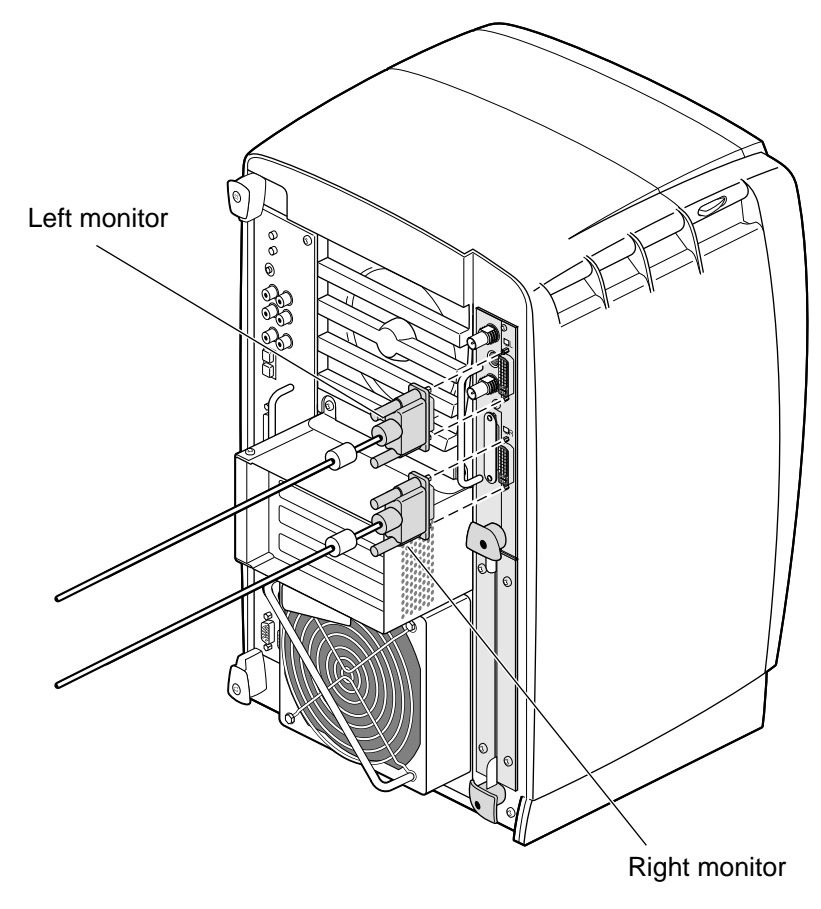

<span id="page-110-0"></span>Figure 3-2 Connecting the Monitor Signal Cables to the Dual Channel Display in a Single Head System

# <span id="page-111-0"></span>**Connecting the Monitor Cables to the Dual Channel Display (Dual Head Systems)**

Follow the instructions in this section to connect the monitors to the Dual Channel Display on a Dual Head system. For a Single Head system, refer to ["Connecting the](#page-109-0) [Monitor Cables to the Dual Channel Display \(Single Head Systems\)" on page 92.](#page-109-0)

<span id="page-111-3"></span>If you are connecting the monitors to a Dual Channel Display on the primary (upper) head, go to the following section ["Connecting to a Dual Channel Display on the Primary](#page-111-1) [\(Upper\) Graphics Head"](#page-111-1).

<span id="page-111-2"></span>If you are connecting the monitors to a Dual Channel Display on the secondary (lower) head, go to ["Connecting to a Dual Channel Display on the Secondary \(Lower\) Graphics](#page-113-0) [Head" on page 96](#page-113-0).

## <span id="page-111-1"></span>**Connecting to a Dual Channel Display on the Primary (Upper) Graphics Head**

To connect the monitors to a Dual Channel Display on the primary (upper) graphics head in a Dual Head system, follow these steps:

1. Connect the left monitor's DVI/VGA cable to the top video connector (channel 0) on the Dual Channel Display, as shown in [Figure 3-3.](#page-112-0)

Channel 0 drives the left monitor with the image from the top of the frame buffer.

2. Connect the right monitor's DVI/VGA cable to the bottom connector (channel 1) on the Dual Channel Display, as shown in [Figure 3-3](#page-112-0).

Channel 1 drives the right monitor with the image from the bottom of the frame buffer.

3. Tighten the thumbscrews on both sides of each video connector.

**Caution:** To ensure proper cursor movement, make sure you connect the monitor signal cables to the correct video connectors on the rear of your workstation.

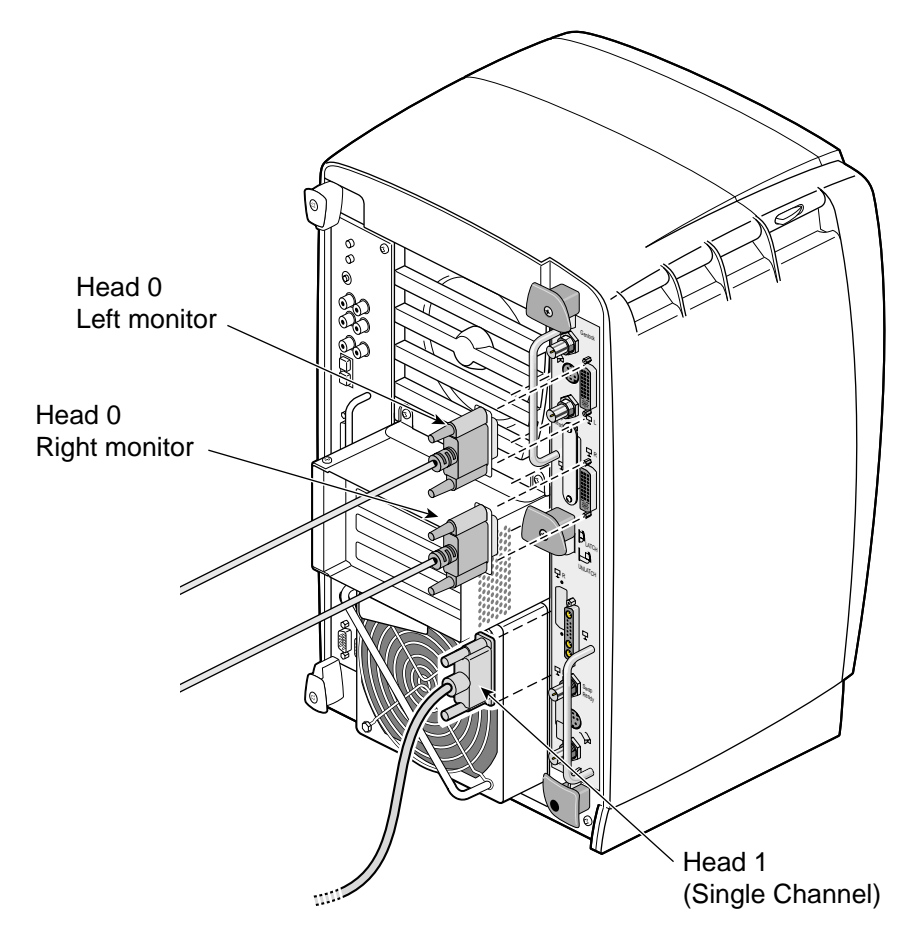

<span id="page-112-0"></span>**Figure 3-3** Connecting the Monitor Signal Cables to an Upper Dual Channel Display in a Dual Head System

## <span id="page-113-0"></span>**Connecting to a Dual Channel Display on the Secondary (Lower) Graphics Head**

<span id="page-113-2"></span><span id="page-113-1"></span>To connect the monitors to a Dual Channel Display on the secondary (lower) graphics head in a Dual Head system, follow these steps:

1. Connect the left monitor's DVI/VGA cable to the bottom video connector (channel 0) on the Dual Channel Display.

Channel 0 drives the left monitor with the image from the top of the frame buffer.

2. Connect the right monitor's DVI/VGA cable to the top connector (channel 1) on the Dual Channel Display.

Channel 1 drives the right monitor with the image from the bottom of the frame buffer.

3. Tighten the thumbscrews on both sides of each video connector.

**Caution:** To ensure proper cursor movement, make sure you connect the monitor signal cables to the correct video connectors on the rear of your workstation.

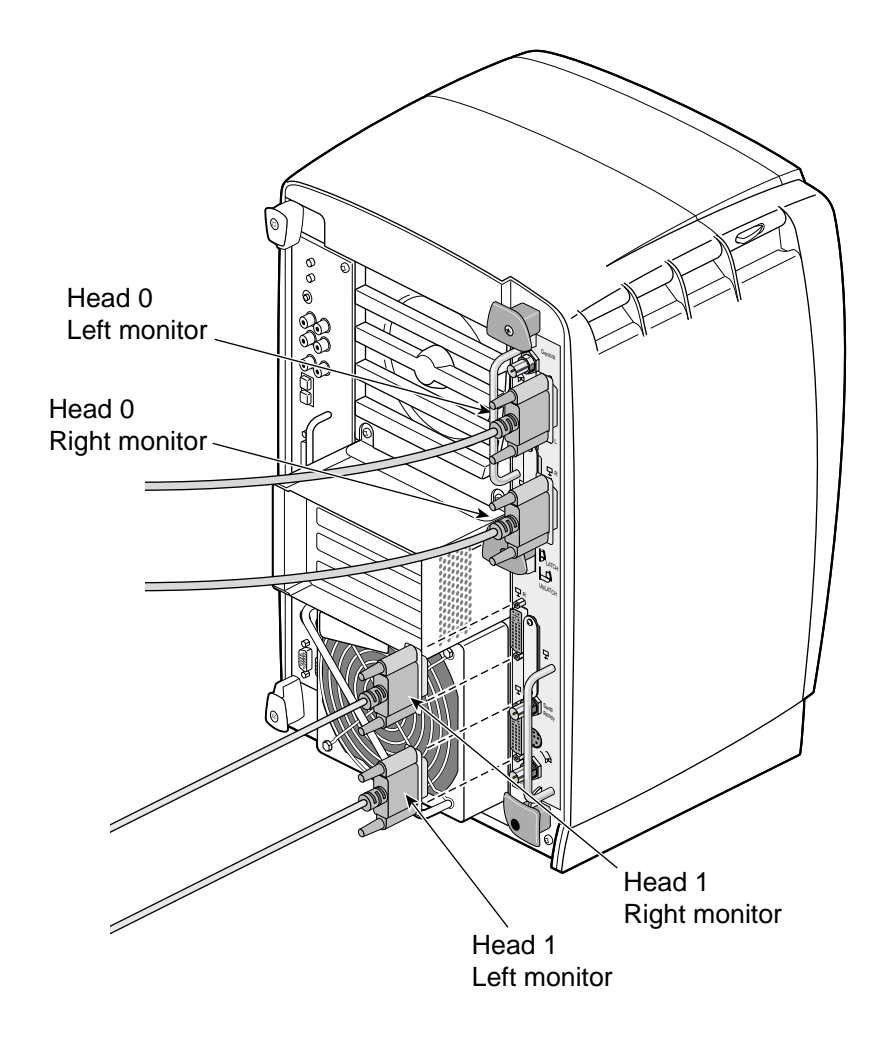

**Figure 3-4** Connecting the Monitor Cables to a Lower Dual Channel Display in a Dual Head System

# **Connecting the Monitor Power Cables and Powering On Your Workstation**

<span id="page-115-1"></span>Connect the power cable for each monitor as follows (see [Figure 3-5\)](#page-115-0):

- 1. Connect the female end of the power cable to the power connector on the back of the monitor.
- 2. Plug the male end into a three-prong grounded electrical outlet.
- 3. Plug your workstation's power cord into an electrical outlet.
- 4. Press the power button on the front of your workstation.
- 5. Press the power switch on the left monitor, then press the power switch on the right monitor to power on the monitors.

For information on configuring the Dual Channel Display, go to [Chapter 4,](#page-118-0) ["Configuring the Dual Channel Display"](#page-118-0).

<span id="page-115-0"></span>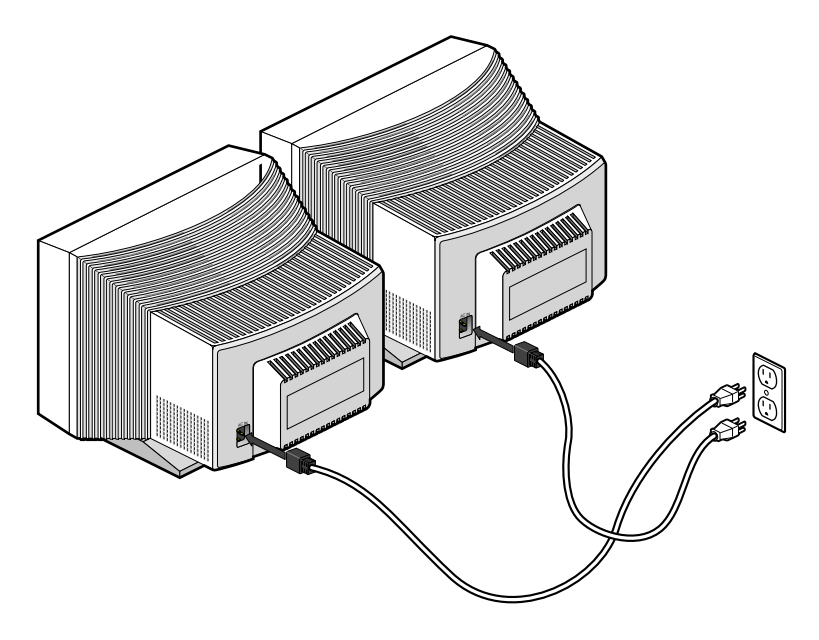

**Figure 3-5** Connecting the Power Cables

## **Verifying the Installation**

<span id="page-116-2"></span><span id="page-116-1"></span>To verify a successful installation of the Dual Channel Display, follow these steps:

- 1. Open a UNIX shell.
- 2. At the prompt, enter **hinv**:

A hardware inventory list will appear, similar to the one shown in [Figure 3-6.](#page-116-0)

3. Look for the following line describing the Dual Channel Display:

Dual Channel Display

If the above line does not appear, go to [Chapter 5, "Troubleshooting and Technical](#page-128-0) [Specifications."](#page-128-0)

**Note:** If one or two Dual Channel Displays are installed in a Dual Head system, the hardware inventory list will be slightly different than the one shown in [Figure 3-6](#page-116-0). However, you should still look for a line that says "Dual Channel Display" (or look for two such lines, if you have two Dual Channel Displays installed).

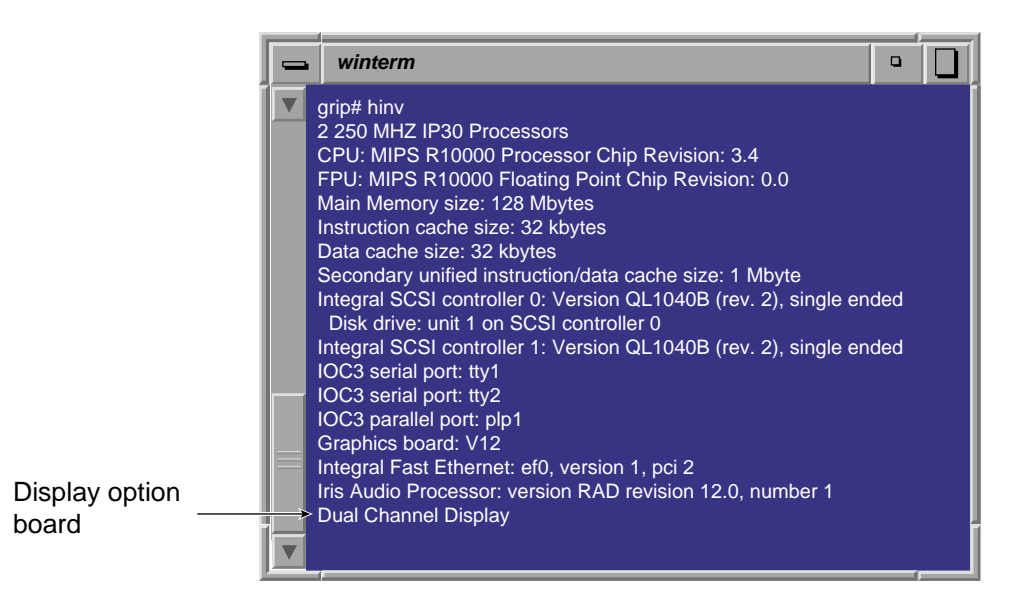

<span id="page-116-0"></span>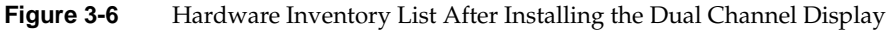

If neither of your monitors has an image, follow these steps:

- 1. Remove the cover from the 13W3 monitor port on the VPro Graphics Board.
- 2. Connect a monitor to the 13W3 monitor port.
- 3. Verify the installation, as described above.

# <span id="page-118-1"></span><span id="page-118-0"></span>**4. Configuring the Dual Channel Display**

This chapter shows you how to configure the Dual Channel Display.

The following topics are covered:

- • ["Enabling and Disabling the Dual Channel Display Setting" on page 102](#page-119-0)
- • ["Choosing the Buffer Settings" on page 105](#page-122-0)
- • ["Specifying the Maximum Size of a Window" on page 107](#page-124-0)
- • ["Resetting Window Positions" on page 108](#page-125-0)
- • ["Moving Windows between Monitors" on page 109](#page-126-0)

## <span id="page-119-0"></span>**Enabling and Disabling the Dual Channel Display Setting**

<span id="page-119-4"></span><span id="page-119-3"></span><span id="page-119-2"></span>When the X server starts, it checks the user-defined display setting to ensure that it is valid for the current hardware configuration. If a display setting is not specified or if it is invalid, the X server automatically selects the default setting. If you do not want to use the default setting, follow these steps:

**Note:** Make sure both of the monitors that are connected to a single Dual Channel Display have the same or similar display capabilities.

- 1. Open a UNIX shell.
- 2. Start **xsetmon**.

The Graphics Back End Control window appears, as shown in the example in [Figure 4-1](#page-119-1).

| Graphics Back End Control for [:0.0]                                                                                                    |      |                                                                                                    | $\overline{a}$                                                                                                    |  |  |  |  |
|----------------------------------------------------------------------------------------------------|------|----------------------------------------------------------------------------------------------------|----------------------------------------------------------------------------------------------------|--|--|--|--|
| Eile<br>Edit                                                                                                    |      |                                                                                                    | Help                                                                                                    |  |  |  |  |
| <b>Valid Formats</b>                                                                                                    | Load | Active Size (pixels):                                                                                                    | 1280x1024                                                                                                    |  |  |  |  |
| 2@1280x1024 60<br>DX<br>2@1280x1024 66 ds<br>DX .<br>2@1280x1024 63 ds<br>DX.<br>2@1280x1024 70 ds<br>DX<br>128x64 60t<br>X<br>$\times$<br>800x600 60<br>X<br>1280x1024 60<br>X<br>1600x1200 75<br>$\times$<br>640x41 60t<br>X<br>1280x1024 fast<br>$\times$<br>1280x1024 100s<br>$\times$<br>1280x1024 120s<br>$\times$<br>1920x1035 30i<br>$\times$<br>1920x1200 60<br>X<br>2@1920x1080 72<br>$\times$<br>1600x1200 72<br>$\times$<br>1280x1024 96 |      | Frame Rate: 60.02 Hz<br><b>Horizontal Statistics:</b><br>Horizontal Front Porch: 48 pixels, 444.45 nsec<br>Horizontal Back Porch: 248 pixels, 2.30 usec<br><b>Horizontal Sync:</b><br><b>Horizontal Active:</b><br><b>Horizontal Line Rate:</b><br><b>First Field Statistics:</b><br>Vertical Front Porch:<br><b>Vertical Back Porch:</b><br>Vertical Sync:<br>Vertical Active: | Swap Rate: 30.01 Hz<br>112 pixels, 1.04 usec<br>1280 pixels, 11.85 usec<br>63.98 KLines/sec<br>of 2 fields<br>1.00 lines, 15.63 usec<br>35.00 lines, 547.04 usec<br>6.00 lines, 93.78 usec<br>1024.00 lines, 16.00 mse |  |  |  |  |
| $\times$<br>768x576 25i<br>$\times$<br>640x480 60<br>$\times$<br>1920x1080 72                                                                                                    |      | Vertical Sync Pulse:<br>Pixel Clock: 108.00 MHz                                                                                                    | 6.00 lines, 93.78 usec                                                                                                    |  |  |  |  |
| Frame Buffer Depth                                                                                                    | Load | <b>Graphics Memory Usage:</b>                                                                                                    |                                                                                                    |  |  |  |  |
| B.                                                                                                    |      | <b>Frame Buffer:</b>                                                                                                    | 10.000 Mbvtes                                                                                                    |  |  |  |  |
| 16<br>$\times$                                                                                                    |      | <b>Accumulation Buffer:</b>                                                                                                    | 0.000 Mbytes                                                                                                    |  |  |  |  |
| <b>Accumulation Buffer Type</b>                                                                                                    | Load | <b>System Buffer:</b>                                                                                                    | 5.125 Mbytes                                                                                                    |  |  |  |  |
|                                                                                                    |      | Texture / Image Buffers: 112.875 Mbytes                                                                                                    |                                                                                                    |  |  |  |  |
| Software only (16-bits per component)<br>X<br>$\times$<br>Hardware accelerated (24-bits per component)<br>Formats/Combinations<br>Server<br>Channel                                                                                                    |      | Graphics Memory Size: 128.000 Mbytes<br>Gamma                                                                                                    |                                                                                                    |  |  |  |  |
|                                                                                                    |      |                                                                                                    |                                                                                                    |  |  |  |  |

<span id="page-119-1"></span>**Figure 4-1** Graphics Back End Control Window

<span id="page-120-7"></span><span id="page-120-5"></span><span id="page-120-4"></span><span id="page-120-1"></span>3. To enable dual channel mode, choose a dual channel display setting from the Valid Formats field. To disable dual channel mode, choose a single channel display setting from the Valid Formats field.

<span id="page-120-6"></span><span id="page-120-2"></span>**Note:** Dual channel display settings have a" 2@" prefix. Single channel display settings do not have a "2@" prefix.

4. Click the **Load** button next to the Valid Formats title bar.

If your display setting has the character *D* in the first column, a confirmation dialog box will appear, as shown in the example in [Figure 4-2](#page-120-0).

**Note:** If you choose a display setting that does not have the character *D* in the first column, you must log out, and then log in again to activate the settings, as explained later in step 6.

<span id="page-120-3"></span>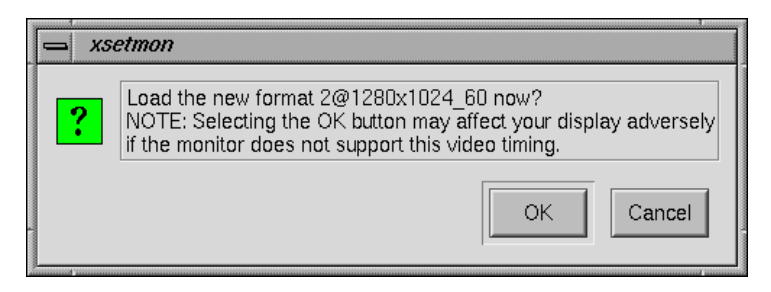

**Figure 4-2** Load Confirmation Dialog Box

<span id="page-120-0"></span>5. Click the **OK** button to confirm your display setting.

Another dialog box will appear that asks if you want to use this display setting as the power-on default, as shown in the example in [Figure 4-3](#page-121-0).

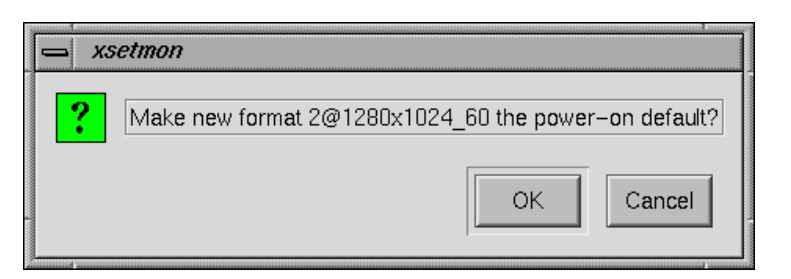

**Figure 4-3** Power-On Default Dialog Box

<span id="page-121-1"></span><span id="page-121-0"></span>6. Click the **OK** button to use the new display setting as the power-on default, or click the **Cancel** button to retain the current power-on default.

If you click the **OK** button, the new display setting is immediately activated.

**Note:** If your specified display setting does not have the character D in the first column, a confirmation dialog box asks if you want to use this display setting as the power-on default. Click the **OK** button to confirm. The new display setting is activated the next time you log in.

## <span id="page-122-0"></span>**Choosing the Buffer Settings**

<span id="page-122-8"></span><span id="page-122-5"></span><span id="page-122-4"></span>1. Choose the desired frame buffer depth in the Graphics Back End Control Window (see Figure 3-1), then click the **Load** button.

<span id="page-122-9"></span><span id="page-122-6"></span>A dialog box appears that asks if you want to use this frame buffer depth as the power-on default, as shown in the example in [Figure 4-4](#page-122-1).

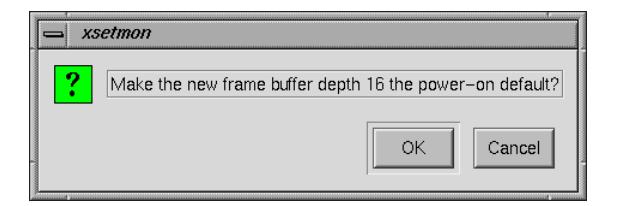

**Figure 4-4** Frame Buffer Confirmation Dialog Box

<span id="page-122-1"></span>2. Click the **OK** button to use this frame buffer depth as the power-on default, or click the **Cancel** button to retain the current default.

<span id="page-122-7"></span><span id="page-122-3"></span>If you click the **OK** button, another dialog box appears that says you must log out for the new settings to take effect, as shown in [Figure 4-5](#page-122-2).

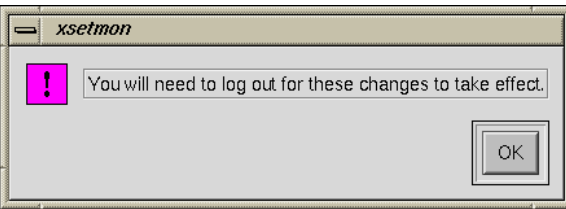

<span id="page-122-2"></span>**Figure 4-5** Log Out Dialog Box

- 3. Click the **OK** button in the dialog box.
- 4. Choose the desired Accumulation Buffer Type in the Graphics Back End Control Window (see Figure 3-1), then click the **Load** button.

A dialog box appears that asks if you want to use this accumulation buffer type as power-on default, as shown in the example in [Figure 4-6](#page-123-0).

<span id="page-123-2"></span>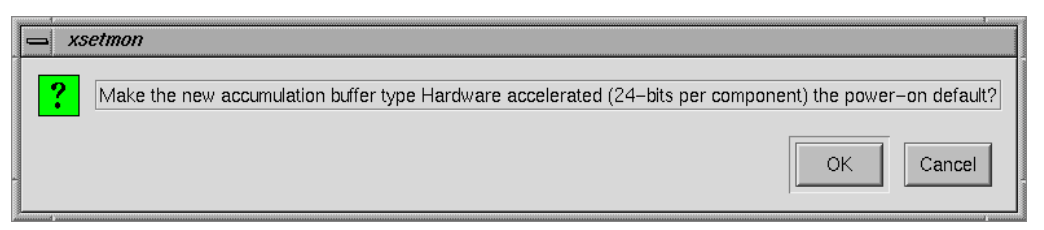

**Figure 4-6** Accumulation Buffer Confirmation Dialog Box

<span id="page-123-0"></span>5. Click the **OK** button to use this accumulation buffer type as the power-on default, or click the **Cancel** button to retain the current default.

<span id="page-123-1"></span>If you click the **OK** button, a dialog box appears that says you must log out for the new settings to take effect, as shown earlier in [Figure 4-5.](#page-122-2)

- 6. Click the **OK** button in the dialog box.
- 7. Exit **xsetmon** and close all active applications.
- 8. Log out and then log in again to activate your new settings.

## <span id="page-124-0"></span>**Specifying the Maximum Size of a Window**

<span id="page-124-3"></span><span id="page-124-1"></span>Because the Dual Channel Display provides a large logical display (for example, 2560 x 1024), some applications use all the available space and display a single window across both of your monitors. If this happens, you can specify the maximum size of a window as follows:

- 1. As root, use an editor such as NEdit to open the file */usr/lib/X11/app-defaults/4DWm*.
- 2. Enter the following under 4Dwm Specific Appearance and Behavior Resources:

#### <span id="page-124-2"></span>**\*maximumMaximumSize: 1280x984**

This constrains the maximum window size to 1280 x 1024. The 40-pixel vertical difference is for the title bar and the top and bottom window borders.

- 3. Save the file and exit the editor.
- 4. Restart Window Manager by logging out and logging back in, or by choosing Toolchest > System > Utilities > Restart Window Manager and clicking **OK**.

The above procedure limits the size of a maximized window, but the entire window may not appear on one of your monitors. To display the window on one of your monitors, click the **Maximize** button, and then move the window to the desired monitor.

## <span id="page-125-0"></span>**Resetting Window Positions**

<span id="page-125-5"></span><span id="page-125-3"></span><span id="page-125-2"></span>The Dual Channel Display displays a single logical screen across two monitors. Most applications position their popup windows near their main window, or near the cursor. However, some applications center their popup windows. When such applications are in dual channel mode, one half of the window appears on one monitor, and the other half of the window appears on the other monitor, as shown in [Figure 4-7](#page-125-1).

<span id="page-125-4"></span>To work around this, modify the application's resources, as follows:

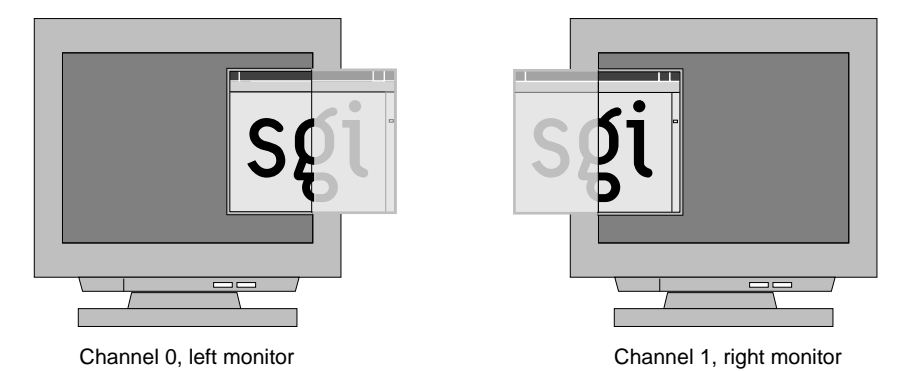

<span id="page-125-1"></span>**Figure 4-7** Overlapping Windows

To launch an application in a specific location, add the **-geometry** option to the command line. For example, the following command opens a window with the upper left hand corner of the window 30 pixels from the left of the screen and 200 pixels from the top of the screen.

**xterm -geometry +30+200**

If you are using a resolution of 1280 x 1024 and you want to place a window on the second display, add 1280 to the first number. For example:

**xterm -geometry +1310+200**

<span id="page-126-3"></span>You can also set this X resource in **\$HOME/. Xdefaults**. For example, the following command forces all XWsh windows to open with the upper left hand corner of the window 30 pixels from the left of the screen and 200 pixels from the top of the screen.

<span id="page-126-2"></span>**XWsh\*geometry: +30+200**

XWsh is the application's Classname.

In addition, you can use the Window Setting control panel to set specific window locations or to specify the window's last (continuous) position before you log out. To do this, choose Toolchest > Desktop > Customize > Windows.

## <span id="page-126-0"></span>**Moving Windows between Monitors**

When you move a window from one monitor to the other, the window follows the cursor as it jumps between screens. However, as it moves across, a section of the window is clipped. For example, as you move a window from the left monitor to the right monitor, the right edge of the window is clipped to the left edge of the right monitor, as shown in [Figure 4-8](#page-126-1).

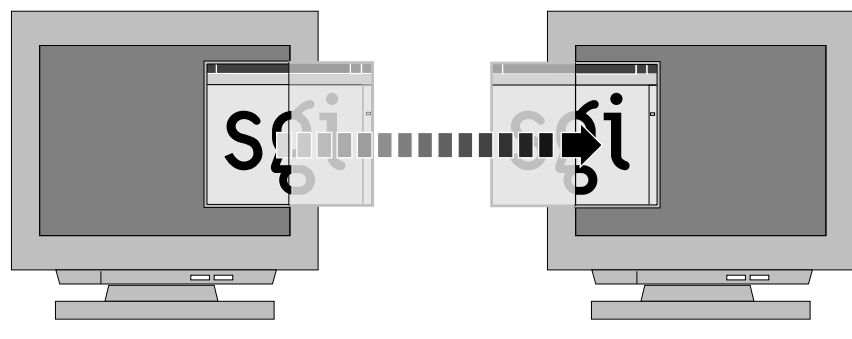

Channel 0, left monitor Channel 1, right monitor

<span id="page-126-1"></span>**Figure 4-8** Moving a Window between Monitors

# <span id="page-128-4"></span><span id="page-128-0"></span>**5. Troubleshooting and Technical Specifications**

This chapter provides troubleshooting tips and pin assignments for the Dual Channel Display.

<span id="page-128-2"></span>The following topics are covered:

- <span id="page-128-3"></span>• ["Troubleshooting" on page 111](#page-128-1)
- • ["Returning Parts" on page 112](#page-129-0)
- • ["Technical Specifications" on page 113](#page-130-0)

## <span id="page-128-1"></span>**Troubleshooting**

If you have a problem with your monitors, first verify that the Dual Channel Display appears in the hardware inventory list by following these steps:

**Note:** If your monitors are blank, remove the cover from the 13W3 monitor port on the VPro Graphics Board and connect a monitor to this port.

- 1. Open a UNIX shell.
- 2. At the prompt, type:

**hinv**

3. Look for the following line describing the Dual Channel Display:

Dual Channel Display

If the above line does not appear, see the table of troubleshooting tips on the next page.

<span id="page-129-3"></span>[Table 5-1](#page-129-1) provides troubleshooting tips that may help you isolate a problem.

<span id="page-129-5"></span><span id="page-129-4"></span><span id="page-129-2"></span><span id="page-129-1"></span>

| <b>Symptom</b>                                                                                                    | <b>Possible Cause</b>                                                                                                    |
|----------------------------------------------------------------------------------------------------|----------------------------------------------------------------------------------------------------|
| Dual Channel Display does not appear in<br>hinv.                                                                                         | Either the board is installed incorrectly, or it is<br>defective. Repeat the installation steps again, and<br>make sure you insert the board correctly. If reseating<br>the board does not solve the problem, the board may<br>be defective. Call your SGI service representative.                                                                                                    |
| Same image appears on both monitors.                                                                                                    | Timing mode is set to single channel. See Chapter 3.                                                                                                    |
| Monitors are blank.                                                                                                    | Remove the 13W3 cover from the VPro Graphics<br>Board monitor port and connect a monitor to this<br>port. Enter hinv in a UNIX shell to see if the system<br>recognizes the board. If the system does not<br>recognize the board, it may not be seated properly or<br>it may be defective. If reseating the board does not<br>solve the problem, the board may be defective. Call<br>your SGI service representative. |
| In single channel modes, one monitor<br>displays the image correctly, but the other<br>monitor's image is bad.                           | The board is probably defective. Call your SGI<br>service representative.                                                                                                    |
| The images on both monitors alternate<br>between the correct image and noise, a<br>constant color, or a badly flickering image.          | The board is probably defective. Call your SGI<br>service representative.                                                                                                    |
| In dual channel mode, two superimposed<br>flickering images appear on a monitor<br>connected to the VPro Graphics Board<br>monitor port. | Currently, the VPro Graphics Board monitor port is<br>not disabled in dual channel mode. If you connect a<br>monitor to the VPro Graphics Board monitor port in<br>dual channel mode, the monitor displays alternating<br>images from the left and right channels.                                                                                                    |

**Table 5-1** Dual Channel Display Troubleshooting Tips

# <span id="page-129-0"></span>**Returning Parts**

To return any part, use the packaging materials and box included with your part.

# <span id="page-130-0"></span>**Technical Specifications**

<span id="page-130-2"></span>[Table 5-2](#page-130-1) lists the cable pinout assignments for both connectors on the Dual Channel Display.

<span id="page-130-1"></span>

|                | Pin: Assignment:        | Pin:           | Assignment:                                     | Pin:           | Assignment:             |
|----------------|-------------------------|----------------|-------------------------------------------------|----------------|-------------------------|
| $\mathbf{1}$   | T.M.D.S. Data2-         | 9              | T.M.D.S. Data1-                                 | 17             | T.M.D.S. Data0-         |
| 2              | T.M.D.S. Data2+         | 10             | T.M.D.S. Data1+                                 | 18             | T.M.D.S. Data0+         |
| 3              | T.M.D.S. Data2/4 Shield | 11             | T.M.D.S. Data1/3 Shield                         | 19             | T.M.D.S. Data0/5 Shield |
| 4              | T.M.D.S. Data4-         | 12             | T.M.D.S. Data3-                                 | 20             | T.M.D.S. Data5-         |
| 5              | T.M.D.S. Data4+         | 13             | T.M.D.S. Data3+                                 | 21             | T.M.D.S. Data5+         |
| 6              | <b>DDC</b> Clock        | 14             | +5V Power                                       | 22             | T.M.D.S. Clock Shield   |
| 7              | DDC Data                | 15             | Ground<br>(return for +5V, HSync,<br>and VSync) | 23             | $T.M.D.S. Clock +$      |
| 8              | Analog Vertical Sync    | 16             | Hot Plug Detect                                 | 24             | T.M.D.S. Clock-         |
| C <sub>1</sub> | Analog Red              | C <sub>2</sub> | Analog Green                                    | C <sub>3</sub> | Analog Blue             |
| C4             | Analog Horizontal Sync  | C <sub>5</sub> | Analog Ground<br>(analog R, G, and B return)    |                |                         |

**Table 5-2** Dual Channel Display Pinout Assignment

# **A. Care and Cleaning of Compression Connectors**

The Silicon Graphics Octane2 workstation uses compression connectors to connect several modules and boards to the frontplane.

<span id="page-132-1"></span>A single compression connector is used in the Octane2 workstation:

- On the back of the PCI module
- On each XIO board on the XIO module

Two compression connectors are used on the system module.

The compression connector has 96 pads that enable passage of signals between the system (via the frontplane) and the system module, PCI module, or XIO board.

The compression connector has two halves: One half is located on the frontplane of the chassis; the other, on the system module, PCI module, or XIO board. Each pad on a frontplane connector is a flat, gold-plated surface. Each pad on the system module, PCI module, or XIO board is composed of hundreds of tiny bristles (dendrites), as shown in [Figure A-1](#page-132-0). When a bristled pad is pressed into a gold-plated pad, a connection is created for one signal.

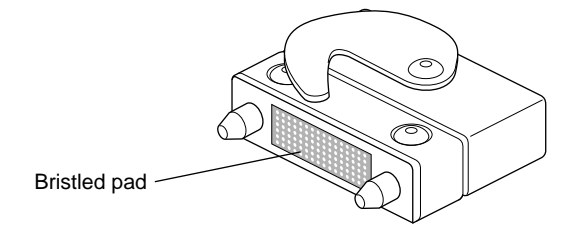

<span id="page-132-0"></span>**Figure A-1** Identifying the Bristled Pad of the Compression Connector

The bristled pads may attract and hold dust, lint, grease, powder, and dirt. The presence of these substances clogs or damages the bristles and prevents them from making proper <span id="page-133-0"></span>contact with the gold-plated pads on the system's frontplane. It is important to prevent this.

## **Guidelines for Storing and Handling Compression Connectors**

To avoid damaging a compression connector and to keep it in optimal working condition, follow these guidelines whenever the board is not installed in the chassis.

**Caution:** Failure to follow these instructions can result in irreparable damage to the surface of the connector's pads, which may result in intermittent or complete failure of the product.

- Do not wipe or touch the pads of the compression connector with anything (no human fingers, no brushes, no cloth, no probes), except as specified in the cleaning instructions. The bristles might be damaged.
- Whenever the module or board is not in the chassis, put the protective cap over the compression connector and put the module or board in an antistatic bag. Make sure to close (fold over) the open end of the bag to minimize exposure to dust and atmospheric gases.
- Do not put anything (not even water) onto the pads, except as specified in the cleaning instructions.
- Before laying the board on a surface, make sure that the surface is free of dust, lint, powder, metal filings, oil, water, and so on.
- Do not blow dust, dirt, or powder anywhere near the board when it is not inside its protective bag.

## **Guidelines for Cleaning Compression Connectors**

<span id="page-134-0"></span>A compression connector should never need to be cleaned if you keep the protective cover on whenever the module or board is not in the chassis. However, if the connector becomes dirty, follow the instructions below for removing pollutants.

**Note:** Some pollutants can irreversibly damage (corrode or chemically alter) the pad surfaces. Although cleaning may remove the pollutant, it does not repair damage incurred by this contact.

To remove pollutants, follow these instructions:

1. Obtain a can of dry compressed air or inert gas. The Envi-ro-tech Duster 1671 product manufactured by Techspray (telephone 806 372 8523) works extremely well for this application.

**Caution:** Do not use a cleaning product that contains any of the following ingredients: halogenated hydrocarbons, aromatic hydrocarbons, ethers, sulfur, ketones, or solvents of any kind. These substances cause irreparable damage to the connector's surface.

2. Prepare the can for use, as instructed on the can. For example, if a tube is provided, attach it to the can's dispensing mechanism.

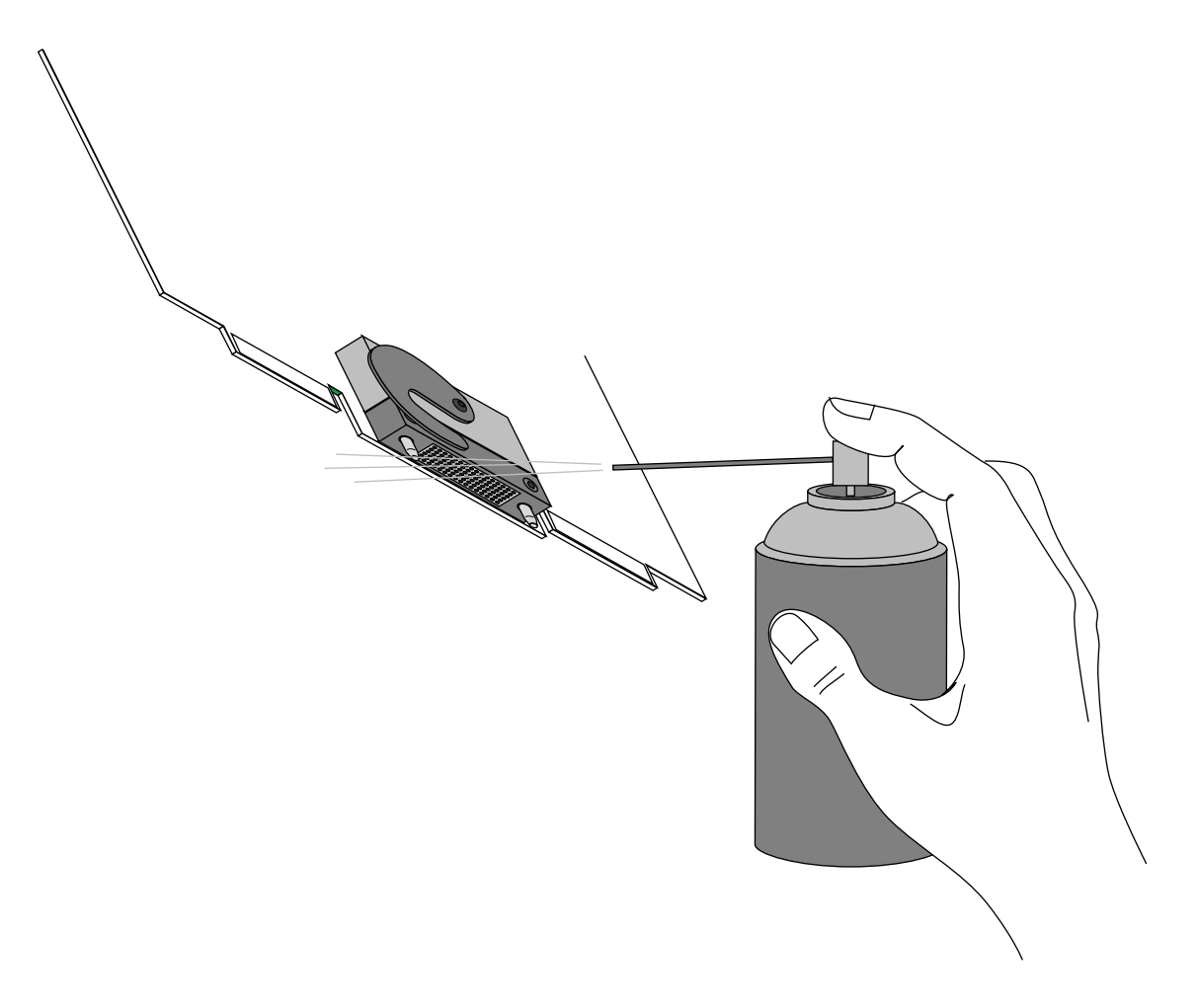

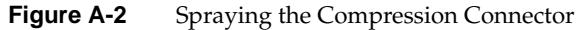

- 3. Hold the can in a vertical position.
- 4. Place or hold the XIO board so that the rounded edge of the compression connector faces up. Note that the rounded edge is completely closed, so that air cannot flow into the connector, whereas the squared edge has an opening.

**Caution:** Spraying into the squared (open) edge of the connector can destroy it.

- 5. Position the XIO board at an angle to the can, so that the tip of the can's applicator is 1 to 2 inches away from the first (topmost) row of pads. Do not allow the applicator to touch the pads. When you spray, the air hits each pad and flows downward.
- 6. Start spraying. As you spray, move the spray along the length of the connector until the entire length has been sprayed. Move down a few rows and again spray along the entire length.

**Note:** Do not shake the can. Stop spraying if any visible material (for example, foam) appears. This foam will blow away once you resume spraying just air.

- 7. Repeat until all the pads have been sprayed.
- 8. When you finish, cover the compression connector with its cap or immediately install the board in an XIO slot.

# **Index**

#### **Numbers**

13W3 cover in shipment , [2,](#page-19-0) [34](#page-51-0) installing , [23-](#page-40-0)[24,](#page-41-0) [62-](#page-79-0)[63](#page-80-0) removing , [31,](#page-48-0) [71](#page-88-0) 2@ prefix , [103](#page-120-1)

### **A**

accumulation buffer type , [105](#page-122-3) alignment , [12,](#page-29-0) [17](#page-34-0)

## **B**

buffer depth , [105](#page-122-4) buffer settings choosing , [105-](#page-122-5)[106](#page-123-1)

### **C**

cable pinout assignments , [113](#page-130-2) cables DVI/VGA , [90,](#page-107-0) [92,](#page-109-1) [94,](#page-111-2) [96](#page-113-1) monitor power , [98](#page-115-1) reconnecting , [27,](#page-44-0) [32,](#page-49-0) [88](#page-105-0) removing , [6,](#page-23-0) [38](#page-55-0) caution aligning board , [12,](#page-29-0) [17](#page-34-0)

compression connector , [11,](#page-28-0) [43](#page-60-0) connector pins , [12,](#page-29-1) [17](#page-34-1) monitor port , [23,](#page-40-1) [62](#page-79-1) sliding handles , [9,](#page-26-0) [10](#page-27-0) static electricity , [7,](#page-24-0) [39](#page-56-0) wrist strap , [7,](#page-24-1) [39](#page-56-1) compression connector , [11](#page-28-1) compression connector cap identifying , [11,](#page-28-0) [43](#page-60-0) placing , [13,](#page-30-0) [45](#page-62-0) removing , [25](#page-42-0) compression connectors cleaning , [117](#page-134-0) description , [115](#page-132-1) handling instructions , [116](#page-133-0) connector pins , [12,](#page-29-1) [17](#page-34-1)

## **D**

daughterboard slot , [12,](#page-29-2) [17](#page-34-2) display setting activating , [103](#page-120-2) enabling , [102](#page-119-2) power-on default , [103,](#page-120-3) [104](#page-121-1) valid formats , [102](#page-119-2) Dual Channel Display aligning , [12,](#page-29-0) [17](#page-34-0) components , [2,](#page-19-1) [34](#page-51-1) configuring , [101](#page-118-1) connecting , [12-](#page-29-3)[24,](#page-41-1) [44-](#page-61-0)[63](#page-80-1) connecting DVI/VGA cables to , [92,](#page-109-2) [94,](#page-111-3) [96](#page-113-2)

connecting monitors to, [89](#page-106-0) graphics board, and, [3,](#page-20-0) [35](#page-52-0) pinout assignments, [113](#page-130-2) positioning, [17,](#page-34-3) [54,](#page-71-0) [79](#page-96-0) preparing for installation, [5-](#page-22-0)[11,](#page-28-2) [36-](#page-53-0)[43](#page-60-1) removing, [28,](#page-45-0) [71](#page-88-1) removing the XIO Tri-Module, and, [8,](#page-25-0) [11,](#page-28-3) [40,](#page-57-0) [43](#page-60-2) seating on graphics board, [17-](#page-34-4)[19](#page-36-0) securing to graphics board, [21-](#page-38-0)[22](#page-39-0) shipment components, [2,](#page-19-1) [34](#page-51-2) verifying installation, [99](#page-116-1) window positions, [108](#page-125-2) window size, [107](#page-124-1) Dual Channel Display I/O panel aligning, [17](#page-34-5) positioning locator slots, [20,](#page-37-0) [28](#page-45-1) Dual Channel Display setting activating, [103](#page-120-2) enabling, [102](#page-119-2) power-on default, [103,](#page-120-3) [104](#page-121-1) valid formats, [102](#page-119-2) dual channel mode and window position, [108](#page-125-3) disabling, [103](#page-120-4) enabling, [103](#page-120-5) troubleshooting, [112](#page-129-2) Dual Head XIO Module reinstalling, [66-](#page-83-0)[70](#page-87-0) Dual Head XIO Module I/O panel installing, [56](#page-73-0) removing, [51,](#page-68-0) [77,](#page-94-0) [83](#page-100-0) DVI/VGA cables connecting to CRT, [90](#page-107-0) connecting to Dual Channel Display, [92,](#page-109-2) [94,](#page-111-3) [96](#page-113-2)

### **E**

EMC regulations, [23,](#page-40-2) [62](#page-79-2)

## **F**

frame buffer depth choosing, [105](#page-122-6) power-on default, [105](#page-122-6)

## **G**

Graphics Back End Control window accumulation buffer type, [105](#page-122-7) dual channel display, [102](#page-119-3) frame buffer depth, [105](#page-122-8) graphics board verifying, [3,](#page-20-1) [35](#page-52-1) graphics board blank panel reinstalling, [29](#page-46-0) removing, [14](#page-31-0) graphics board I/O panel aligning with Dual Channel Display, [17](#page-34-6) and connecting Dual Channel Display, [12](#page-29-4) positioning locator tabs, [20,](#page-37-1) [28](#page-45-2) graphics board monitor port, [23,](#page-40-3) [62](#page-79-3)

## **H**

handles immovable, [10](#page-27-1) sliding, [9,](#page-26-0) [10,](#page-27-0) [12,](#page-29-5) [25](#page-42-1) handling instruction compression connectors, [116](#page-133-0) hardware inventory list, [99,](#page-116-2) [111](#page-128-2) Dual Head VPro, [35](#page-52-2) Single Head VPro, [3](#page-20-2) heatsink, [51](#page-68-1)

### **I**

installation and graphics board, [3,](#page-20-0) [35](#page-52-0) preparing for, [5-](#page-22-0)[11,](#page-28-2) [36-](#page-53-0)[43](#page-60-1) requirements, [3,](#page-20-0) [35](#page-52-0) verifying, [99](#page-116-1)

### **L**

load confirmation, [103](#page-120-6) locator slots, [20,](#page-37-2) [28](#page-45-3) locator tabs, [20,](#page-37-2) [28](#page-45-4) log out and frame buffer depth, [105](#page-122-9)

#### **M**

maximize and window display, [107](#page-124-2) monitor connecting, [32,](#page-49-1) [88,](#page-105-1) [89](#page-106-0) connecting power cables to, [98](#page-115-1) troubleshooting, [111,](#page-128-3) [112](#page-129-3) monitor cables connecting, [32,](#page-49-2) [88](#page-105-2) removing, [6,](#page-23-0) [38](#page-55-0) monitor port and 13W3 cover, [23,](#page-40-4) [62](#page-79-4)

#### **N**

nuts Dual Head I/O panel, [48,](#page-65-0) [57,](#page-74-0) [74,](#page-91-0) [84](#page-101-0)

#### **P**

power off, [8,](#page-25-1) [40](#page-57-1) power-on default accumulation buffer type, [105](#page-122-3) display setting, [103,](#page-120-3) [104](#page-121-1) frame buffer depth, [105](#page-122-6)

#### **S**

screws 13W3 cover, [31,](#page-48-1) [71](#page-88-2) blank panel, [14,](#page-31-1) [21](#page-38-1) daughterboard, [15,](#page-32-0) [52](#page-69-0) Dual Channel Display I/O panel, [28](#page-45-5) sliding handles, [27](#page-44-1) standoff, [22,](#page-39-1) [28,](#page-45-6) [55](#page-72-0) XIO Tri-Module, [27](#page-44-2) shipment checking, [2,](#page-19-2) [34](#page-51-3) single channel mode, [112](#page-129-4) standoff in shipment, [2,](#page-19-0) [34](#page-51-0) installing, [15,](#page-32-1) [52,](#page-69-1) [80](#page-97-0) static electricity, [7,](#page-24-0) [39](#page-56-0)

#### **T**

troubleshooting, [111-](#page-128-4)[112](#page-129-5)

#### **V**

valid [formats,](#page-68-1) [103](#page-120-7) VPro Graphics Board verifying, [3,](#page-20-1) [35](#page-52-1) VPro Graphics Board blank panel reinstalling, [29](#page-46-0)

removing, [15](#page-32-2) VPro Graphics Board I/O panel aligning with Dual Channel Display, [17](#page-34-6) and connecting Dual Channel Display, [12](#page-29-4) positioning locator tabs, [20,](#page-37-1) [28](#page-45-2) VPro Graphics Board monitor port, [23,](#page-40-3) [62](#page-79-3)

### **W**

warning aligning board, [12,](#page-29-0) [17](#page-34-0) compression connector, [11,](#page-28-0) [43](#page-60-0) connector pins, [12,](#page-29-1) [17](#page-34-1) monitor port, [23,](#page-40-1) [62](#page-79-1) sliding handles, [9,](#page-26-0) [10](#page-27-0) static electricity, [7,](#page-24-0) [39](#page-56-0) wrist strap, [7,](#page-24-1) [39](#page-56-1) washers Dual Head I/O panel, [48,](#page-65-1) [57,](#page-74-1) [74,](#page-91-1) [84](#page-101-1) window moving between monitors, [109](#page-126-2) overlapping, [108](#page-125-4) resetting positions, [108](#page-125-5) specifying maximum size, [107](#page-124-3) window setting control panel, [109](#page-126-3) workstation and XIO Tri-Module removal, [5](#page-22-1) powering off, [8,](#page-25-1) [40](#page-57-1) preparing for installation, [5-](#page-22-0)[11,](#page-28-2) [36-](#page-53-0)[43](#page-60-1) wrist strap attaching, [7,](#page-24-1) [39](#page-56-1) in shipment, [2,](#page-19-0) [34](#page-51-0) removing, [27](#page-44-3)

## **X**

XIO Tri-Module inserting, [26](#page-43-0)

reinstalling, [25-](#page-42-2)[27](#page-44-4) releasing, [9](#page-26-1) removing, [8,](#page-25-0) [10,](#page-27-2) [11,](#page-28-3) [12,](#page-29-6) [40,](#page-57-0) [43](#page-60-2) XIO Tri-Module cables, [6,](#page-23-0) [38](#page-55-0) XIO Tri-Module Handles, [9,](#page-26-0) [10,](#page-27-0) [12](#page-29-5) XIO Tri-Module screws re-installing, [27](#page-44-2) removing, [8,](#page-25-2) [40](#page-57-2) XIO Tri-Module Slot, [12](#page-29-7) xsetmon, [102-](#page-119-4)[106](#page-123-2)